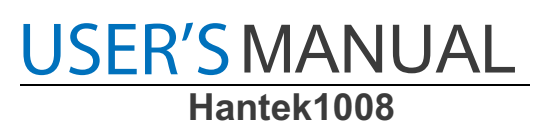

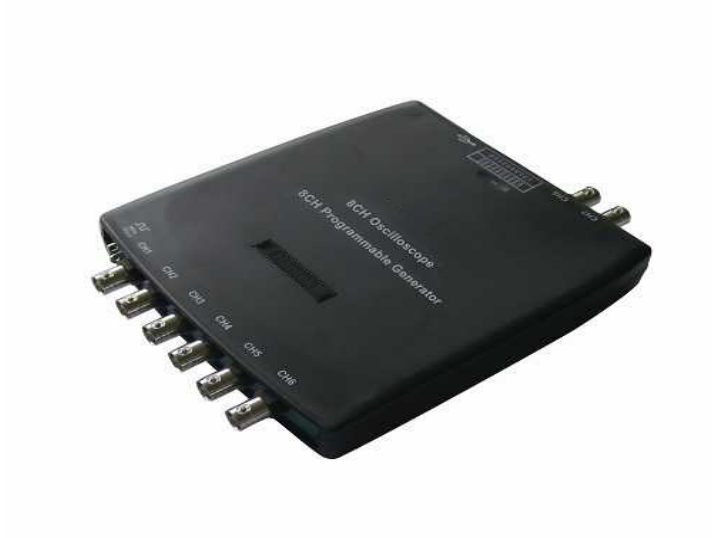

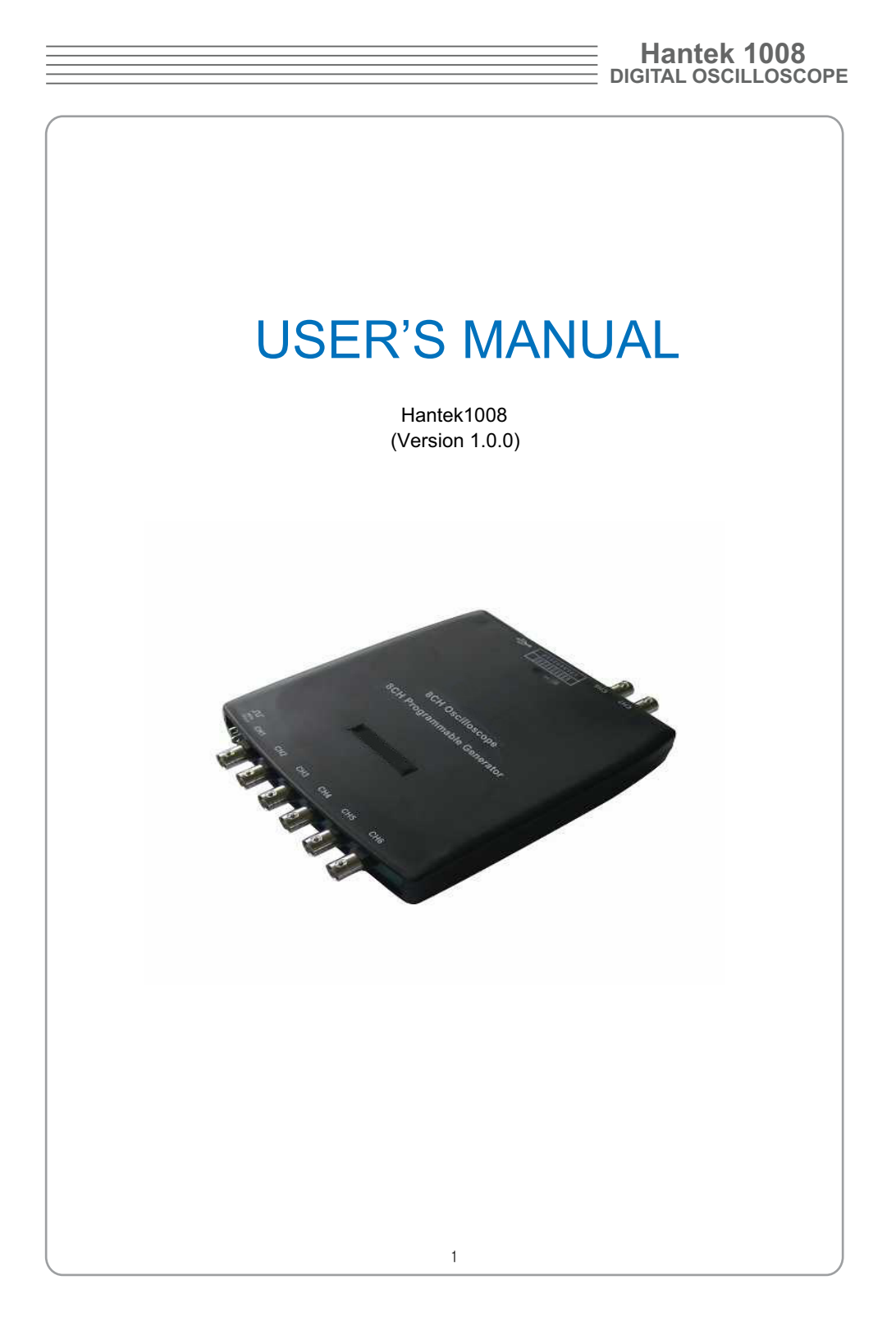

### **USER'S MANUAL Hantek1008**

The Display System.................................................. 63 Taking Cursor Measurements.................................. 77  **Content** General Safety Summary ……..………………………….…...3 CHAPTER 1: Getting Started…...………………………….... 4 System Requirement..……………………………….....5 Install Software........…………………….…………....…6 Install Driver............………………………..………......11 General Features....……………………..……….........16 General Check............…………………..……...…......17 Probe Compensation.................………..…...…….....17 Functional Check......................................................19 Seft Calibration..........................................................21 Accessaries...............................................................22 CHAPTER 2: Operating Basics……………………………...23 The User's Interface……………………….................24 The Vertical System…...........…………………….......30 The Horizontal System…………………….....…........32 The Trigger System............................…………….....33 Input Connectors..……………….………………….....35 CHAPTER 3: Understanding Function..…………………....36 Set Ocsilloscope.......................................................37 Set Vertical System...................................................38 Set Horizontal System...............................................46 Set Trigger System....................................................48 Save/Load.................................................................50 Utility Function...........................................................52 Measure Signal.........................................................55 CHAPTER 4: Application Example......……………….….....71 Print...........................................................................69 Simple Measurement................................................ 72 Capturing a Single Shot Signal................................ 73 The Application of The X-Y.......................................74 CHAPTER 5: Appendix..............…………………...........….81 Appendix A............................................................... 82 Appendix B............................................................. ..84

## **General Safety Summary**

Review the following safety precautions carefully before operating the device to avoid any personal injuries or damages to the device including any products connected to it. To avoid any potential hazards use the device as specified by this user's guide only.

- **To Avoid Fire or Personal Injury.**
- Use Proper Power Cord. Use only the power cord specified for this product and certified for the correct country of use.
- **Connect and Disconnect Properly.** Do not connect or disconnect probes or test leads while they are connected to a voltage source.
- Connect and Disconnect Properly. Connect the probe output to the measurement device before connecting the probe to the circuit under test. Disconnect the probe input and the probe reference lead from the circuit under test before disconnecting the probe from the measurement device.
- Observe All Terminal Ratings. To avoid fire or shock hazard, observe all ratings and markings on the product. Consult the product manual for further ratings informa tion before making connections to the product.
- Use Proper Probe. To avoid shock hazard, use a properly rated probe for your measurement.
- **Avoid Circuit or Wire Exposure.** Do not touch exposed connections and components when power is on.
- **Do Not Operate With Suspected Failures.** If suspected damage occurs to the device, have it inspected by qualified service person before further operations.
- **Provide Proper Ventilation.** Refer to the installation instructions for proper ventilation of the device.
- Do Not Operate in Wet/Damp Conditions.
- Do Not Operate in an Explosive Atmosphere.
- **Keep Product Surfaces Clean and Dry.**

# USER'S MANUAL

## **Chapter 1 Getting Started**

The oscilloscope is small, compact, portable oscillo-scopes! The oscilloscope is ideal for production test, research and design and all of the applications involving analog circuits test and troubleshooting, as well as education and training.

In addition to the list of general features on the next page, this chapter describes how to do the following tasks:

- System requirement
- Install software
- Install driver
- General features
- General check
- Probe compensation
- Function check
- Self calibration
- Accessories

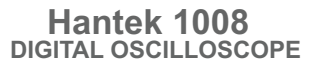

## **System Requirement**

To run oscilloscope software, the needs of computer configuration are as follows:

### **Minimum System Requirement**

**Operating System** Window 2000/XP/VISTA/Win7

**Processor** Upwards of 1.00G processor

**Memory** 256M byte

**Disk Space** 500M disk free space

**Screen Resolution** 800 x 600 pixel

### **Recommended Configuration**

**Operating System** Windows XP SP3 System

**Processor** 2.4G Processor

**Memory** 1G Byte

**Disk Space** 80G Disk Space

**Screen Resolution** 1024 x 768 or 1280 x 1024 pixel **DPI Setting** Normal Size (96DPI)

## USER'S MANUAL<br>Hantek1008

## **Install Software**

Note: Do not connect the USB connection until the software installation is complete.

- 1. While in Windows, insert the installation CD into the CD-ROM drive.
- 2. The installation should start up automatically. Otherwise in Windows Explorer, switch to the CD-ROM drive and run Setup.exe.
- 3. The software Installation is started. Click 'Next' to continue.

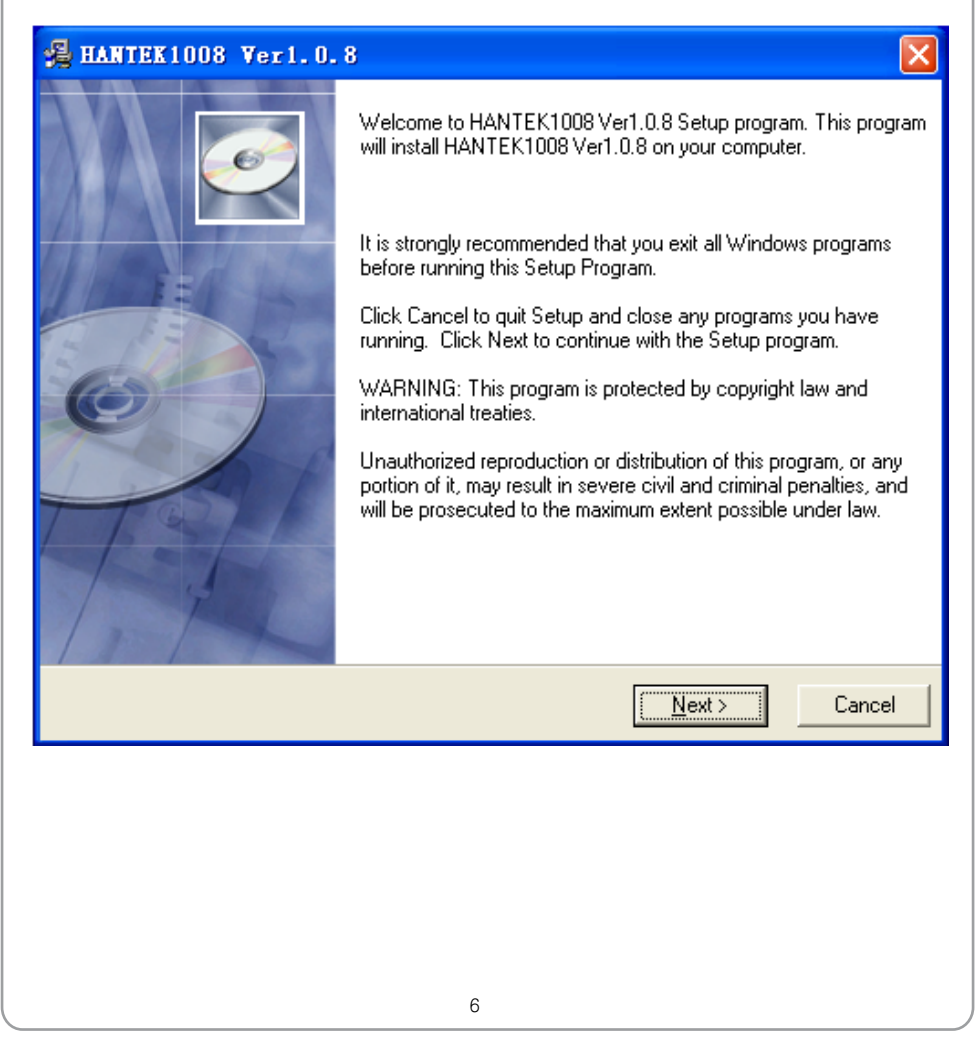

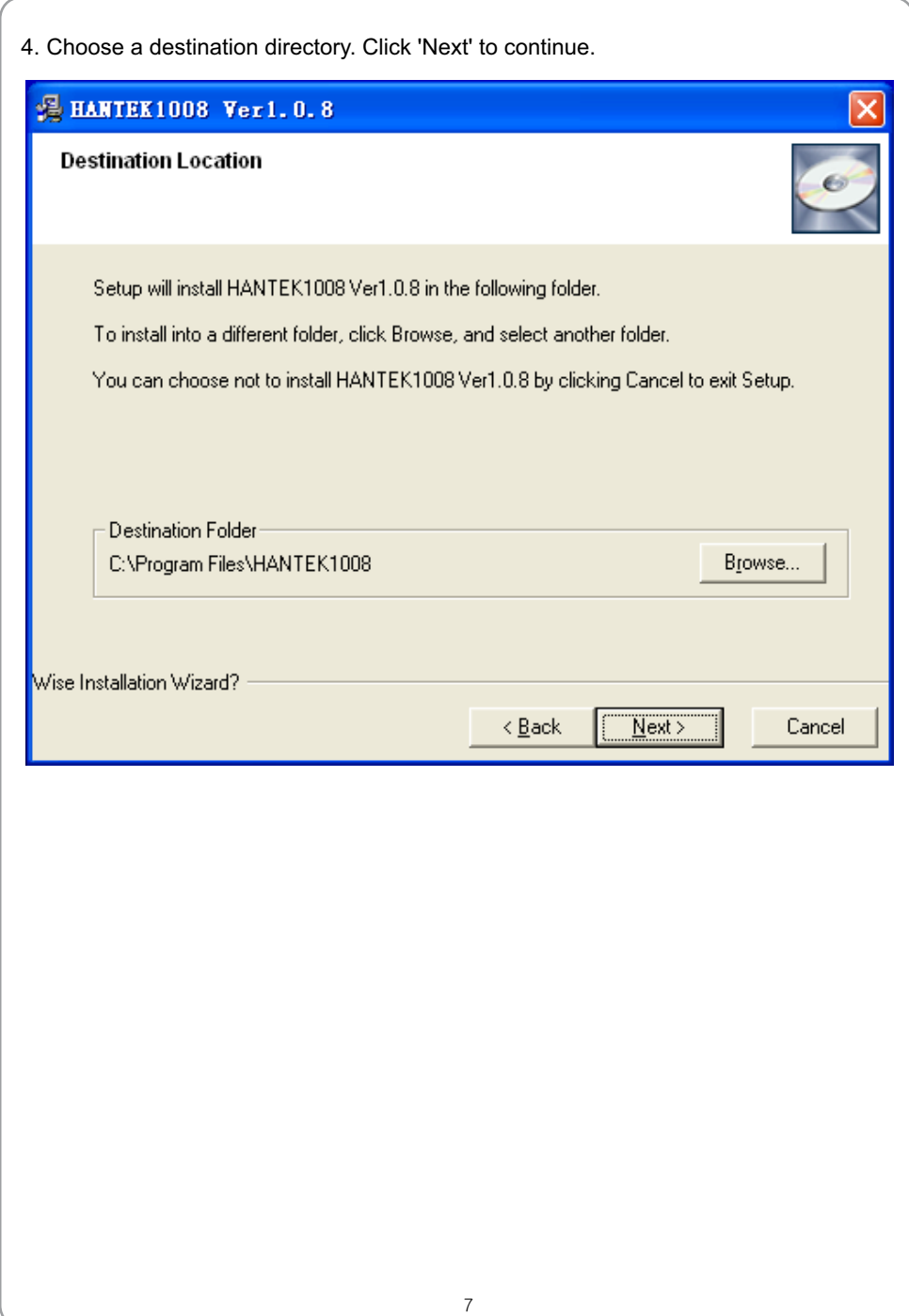

# USER'S MANUAL

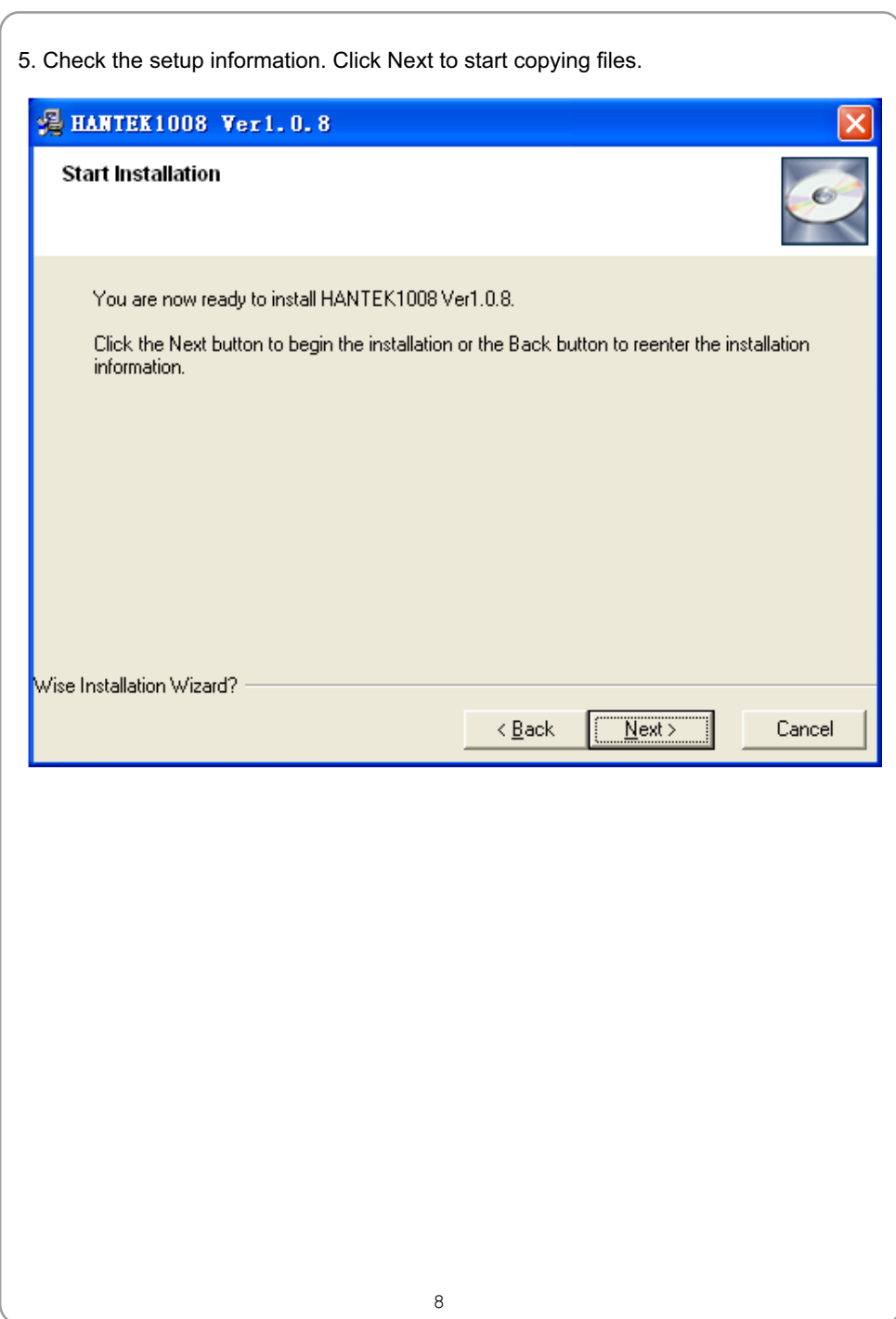

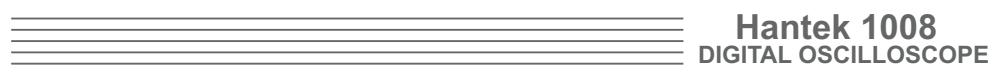

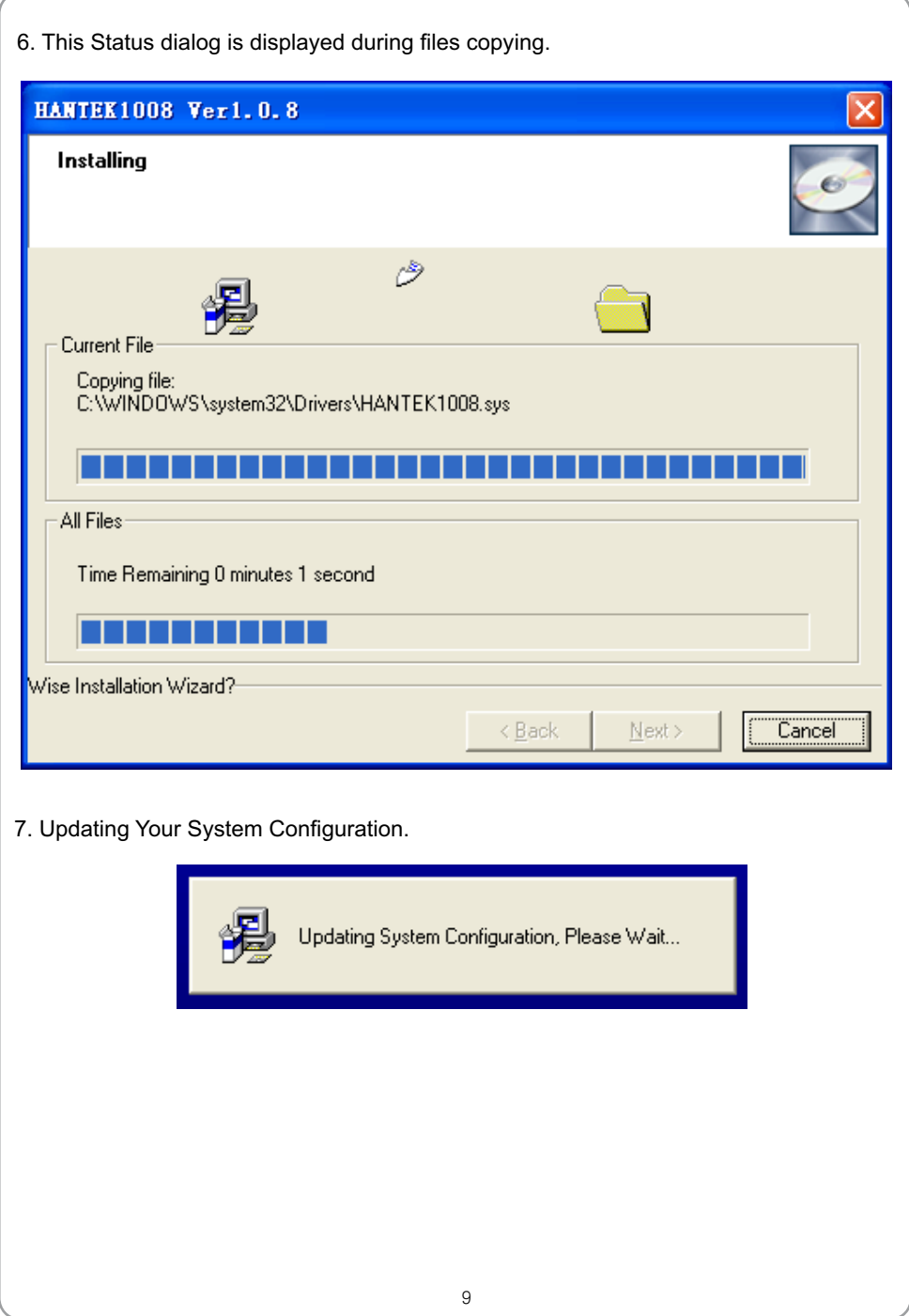

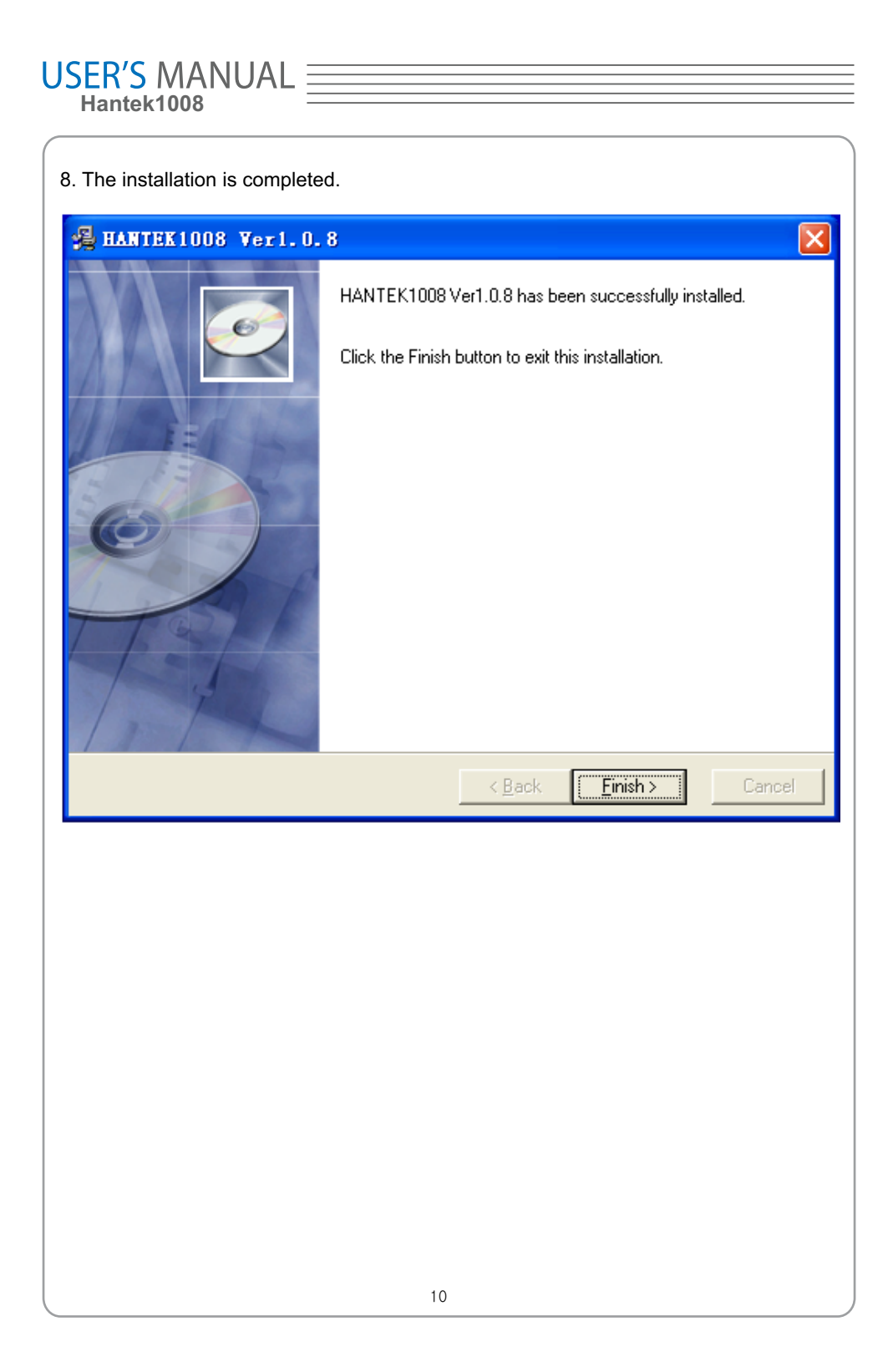

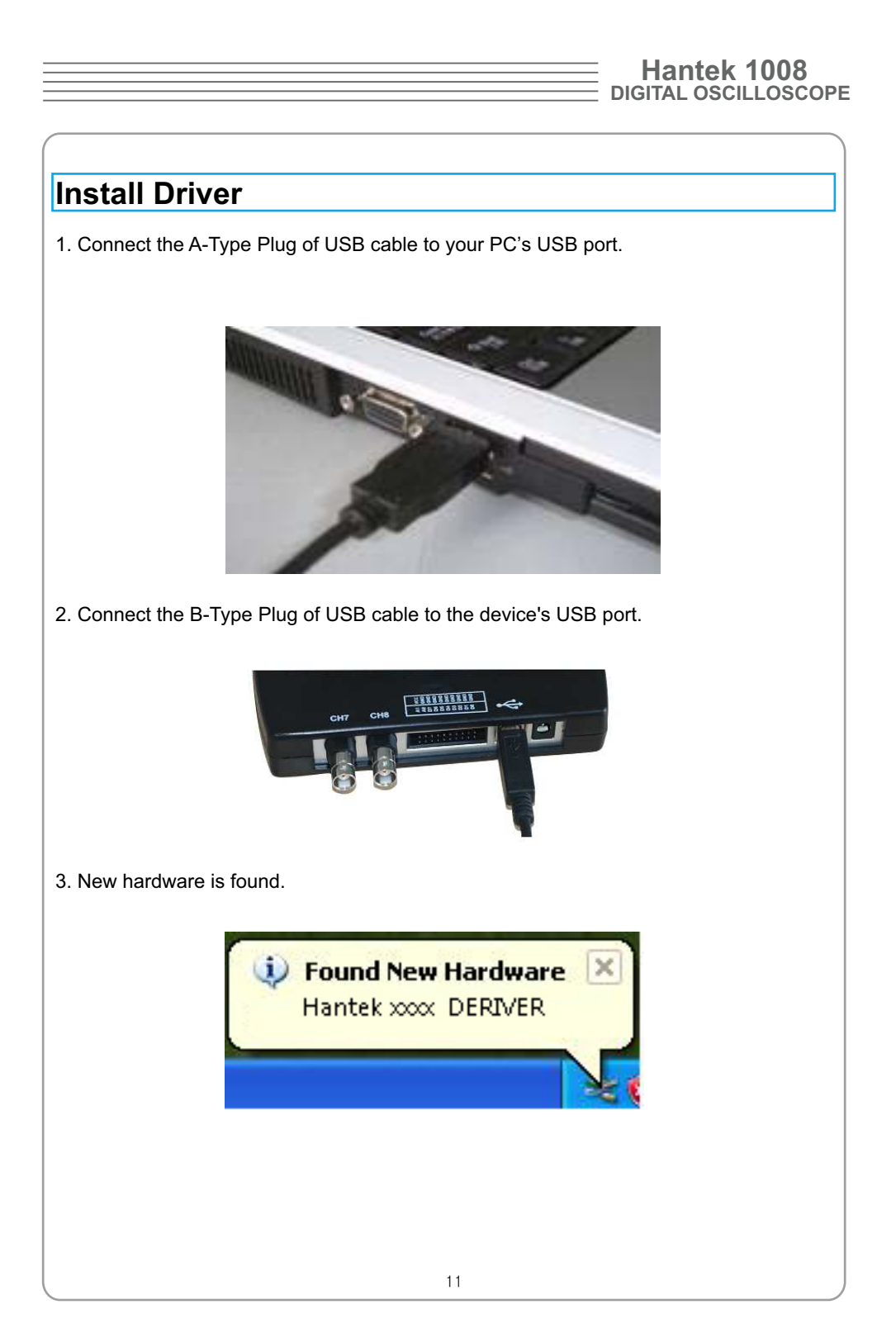

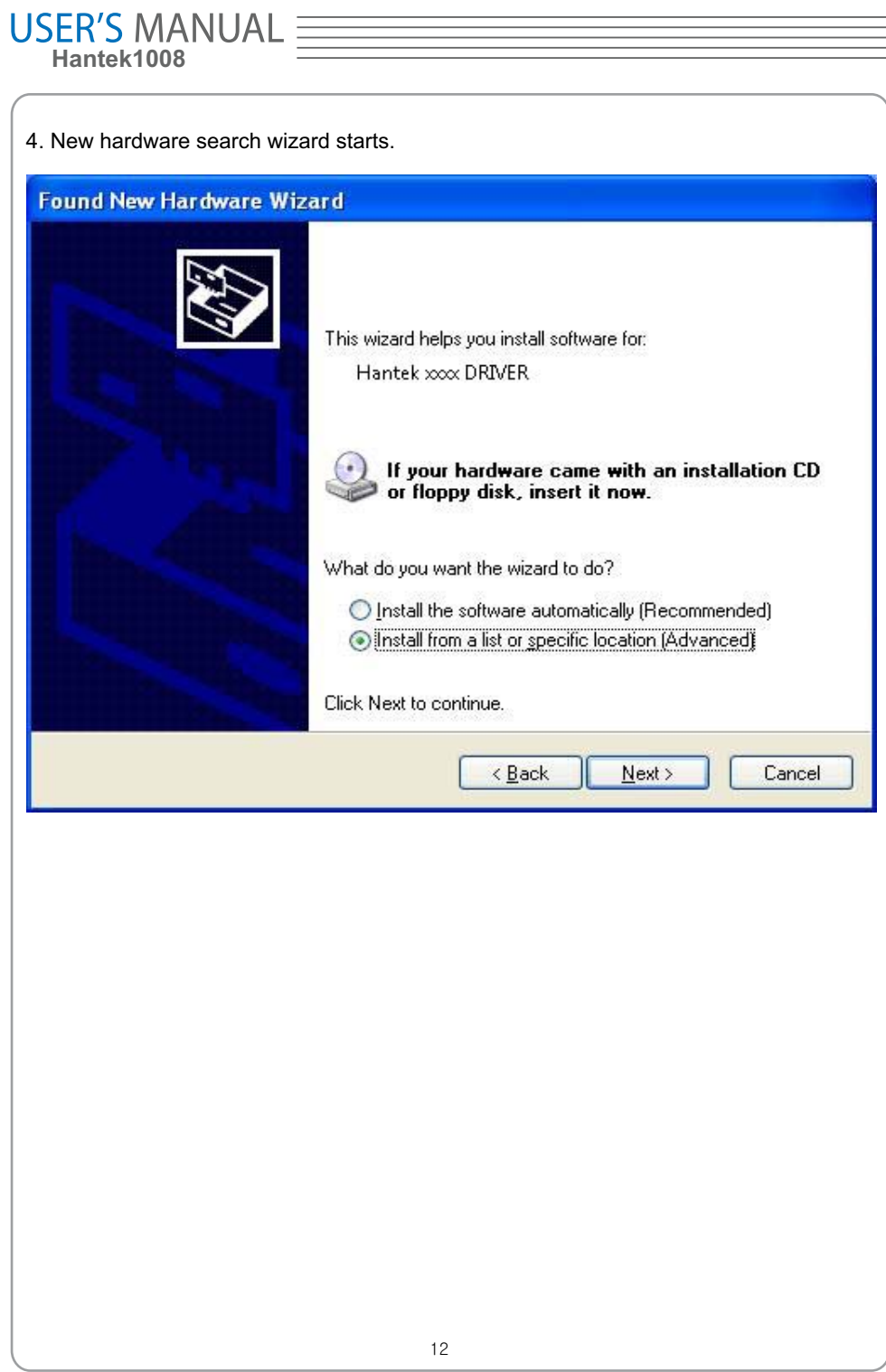

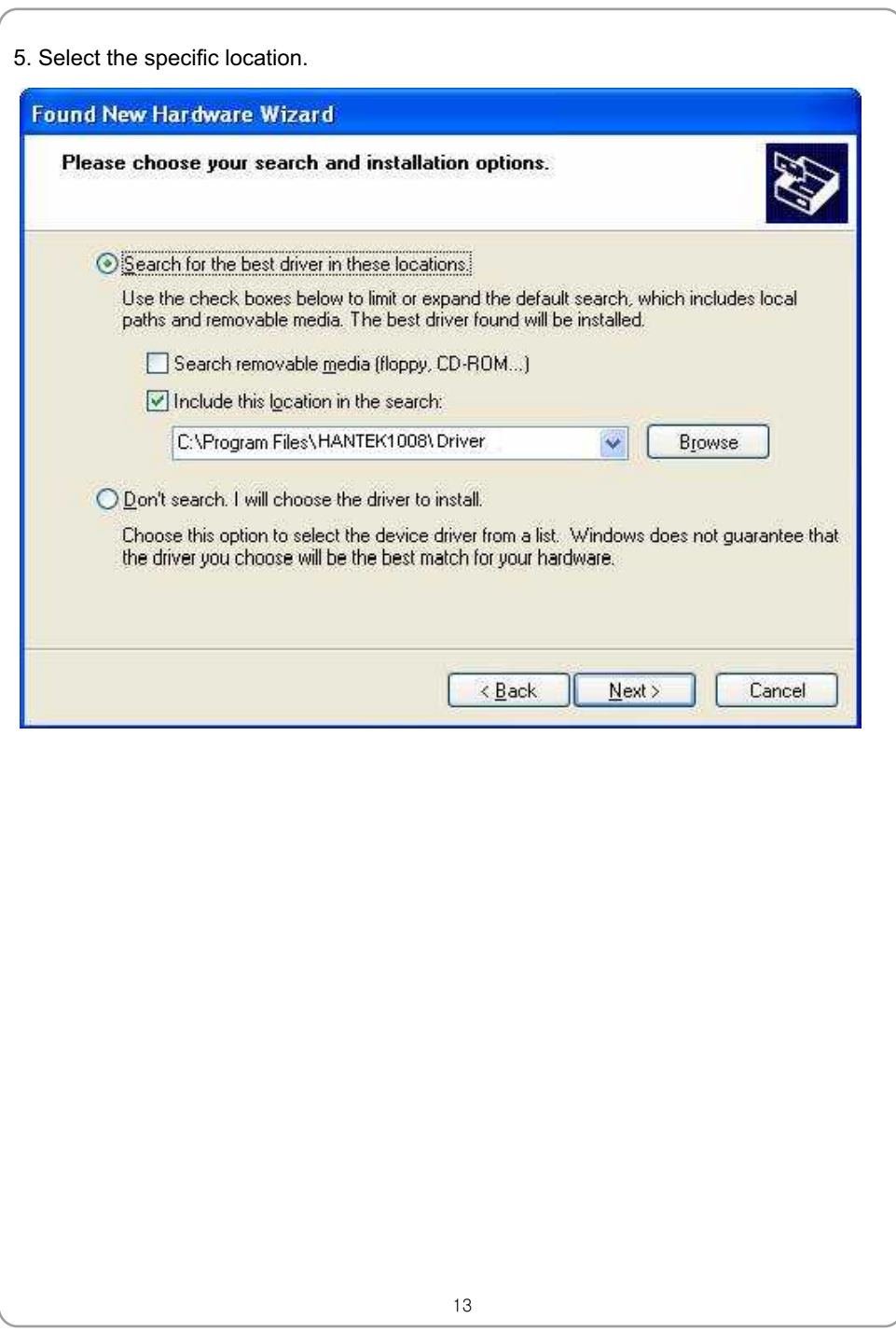

# USER'S MANUAL  $\equiv$

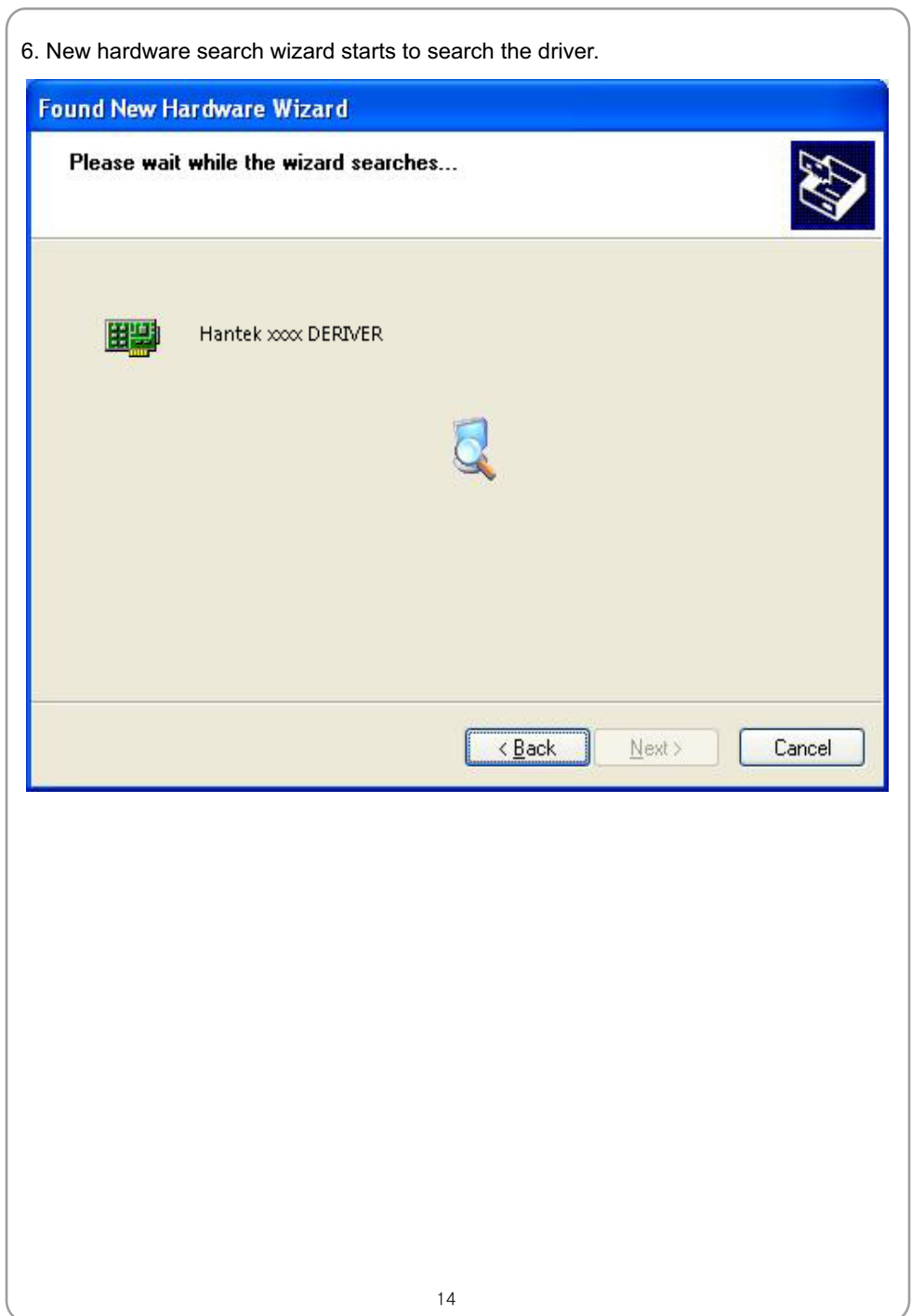

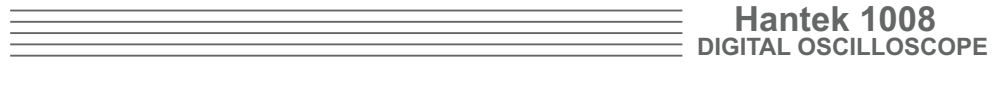

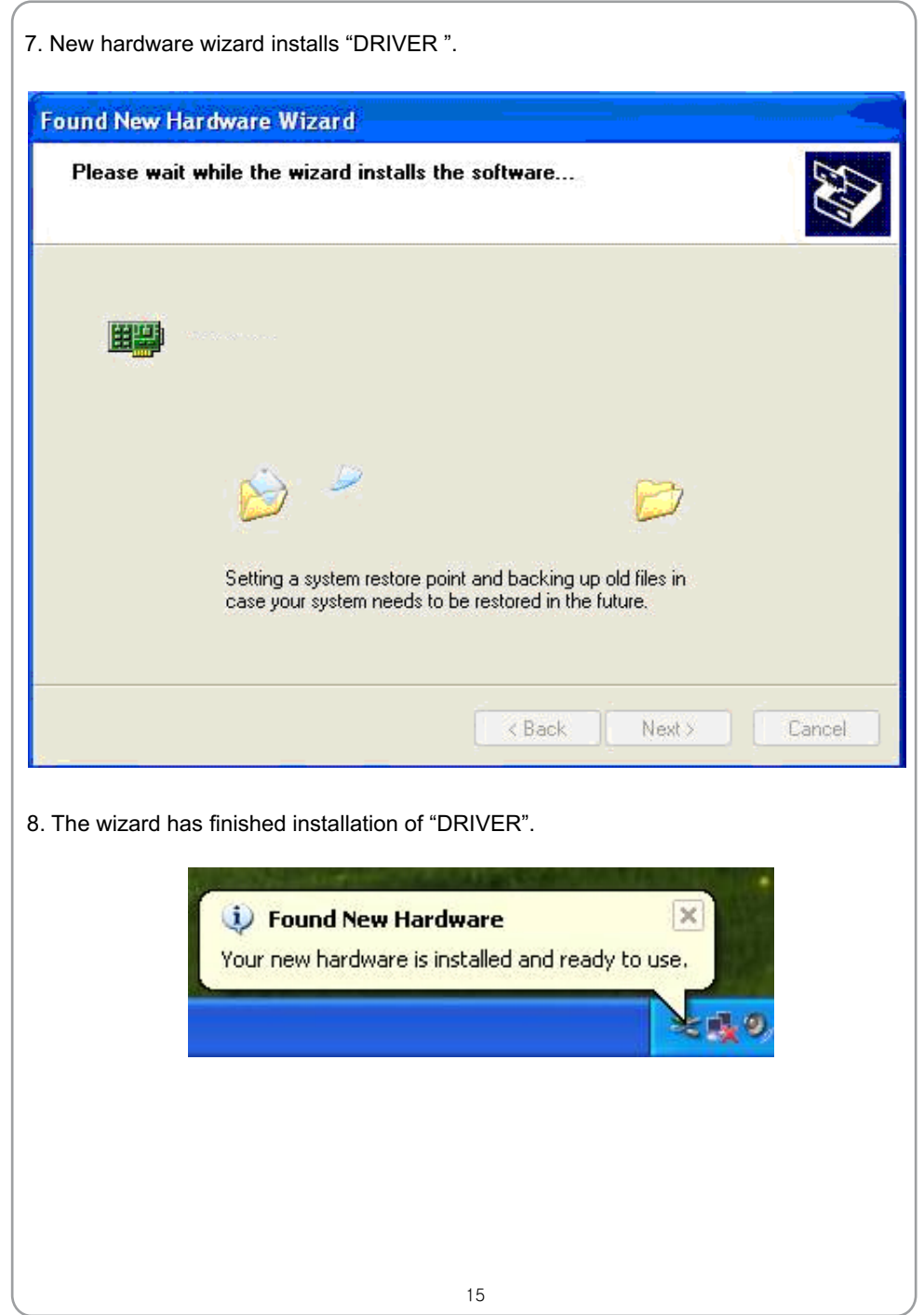

# USER'S MANUAL =

## **General Feature**

### **Product features:**

- **8 channel**
- **Maximum real-time sample rate** 2.4MSa/s
- **Max memory depth** 4K points
- Built-in fast fourier transform function(FFT)
- 20 Automatic measurements:
- **Automatic cursor tracking measurements;**
- **Waveform storage, record and replay dynamic waveforms;**
- **User selectable fast offset calibration;**
- Add, subtract, multiply and division mathematic fuctions;
- **Adjustable waveform intensity, more effective waveform view;**

## **General Check**

Please check the instrument as following steps after receiving the oscilloscope:

#### **Check the shipping container for damage:**

Keep the damaged shipping container or cushioning material until the contents of the shipment have been checked for completeness. Ensure and the instrument has been checked mechanically and electrically.

### **Check the accessories:**

Accessories supplied with the instrument are listed in "Accessories" in this guide. If the contents are incomplete or damaged,please notify the franchiser.

#### **Check the instrument:**

In case there is any mechanical damage or defect, or the instrument does not operate properly or fail performance tests, please notify the franchiser.

### **Probe Compensation**

Perform this function to match the characteristics of the probe and the channel input. This should be performed whenever attaching a probe to any input channel at the first time.

- From the "Probe" menu, select attenuation to 1:10. Set the switch to "X10" on the probe and connect it to CH1 of the oscilloscope. When using the probe hook-tip, insert the tip onto the probe firmly to ensure a proper connection.
- connector, select CH1, and then adjust the timebase and Volt/Div in sidebar. ■ Attach the probe tip to the Probe Compensator and the reference lead to the ground
- Check the shape of the displayed waveform.

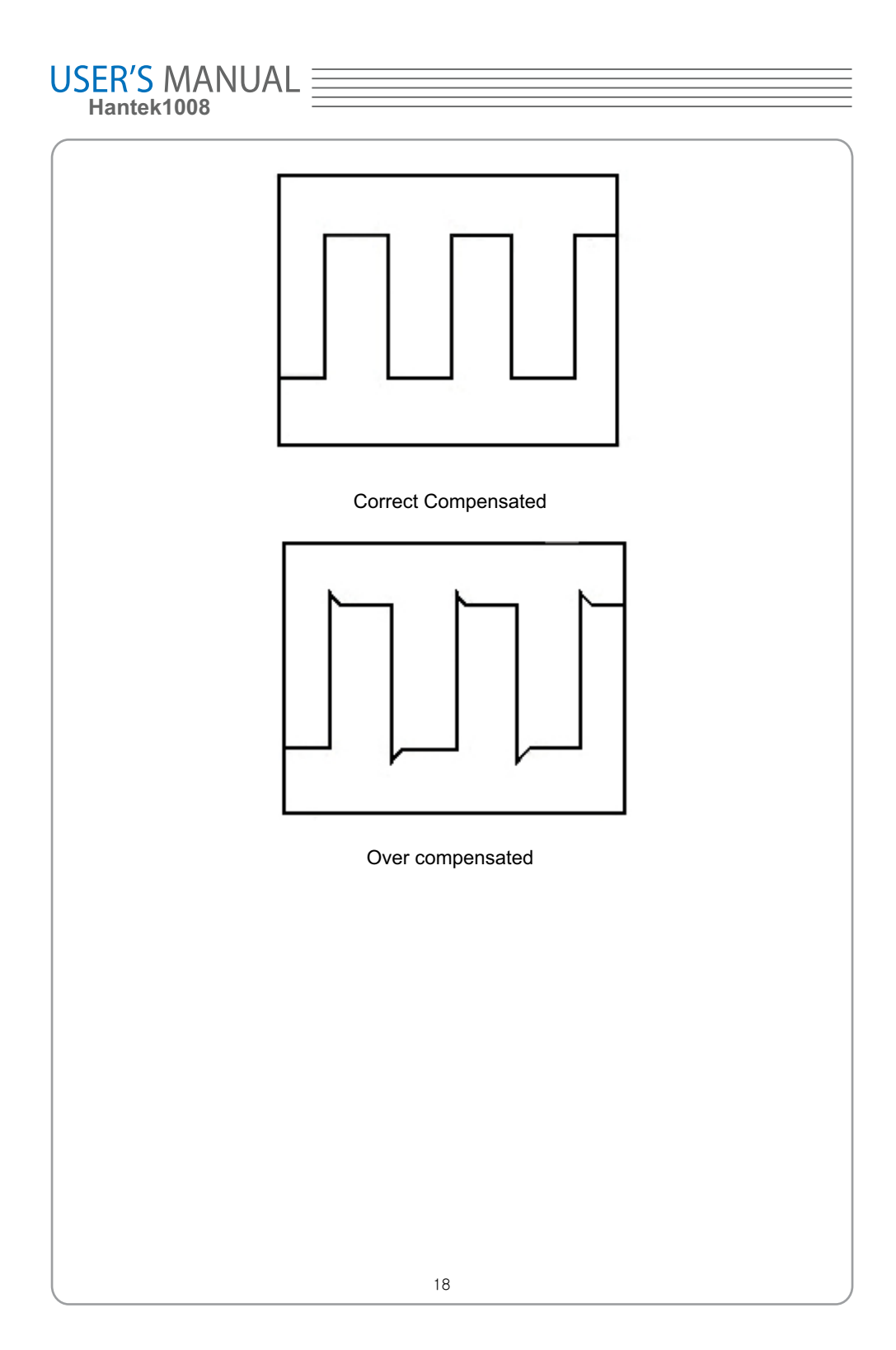

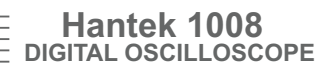

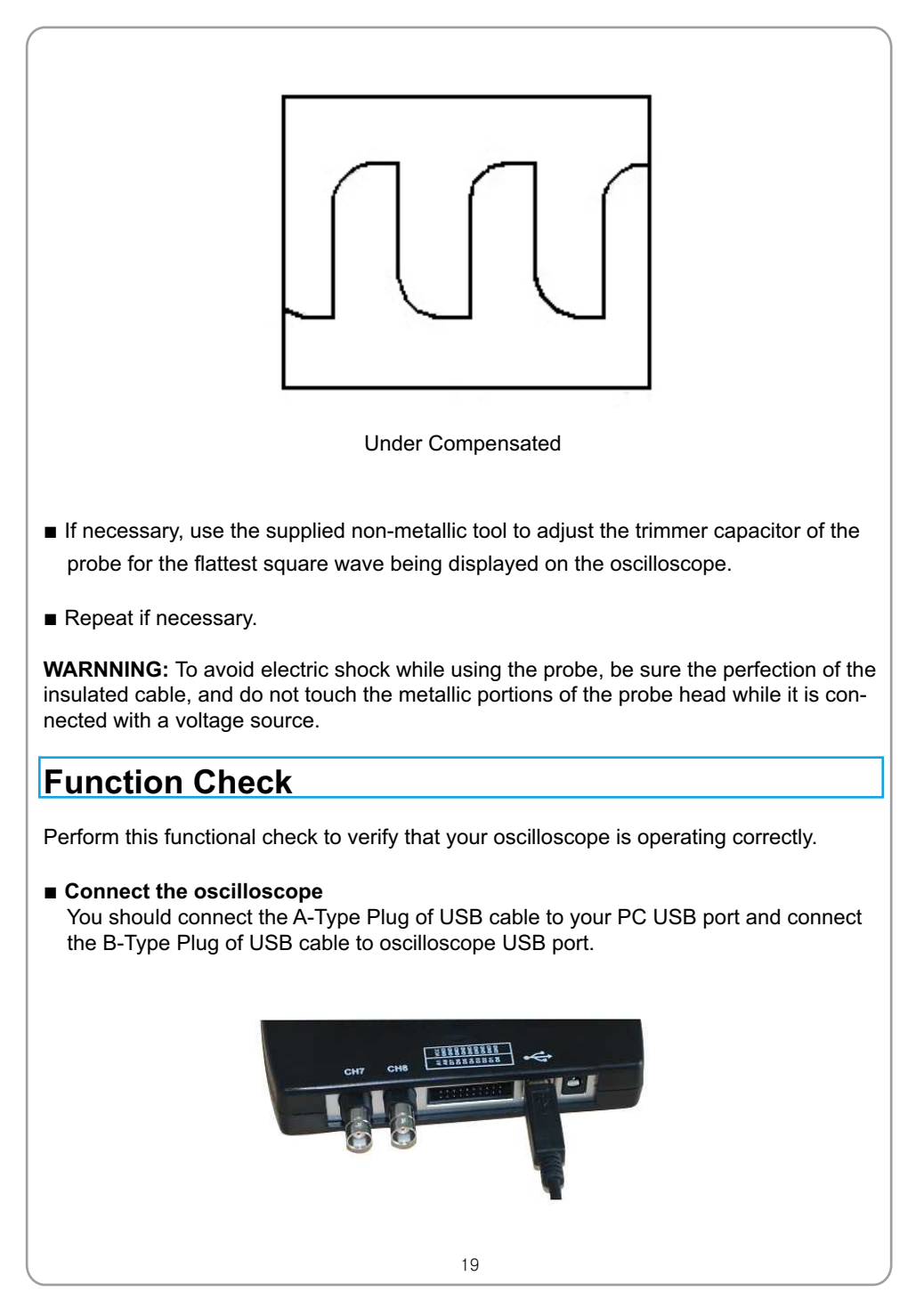

# USER'S MANUAL<br>Hantek1008

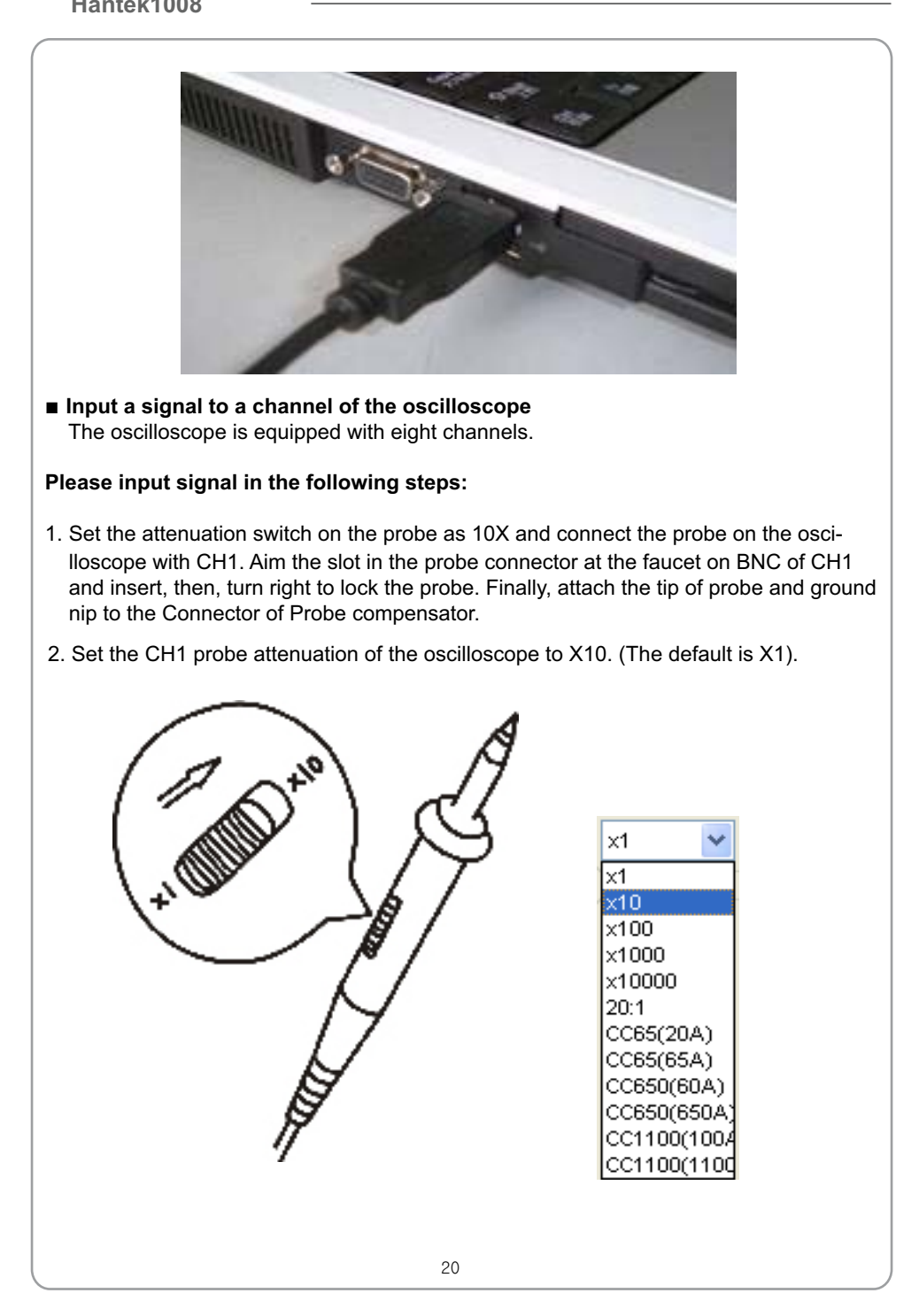

3. Attach the tip of probe and ground tab to the Connector of Probe compensator. Click the button. A square wave will be displayed in several seconds. (Approximately 1 kHz, 2V, peak- to- peak).

4. Inspect CH2-CH8 with the same method. Repeat step 2 and 3.

## **Self Calibration**

The self calibration routine lets you optimize the oscilloscope signal path for maximum measurement accuracy. You can run the routine at any time but you should always run the routine if the ambient temperature changes by 5 deg or more. For accurate calibration, power on the oscilloscope and wait twenty minutes to ensure it is warmed up. To compensate the signal path, disconnect any probes or cables from the input connectors. Then, access the **"Utility -> Calibration**" option and follow the directions on the screen. The self calibration routine takes about several minutes.

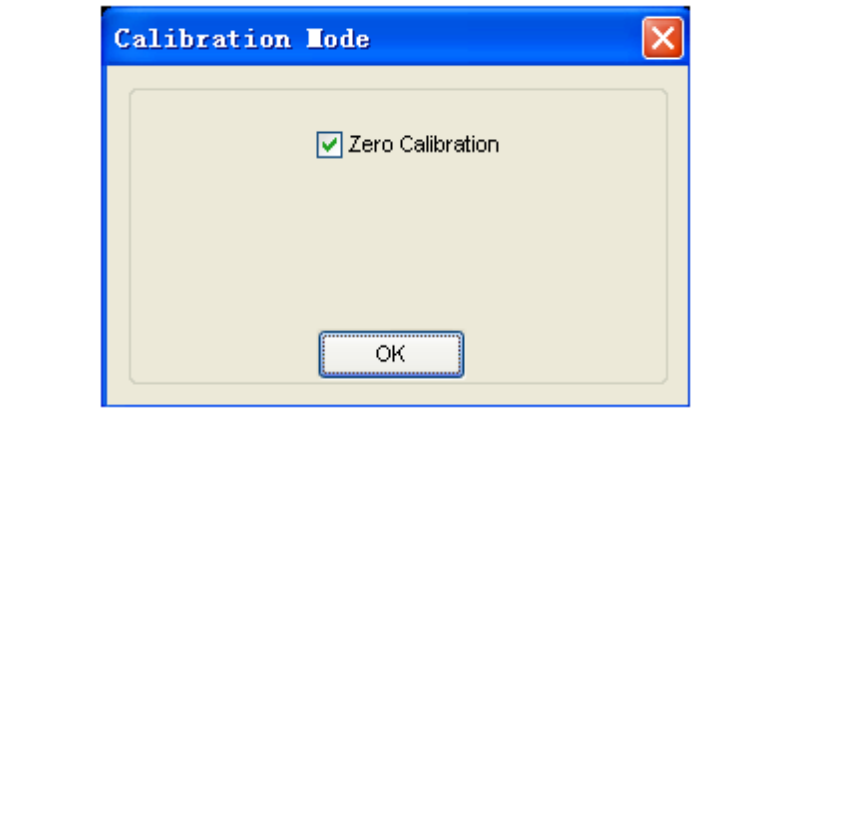

# USER'S MANUAL =

## **Accessories**

All the accessories list below are standard accessories for the oscilloscope:

- Four Test Cables
- An Auto Ignition Probes
- A USB Cable
- **A PC** software of the oscilloscope

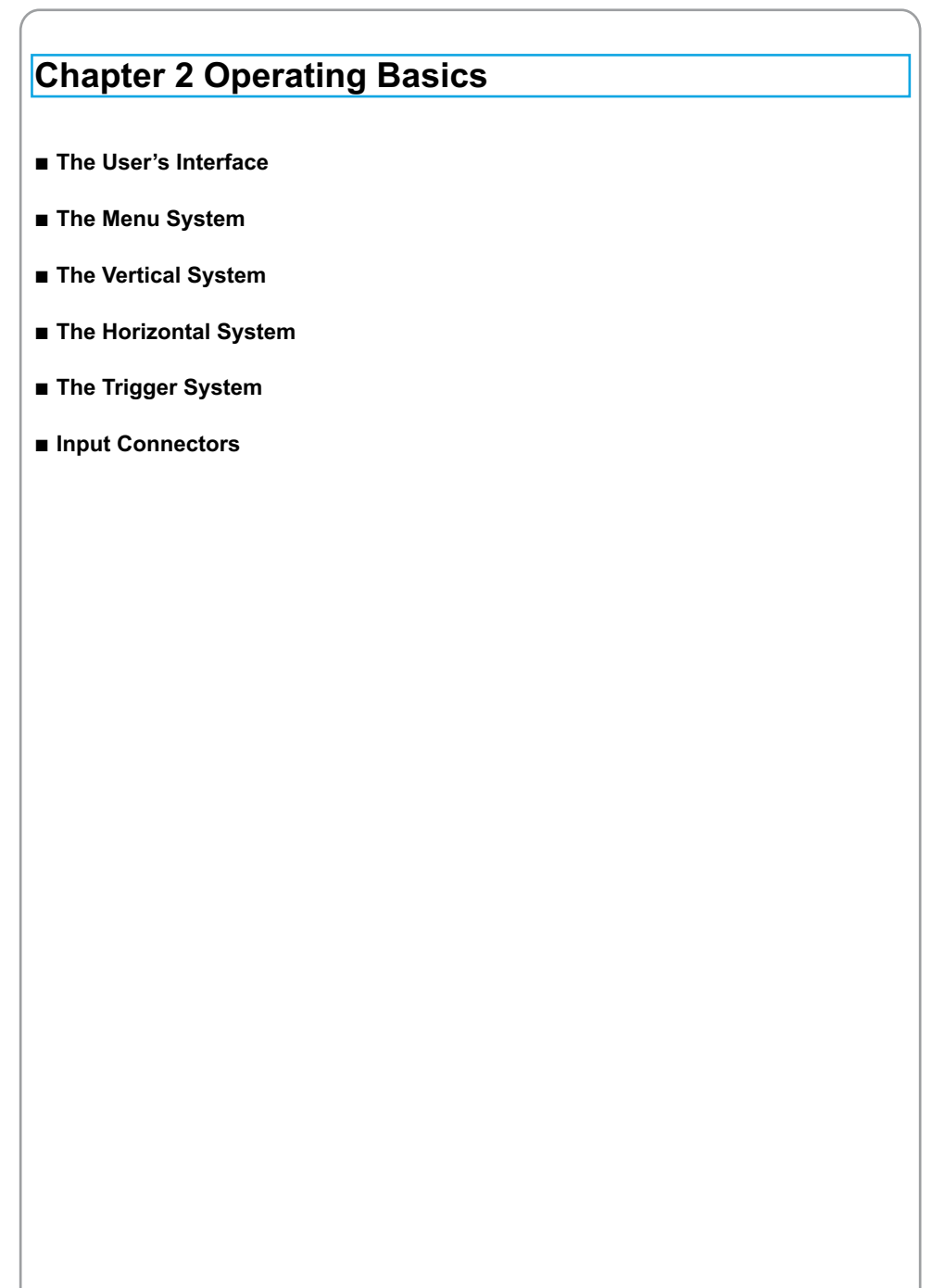

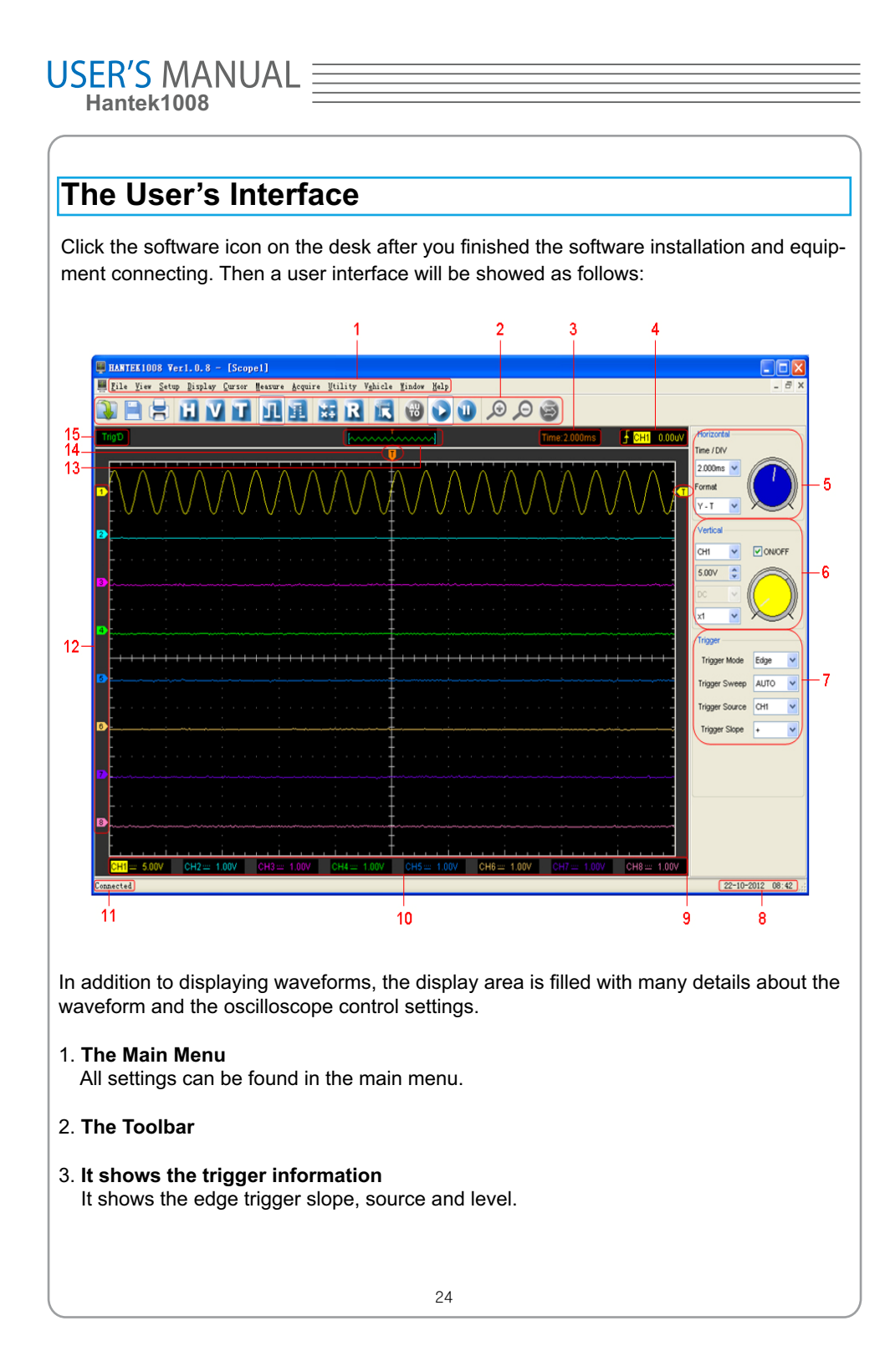

### 4. **It shows the main time base setting.**

### **The Horizontal Panel** 5.

The user can change Time/DIV, format in the panel.

#### 6. **The Vertical Panel**

 The user can turn on/off the CH1/.../CH8. Also the user can change the CH1/ .../CH8 volt/div, coupling and probe attenuation.

### 7. **The Trigger Panel**

In this panel, the user can change the trigger mode, sweep, source and slope.

#### 8.  **It shows the system time.**

#### 9. **Marker shows edge trigger level.**

#### 10. It shows the CH1-CH8 information

 Readouts show the coupling of the channels. Readouts show the vertical scale factors of the channels. A "B" icon indicates that the channel is bandwidth limited.

#### 11. **The software status indicates it connected via USB.**

- 12. **The markers show the reference points of the displayed waveforms. If there is no marker, the channel is not displayed.**
- 13. **A window that shows the display waveform in buffer position.**
- 14. **Marker shows horizontal trigger position.**

#### 15. **Trigger status indicates the following:**

 **AUTO**: The oscilloscope is in auto mode and is acquiring waveforms even no triggers have been found.

- **Trig'D**: The oscilloscope has found a trigger and is acquiring the post trigger data.
- **WAIT**: All pretrigger data has been acquired and the oscilloscope is ready to accept a trigger.

 **STOP**: The oscilloscope has stopped acquiring waveform data.

 **RUN**: The oscilloscope is running.

 **PLAY**: The oscilloscope is displaying the record waveforms.

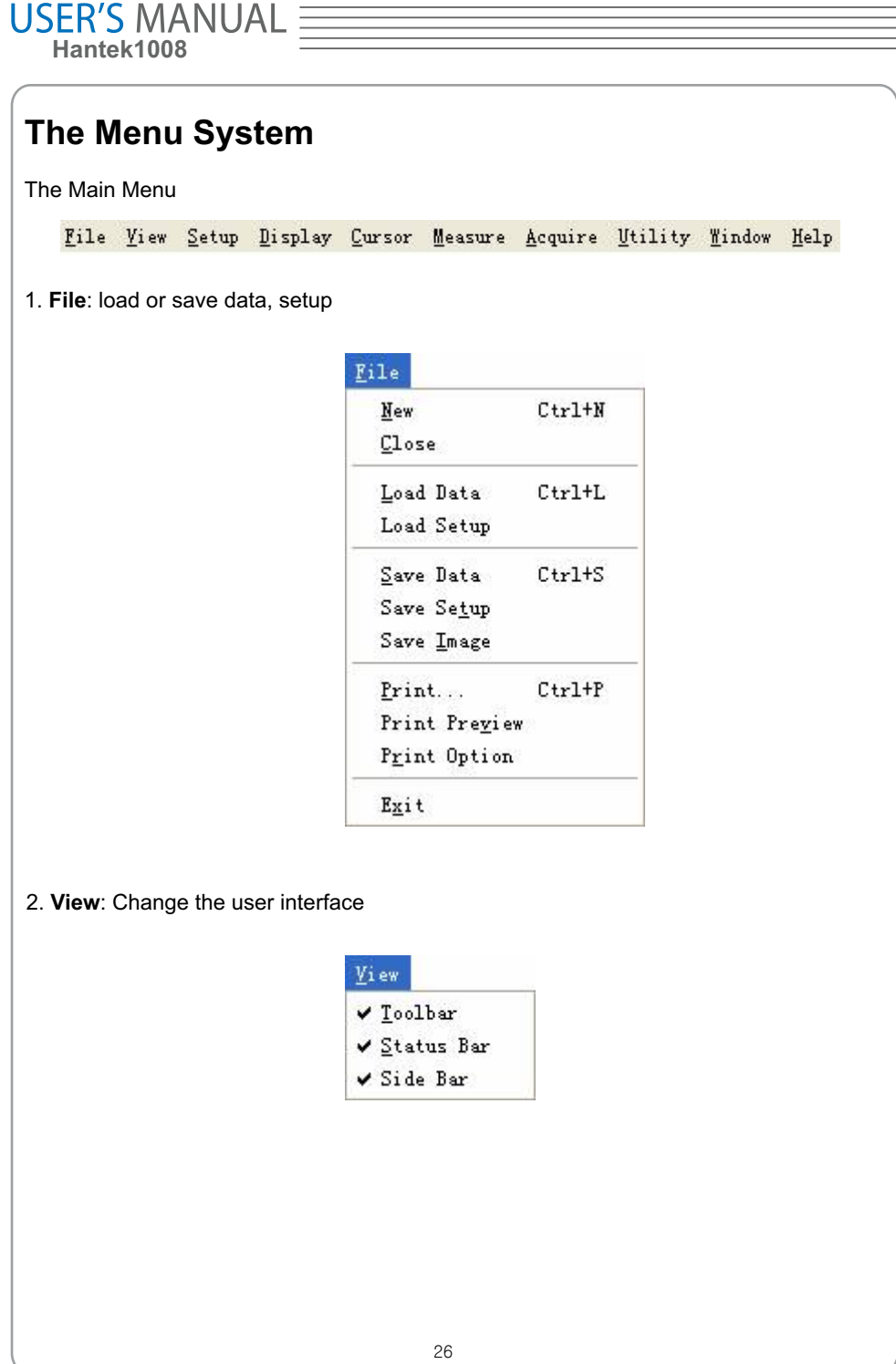

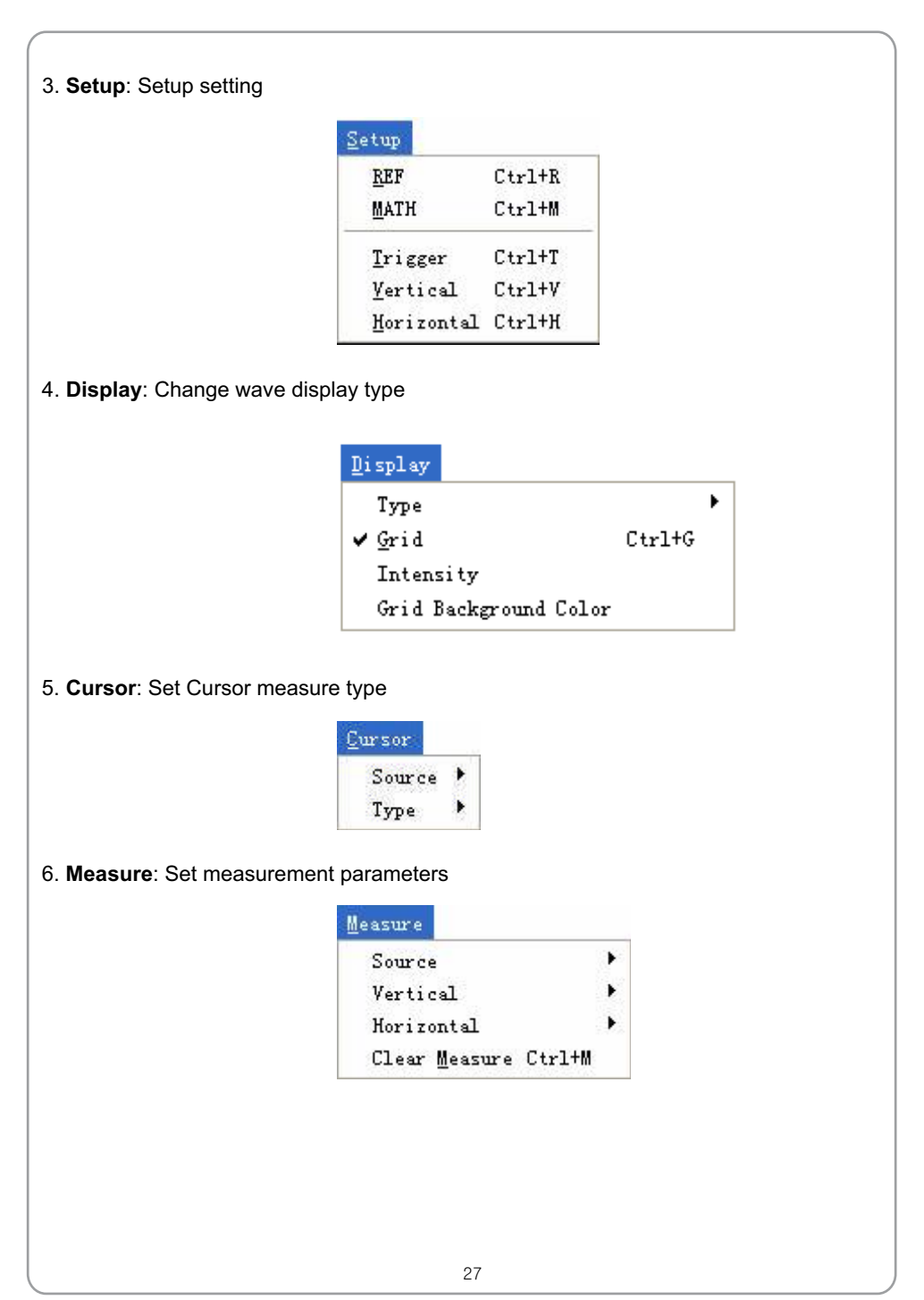

# USER'S MANUAL  $\equiv$

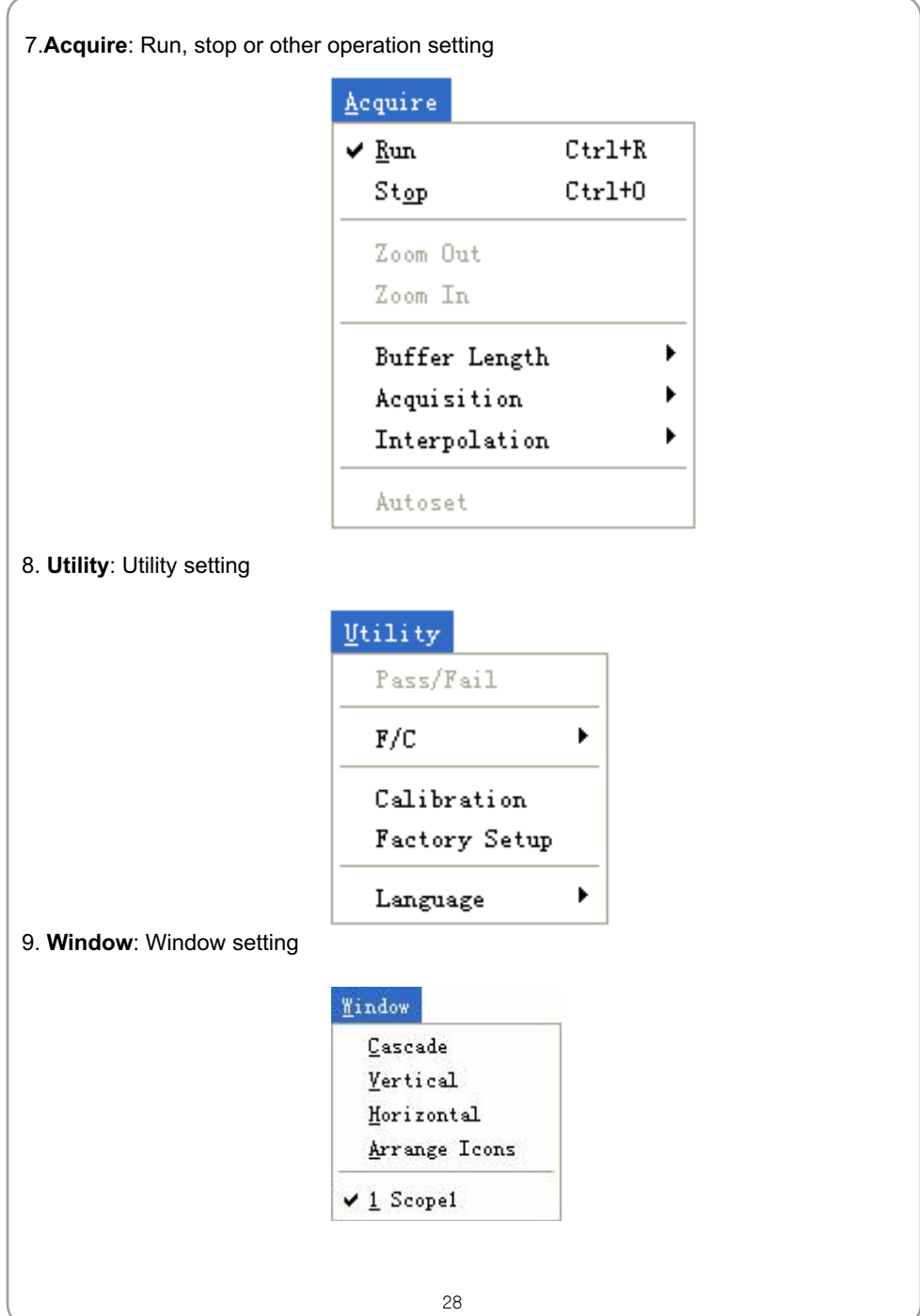

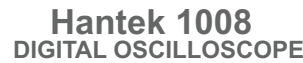

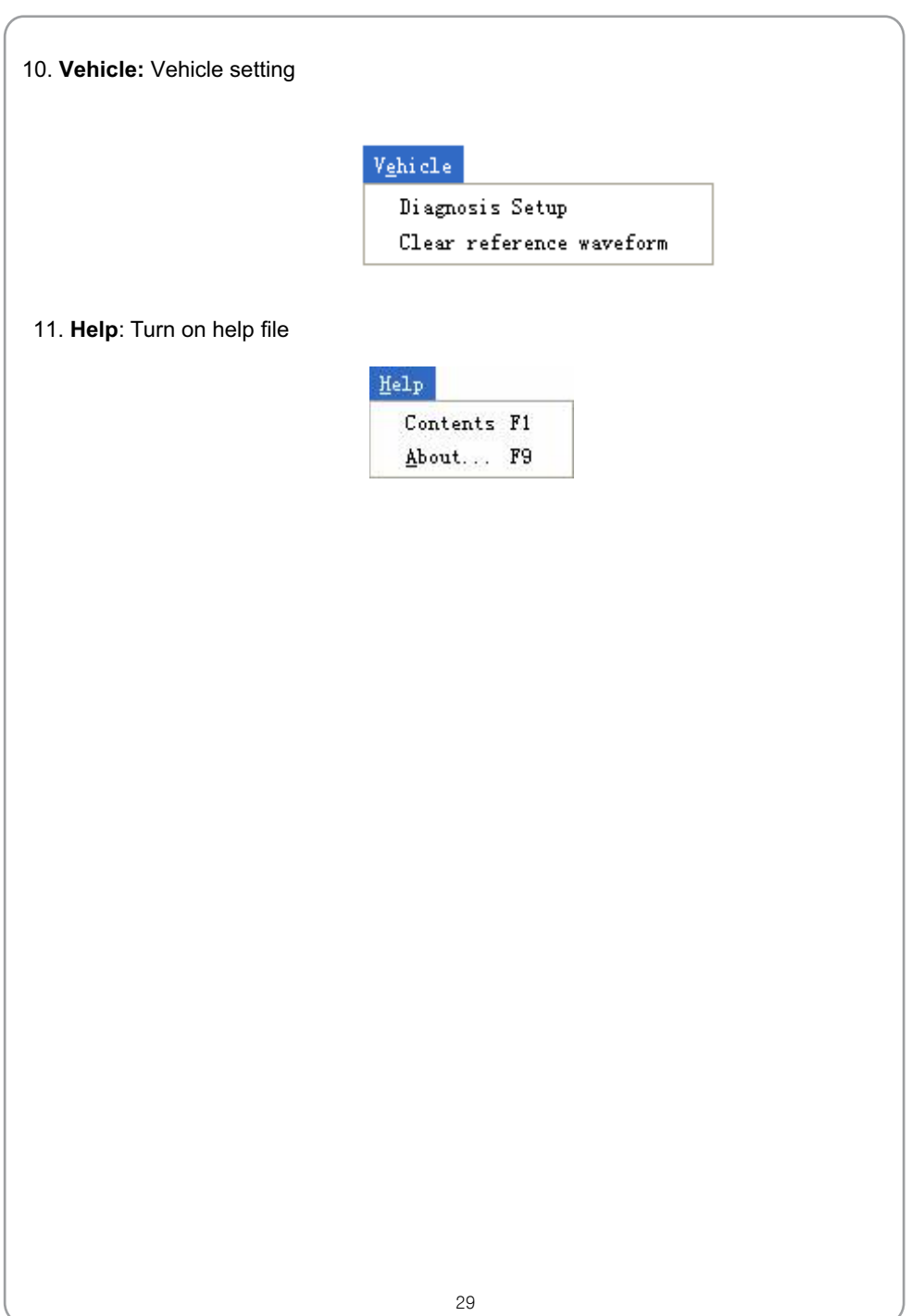

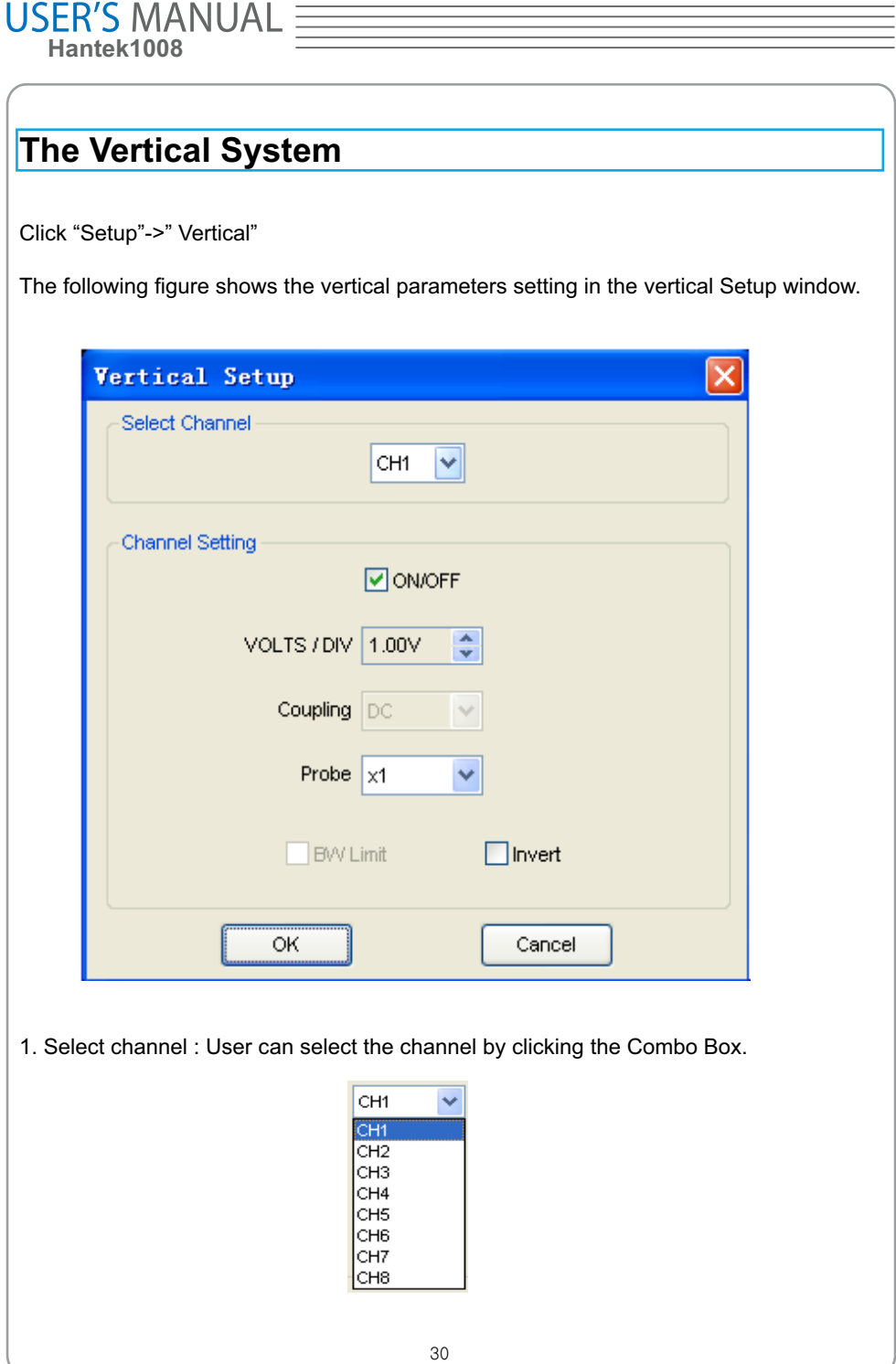

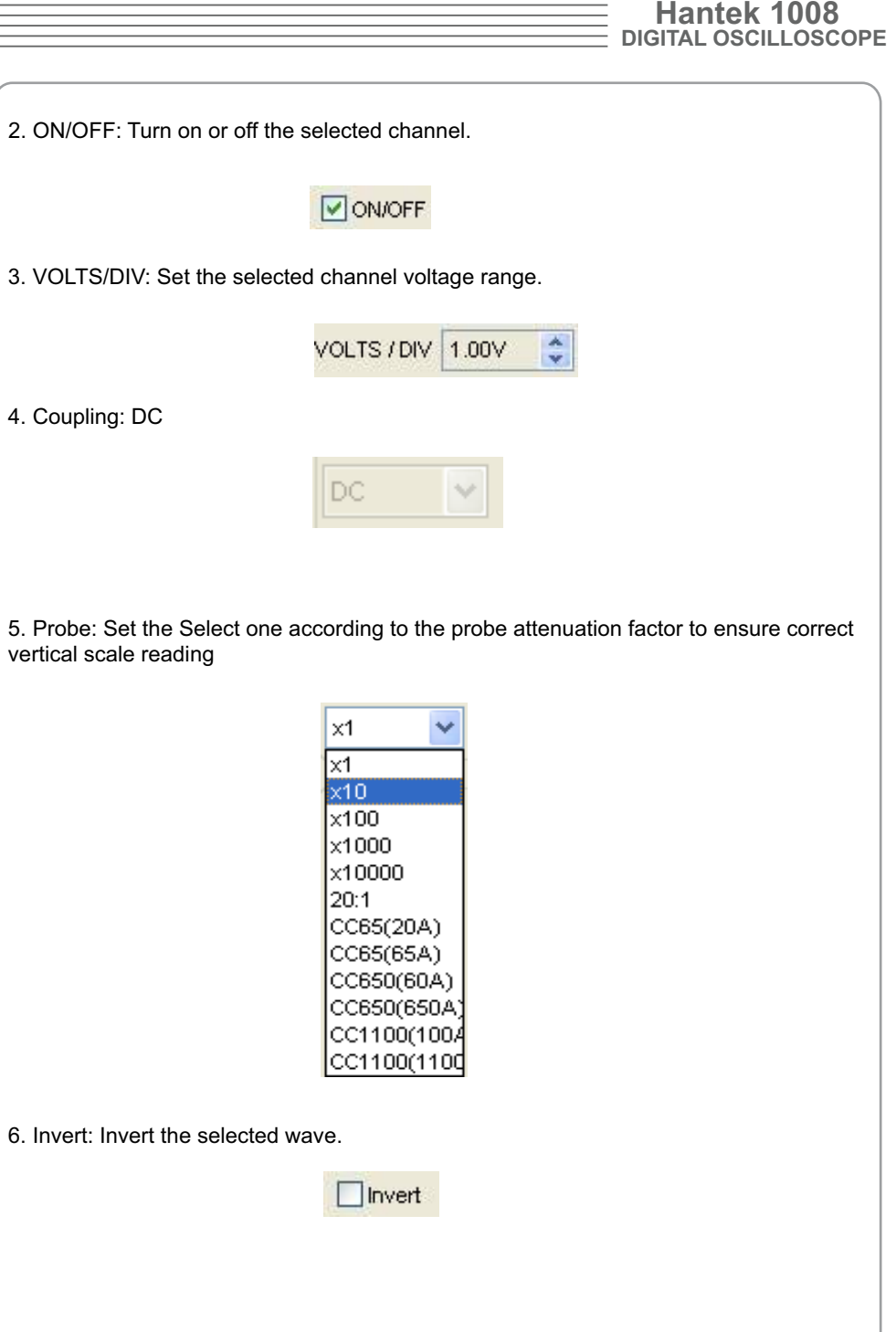

 $31$ 

# USER'S MANUAL =

## **The Horizontal System**

Click "Setup"->"Horizontal"

The following figure shows the horizontal parameters settings in the Horizontal System window.

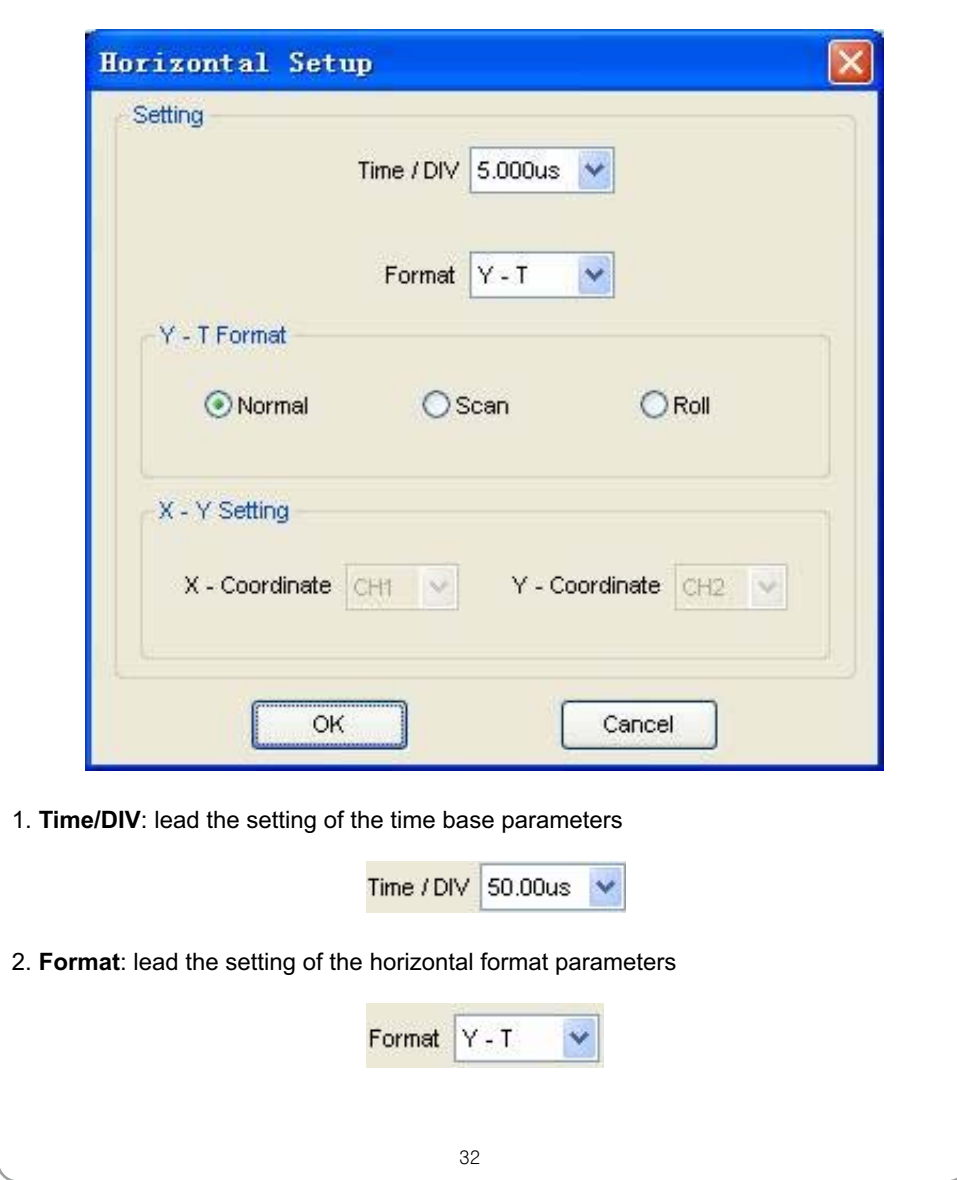

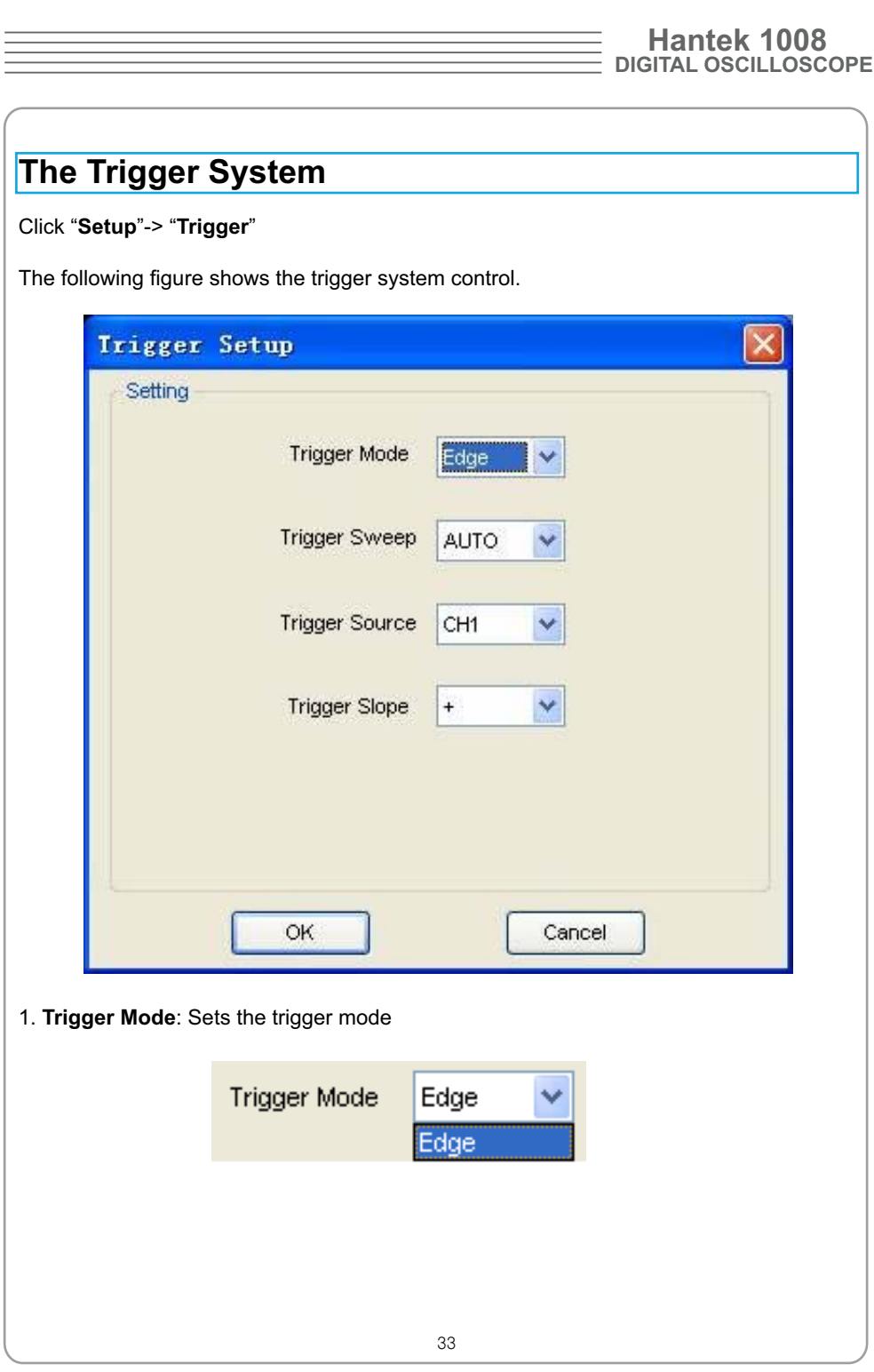

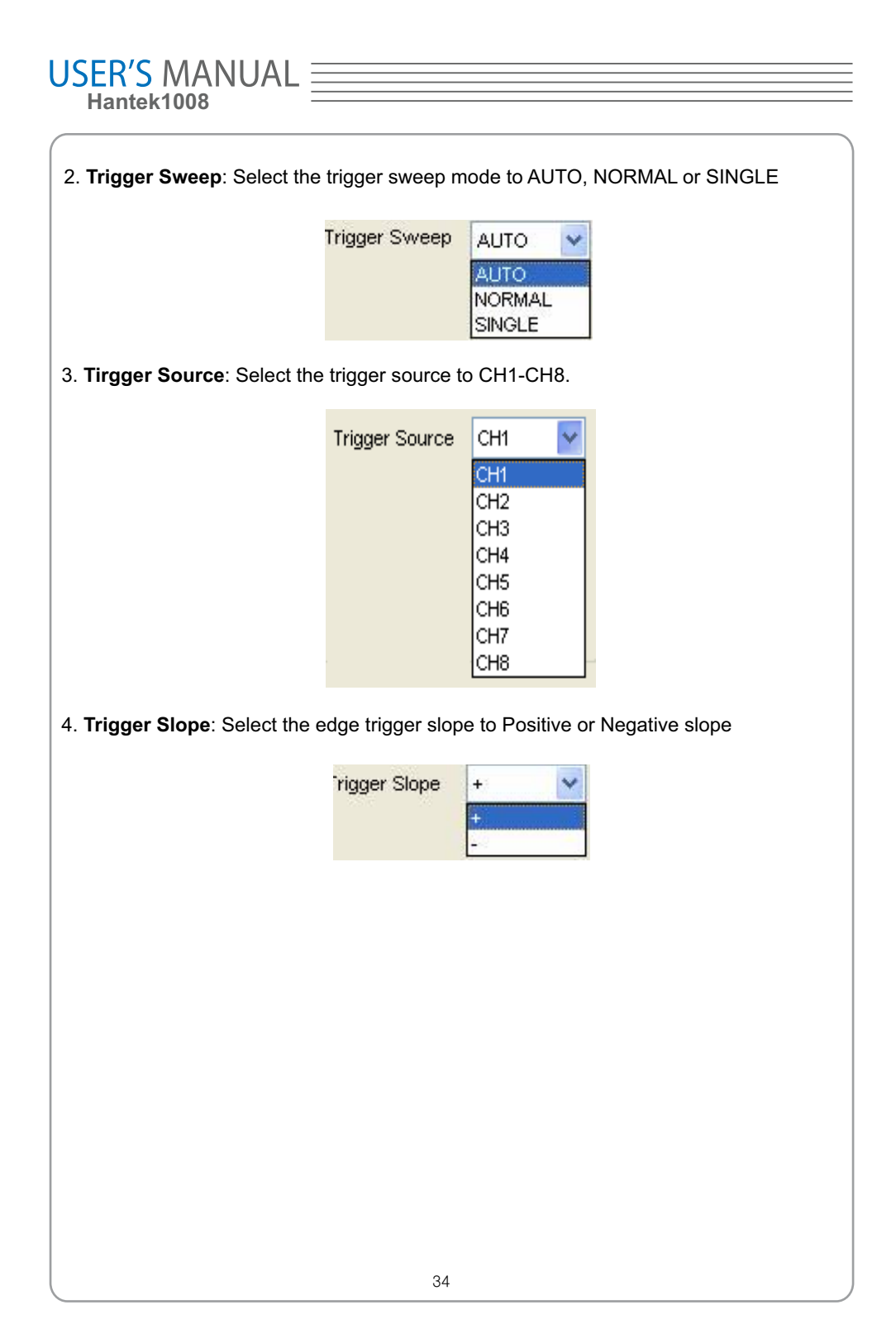

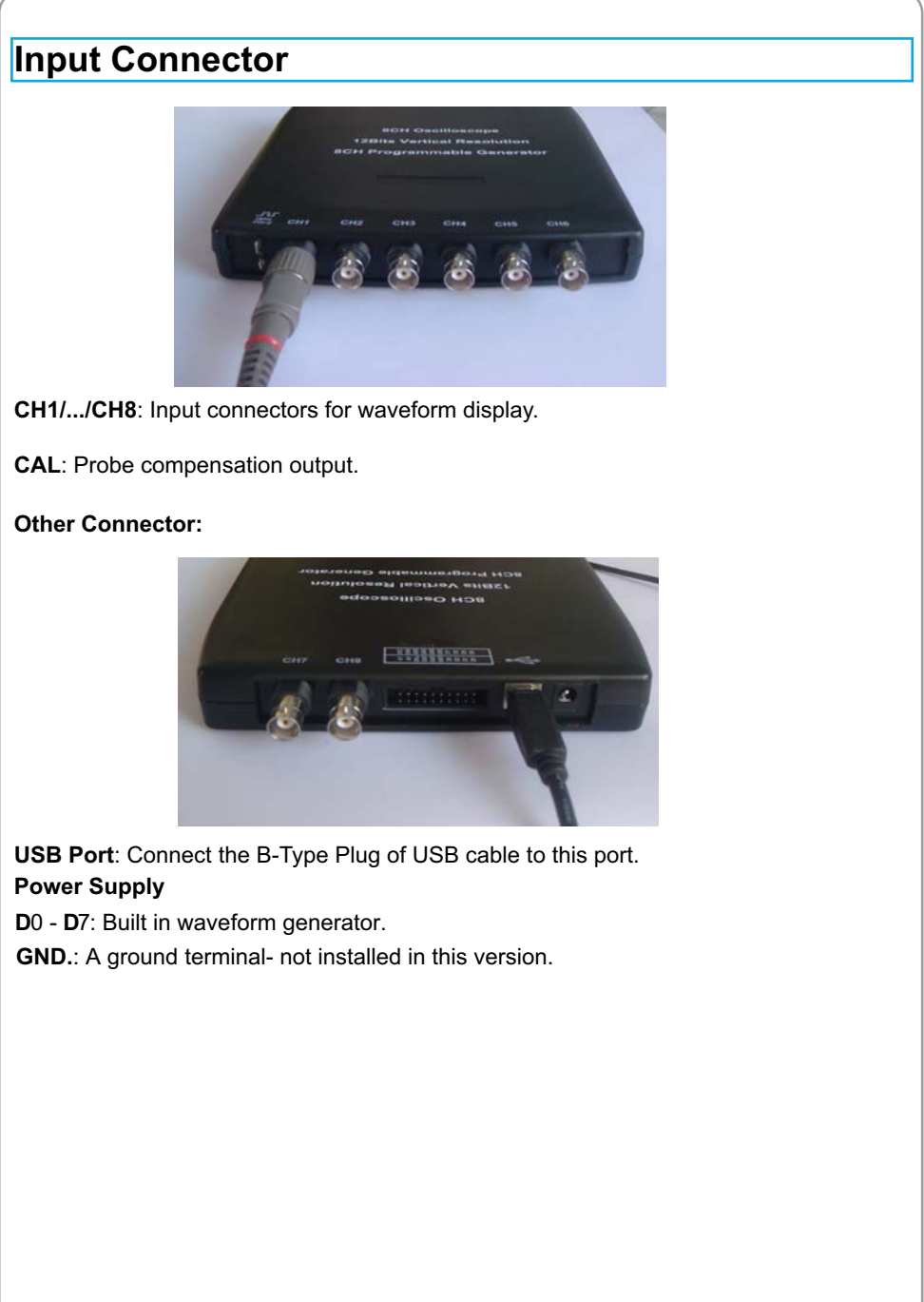
### **Chapter 3 Understanding Oscilloscope Functions**

- **Set Oscilloscope**
- Set Vertical System
- **Set Horizontal System**
- **Set Trigger System**
- **Save/Load**
- **Utility Function**
- **Measure Signal**
- **Print**

### **Setup the Oscilloscope**

#### **Save Setup**

The oscilloscope software saves the current setup before you close the oscilloscope software. The oscilloscope recalls this setup the next time you run the software. You can use the "**Save Setup**" menu to permanently save several different setups.

#### **Load Setup**

The oscilloscope can recall the last setup-any saved setups or the factory setup-before the oscilloscope software was running. You can use the "**Load Setup**" menu to permanently recall a setup.

#### **Factory Setup**

The oscilloscope software is set up for normal operation when it is shipped from the factory. This is the factory setup. To recall this setup, push the "**Factory Setup**" menu.

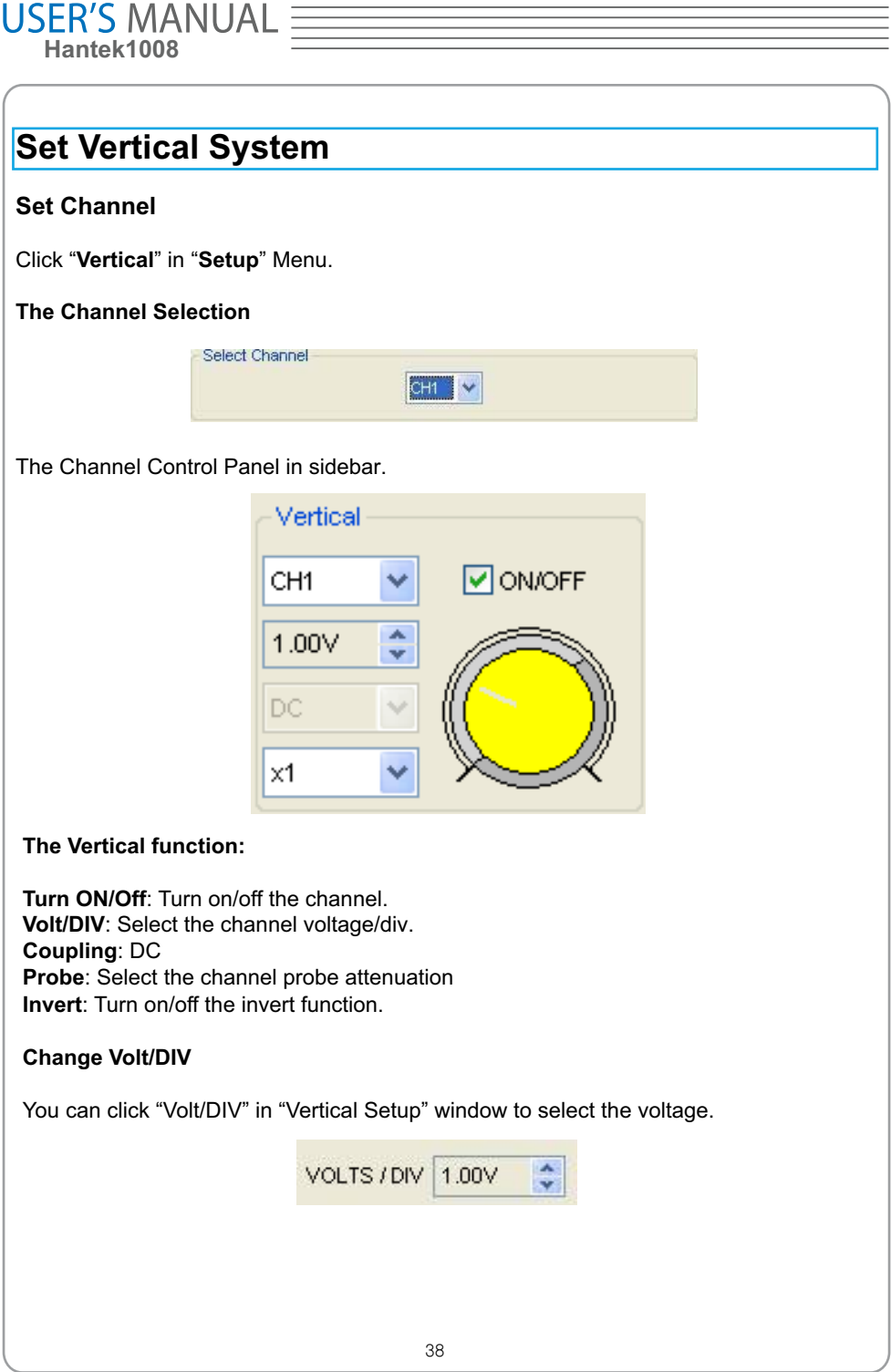

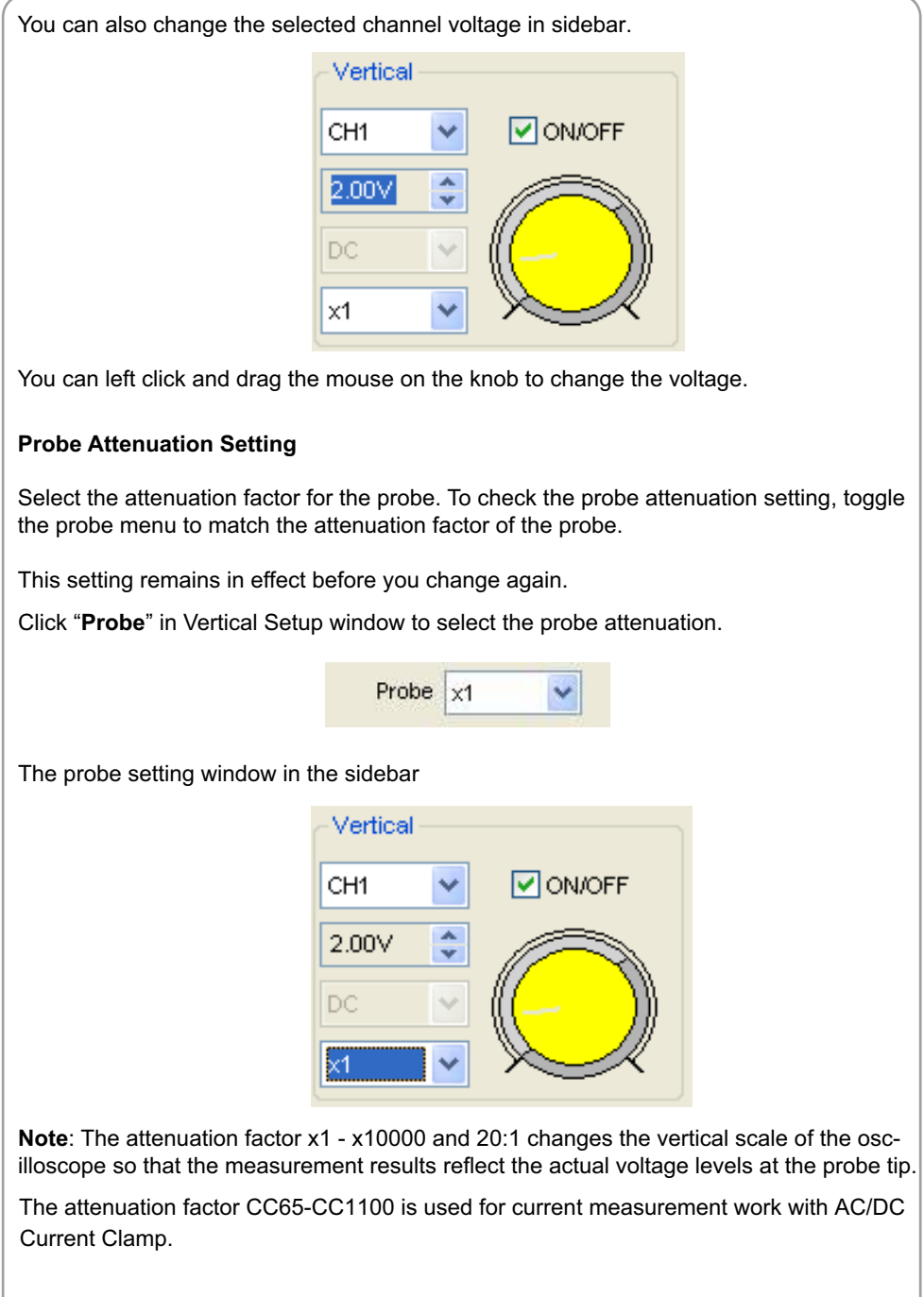

39

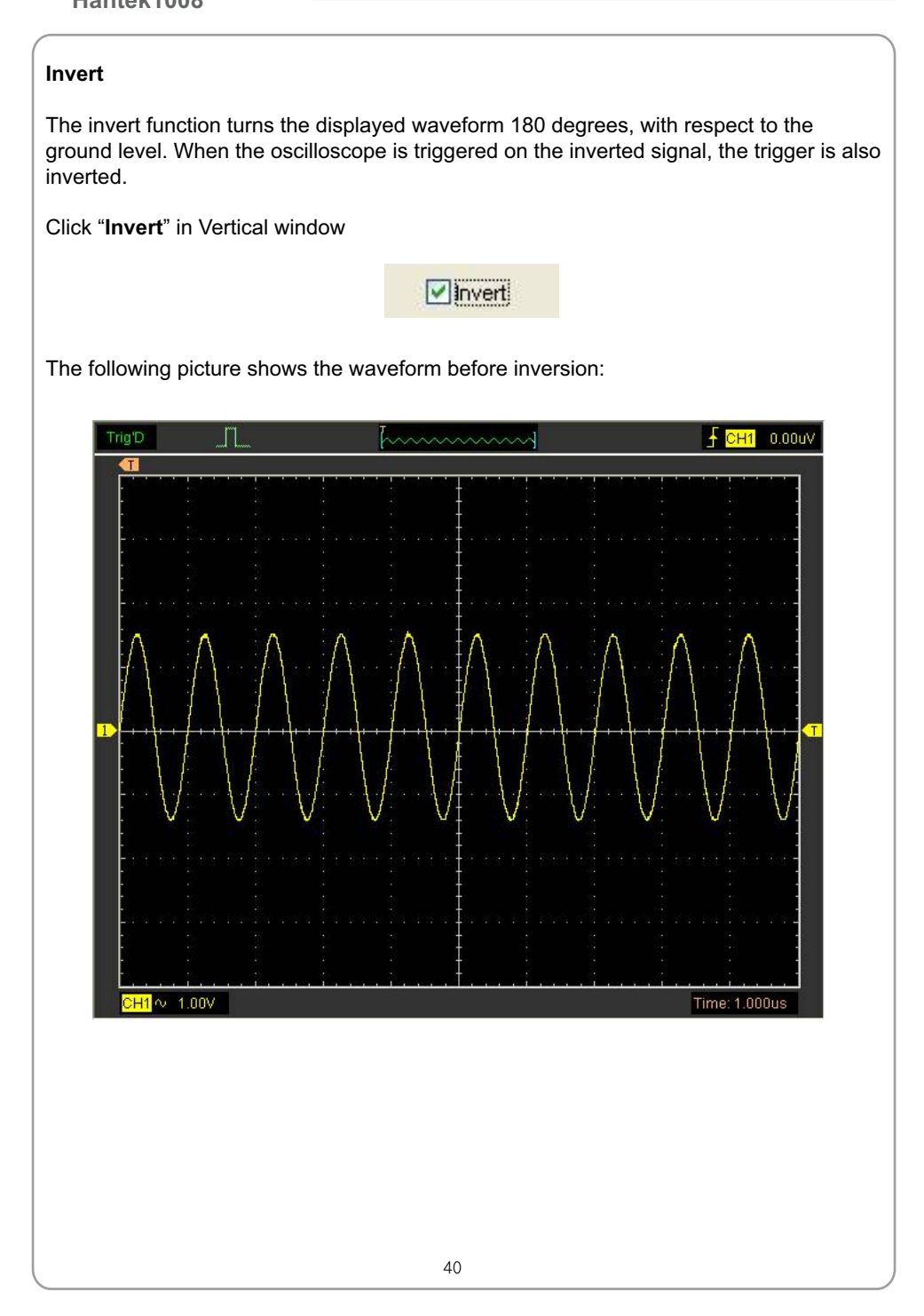

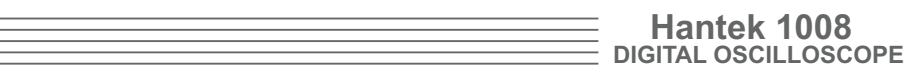

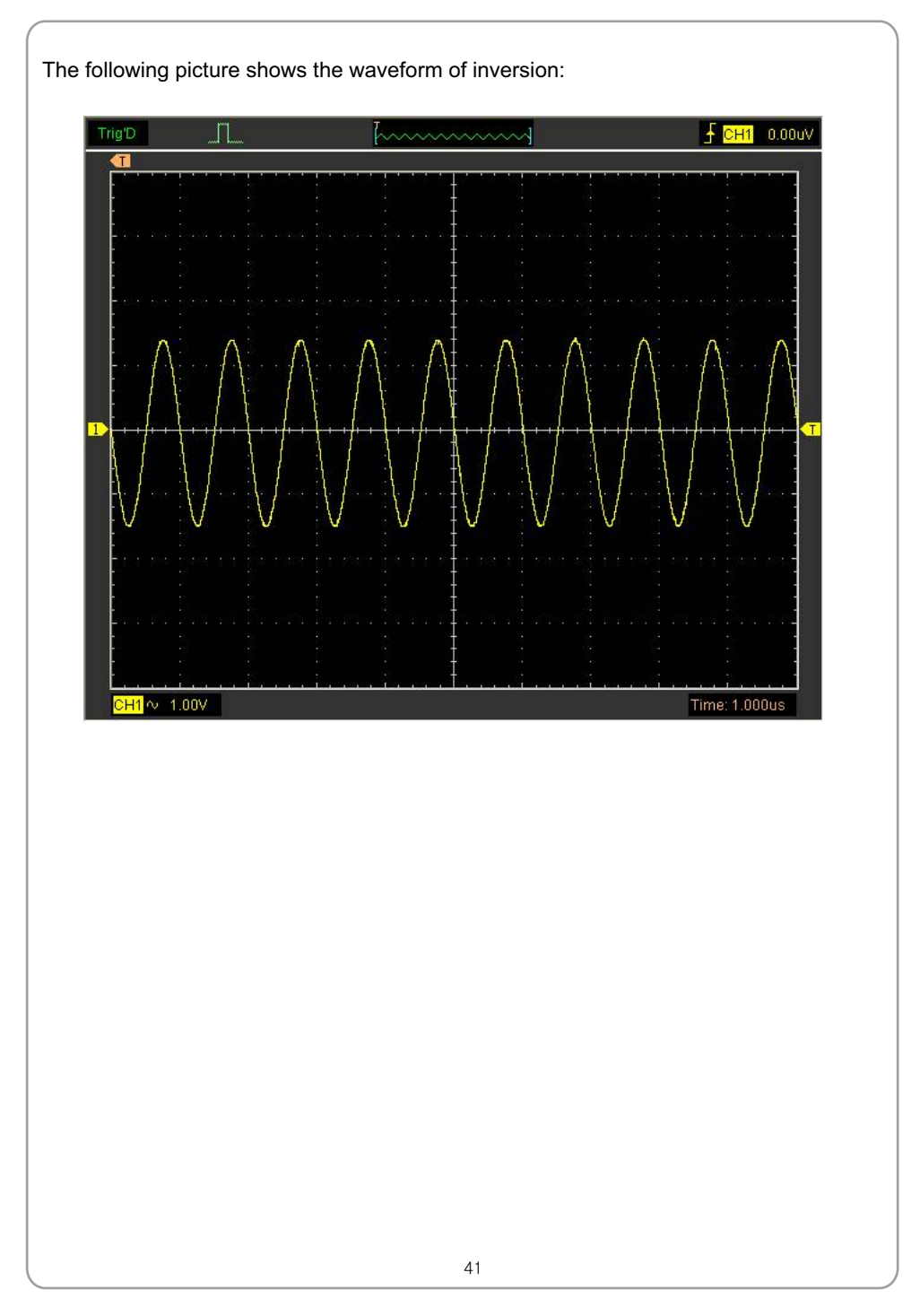

# USER'S MANUAL **EXECUTE ADDENT**

### **Set Math**

The **MATH Setup** window Click "**MATH**" in **Channel** menu to set **MATH** channel.

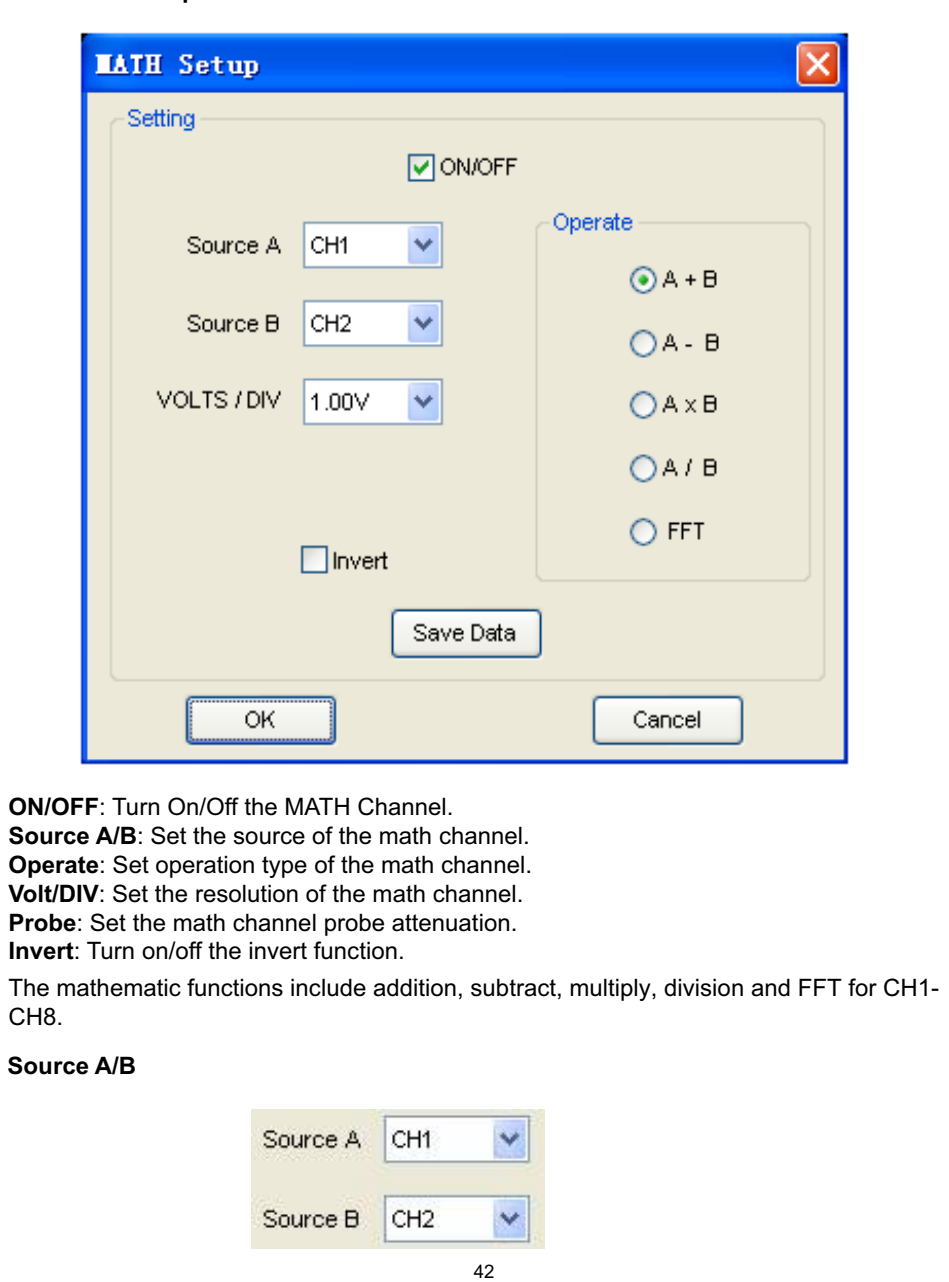

#### **Operate**

#### Four Types:

- A + B Add source A and source B
- A B Subtract source B from source A
- A × B Multiply source A by source B
- Divided source A by source B  $A/B$
- FFT Convert a time-domain signal into its frequency components (spectrum).

In this function, use the addition, subtraction, multiplication, division and FFT function to operate and analyze the waveform.

Select the operate type in the **Operate** menu. Select source A and B. Then adjust the vertical scale and offset to view the math channel clearly. The mathematic result can be measured by the measure window and the cursor.

**The Math Function Display**

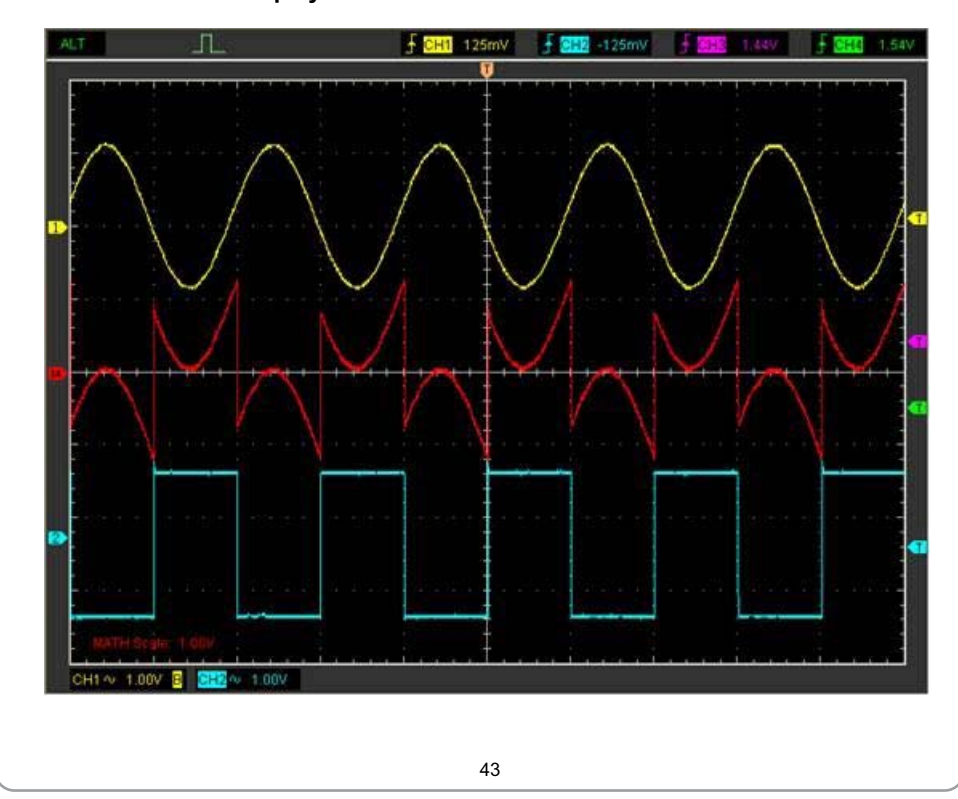

# USER'S MANUAL **Example 2014**

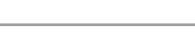

#### **Set Reference**

Click "**REF**" in "**Setup**" menu to set REF channel.

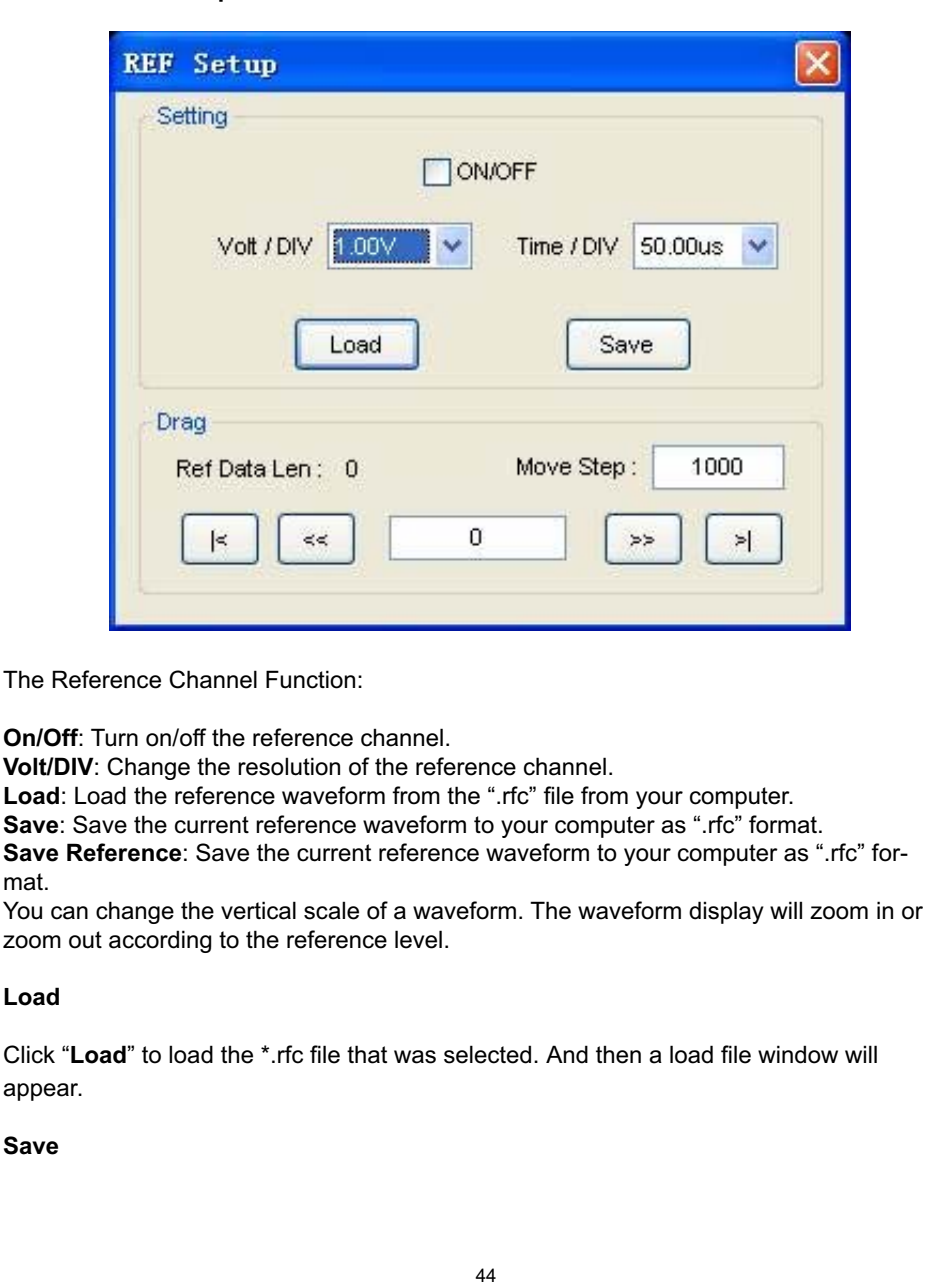

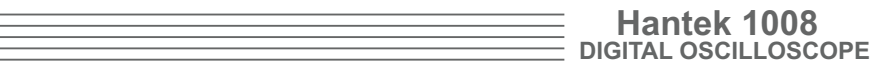

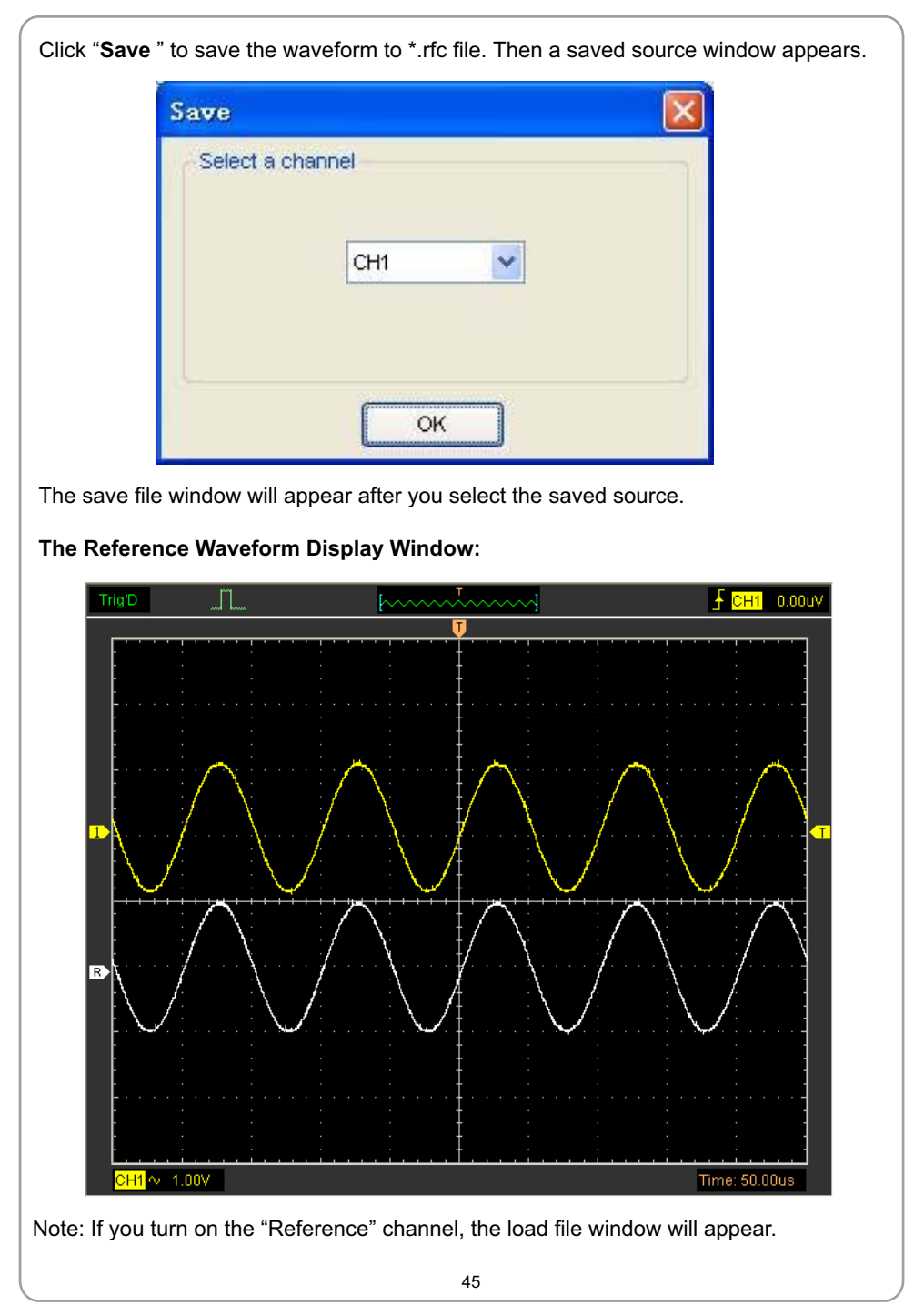

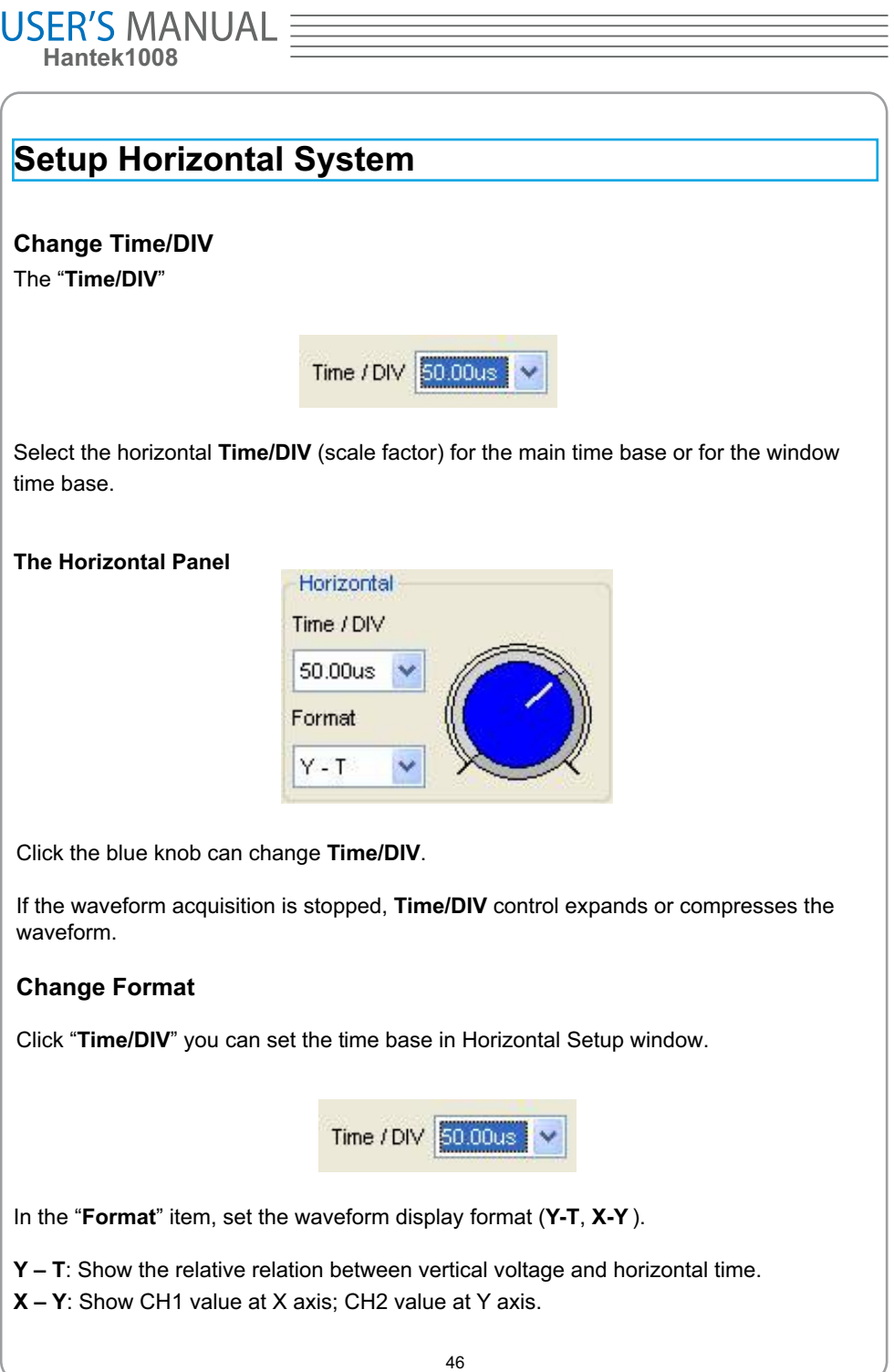

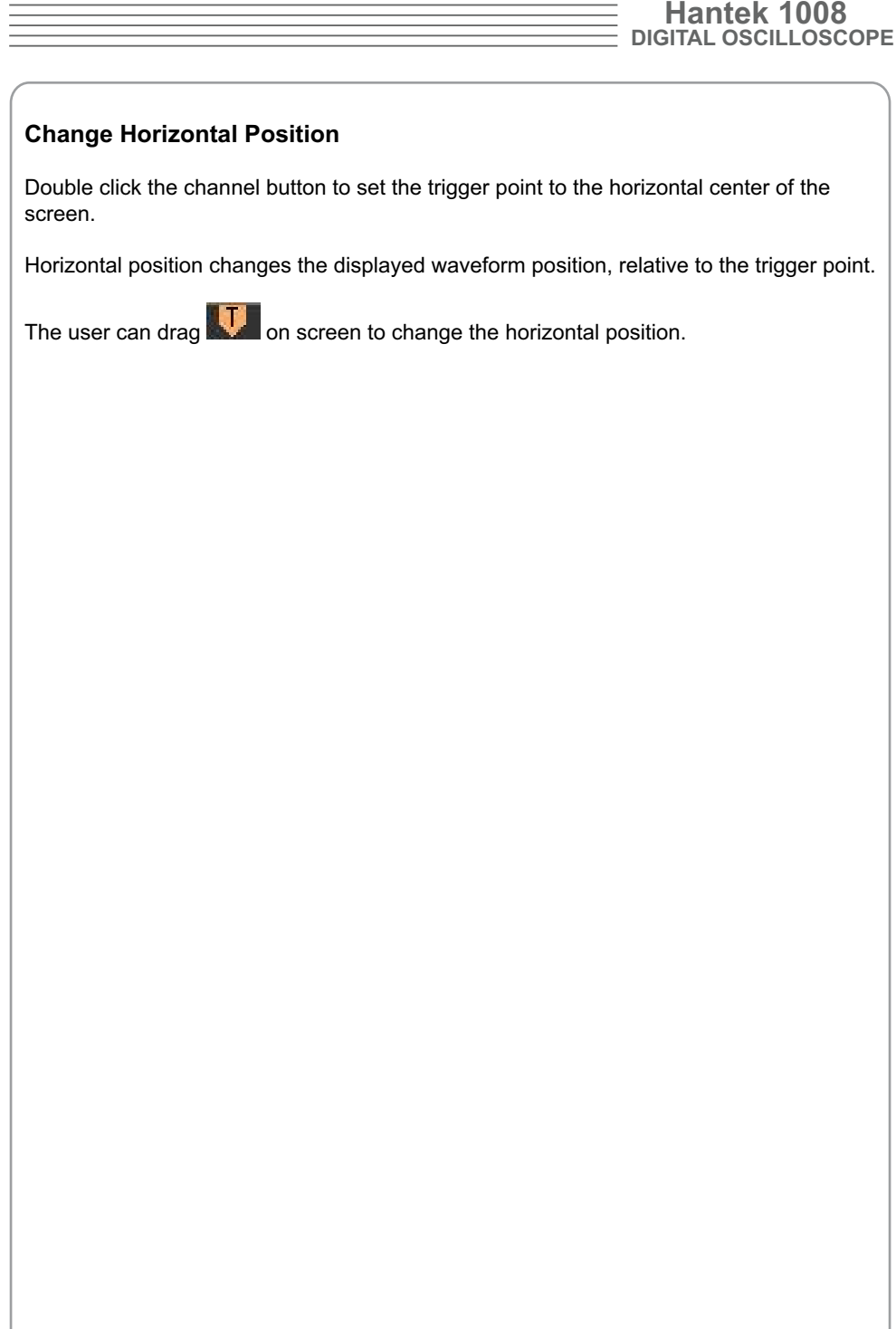

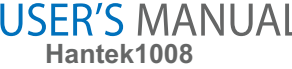

### **Set Trigger System**

#### **Set Edge Trigger**

The trigger determines when the oscilloscope starts to acquire data and display a waveform. When a trigger is set up properly, it can convert unstable displays or blank screens into meaningful waveforms.

If the oscilloscope wants to acquire a waveform, it collects enough data so that it can draw the waveform to the left of the trigger point. The oscilloscope continues to acquire data while waiting for the trigger condition to occur. The oscilloscope continues to acquire enough data so that it can draw the waveform to the right of the trigger point after it detects a trigger.

The **Edge** trigger determines whether the oscilloscope finds the trigger point on the rising or the falling edge of a signal. Select **Edge** trigger mode to trigger on **Rising** edge or **Falling** edge.

**Mode**: Select the trigger mode.

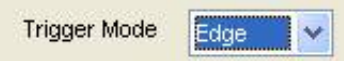

**Sweep**: Set the sweep mode to **Auto**, **Normal** or **Single**.

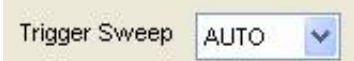

**Auto**: Acquire waveform even no trigger occurred.

**Normal**: Acquire waveform when trigger occurred.

**Single**: Acquire waveform when trigger occurred then stop.

uses as a trigger. **Source**: You can use the trigger source options to select the signal that the oscilloscope

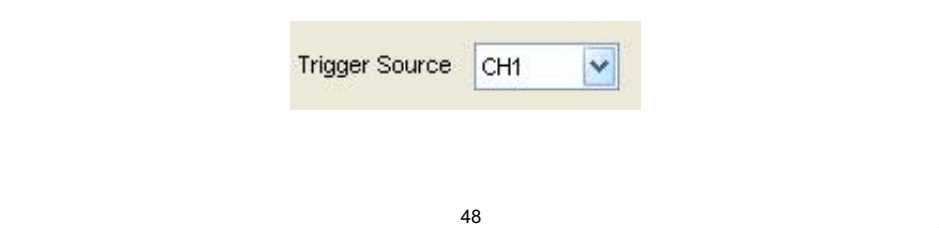

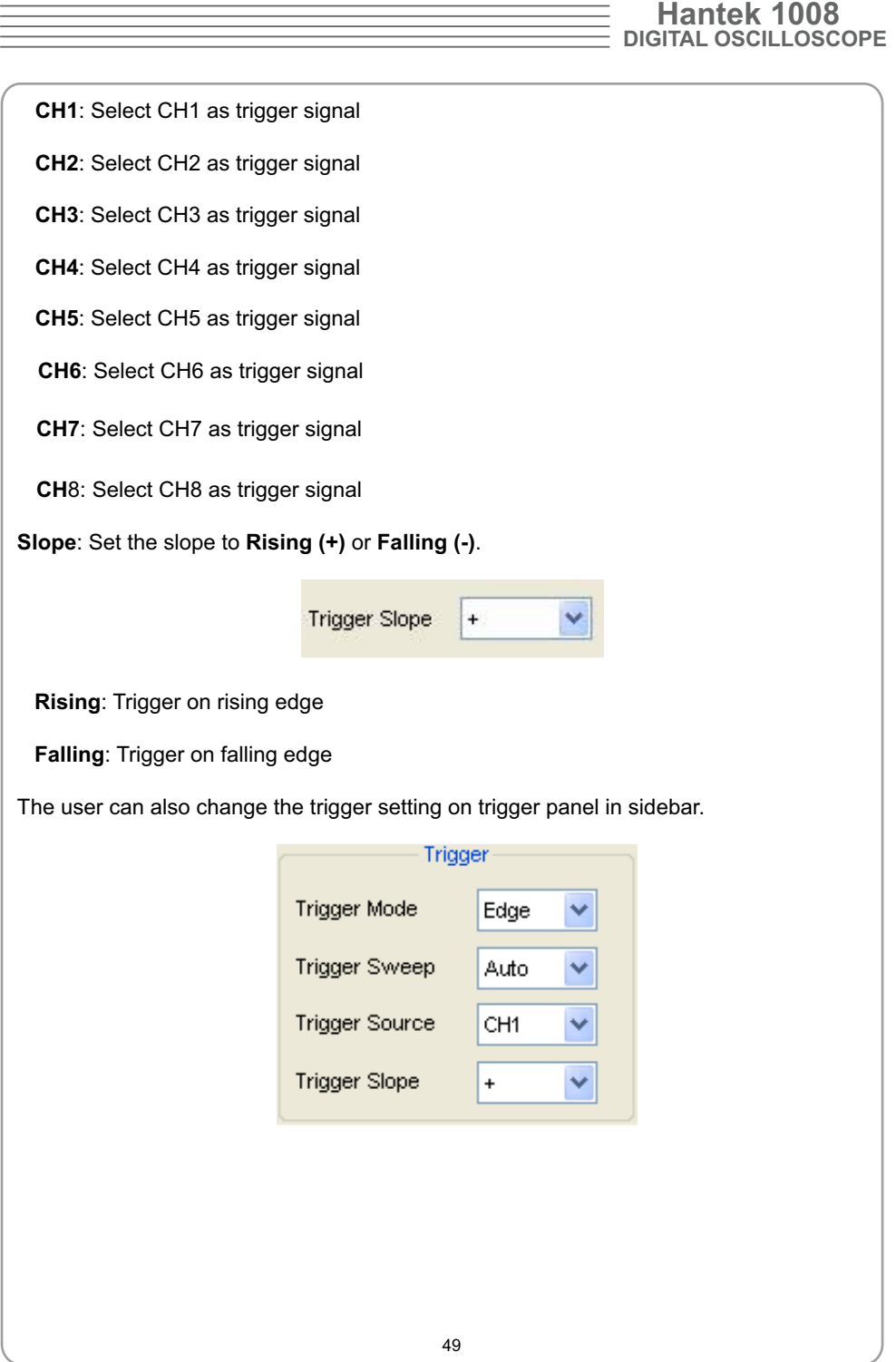

### **Save/Load**

#### **Save**

Click "**File**" in main menu to save data, setup and image.

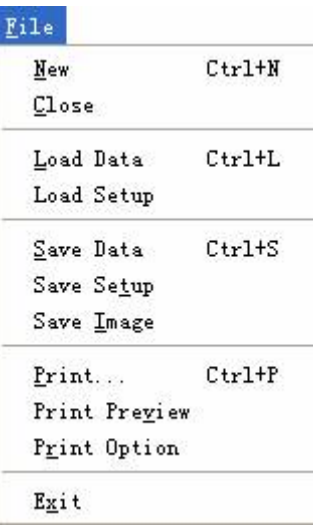

#### **1. Save Data**

Save waveform data as one of type file under Save Data.

#### 2. **Save Setup**

Save the current oscilloscope setup to file.

#### 3. **Save Image**

Save the software display window in a .bmp or .jpg format file.

#### **Load**

Click "**File**" in main menu to recall saved waveform and setup.

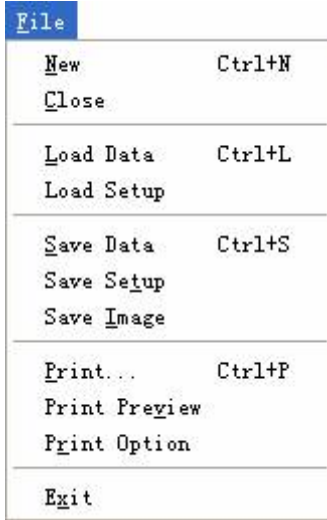

#### 1. **Load Data**

Load the waveform that had saved.

#### 2. **Load Setup**

Load the instrument that had saved.

### **Utility/Function**

Click "Untility" in main menu.

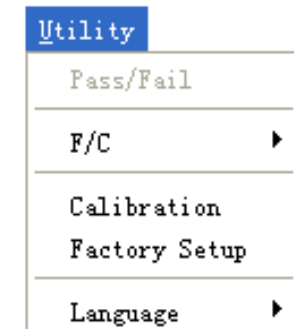

#### **Calibration**

 The self calibration routine lets you optimize the oscilloscope signal path for maximum measurement accuracy. You can run the routine at any time but you should always run the routine if the ambient temperature changes by 5 deg or more. For accurate calibration, power on the oscilloscope and wait twenty minutes to ensure it is warmed up. To compensate the signal path, disconnect any probes or cables from the input connectors. Then, access the **"Utility -> Calibration**" option and follow the directions on the screen. The self calibration routine takes about several minutes.

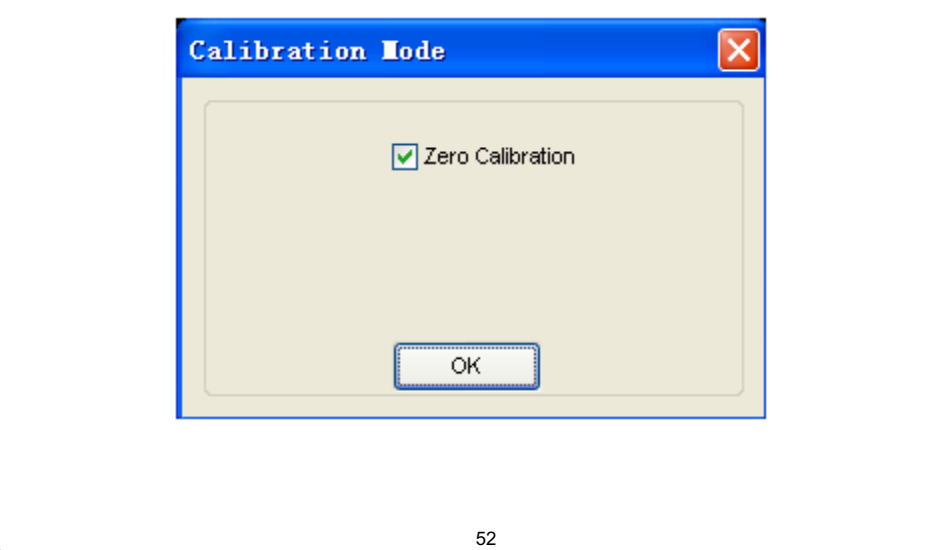

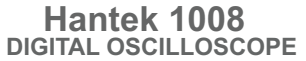

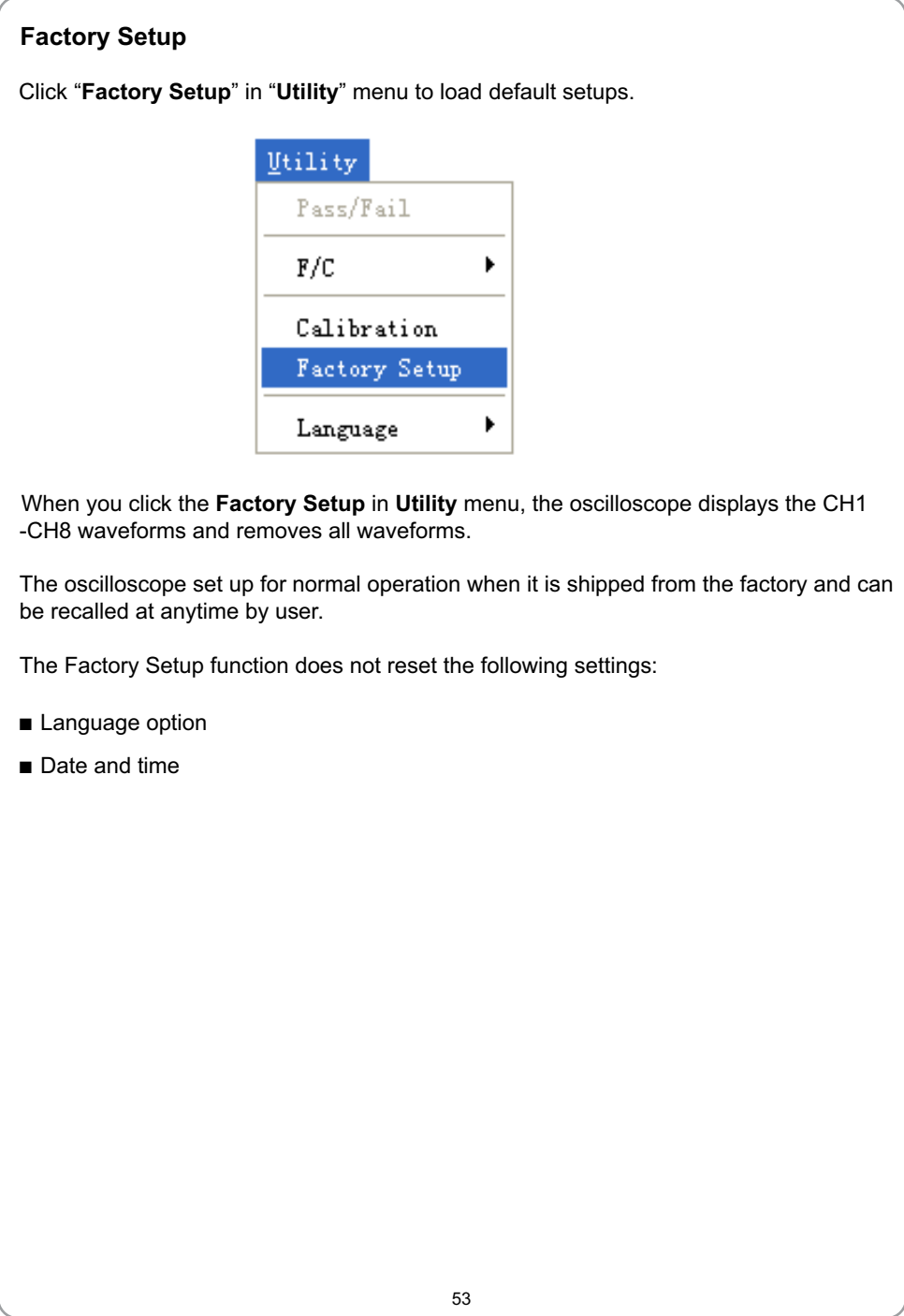

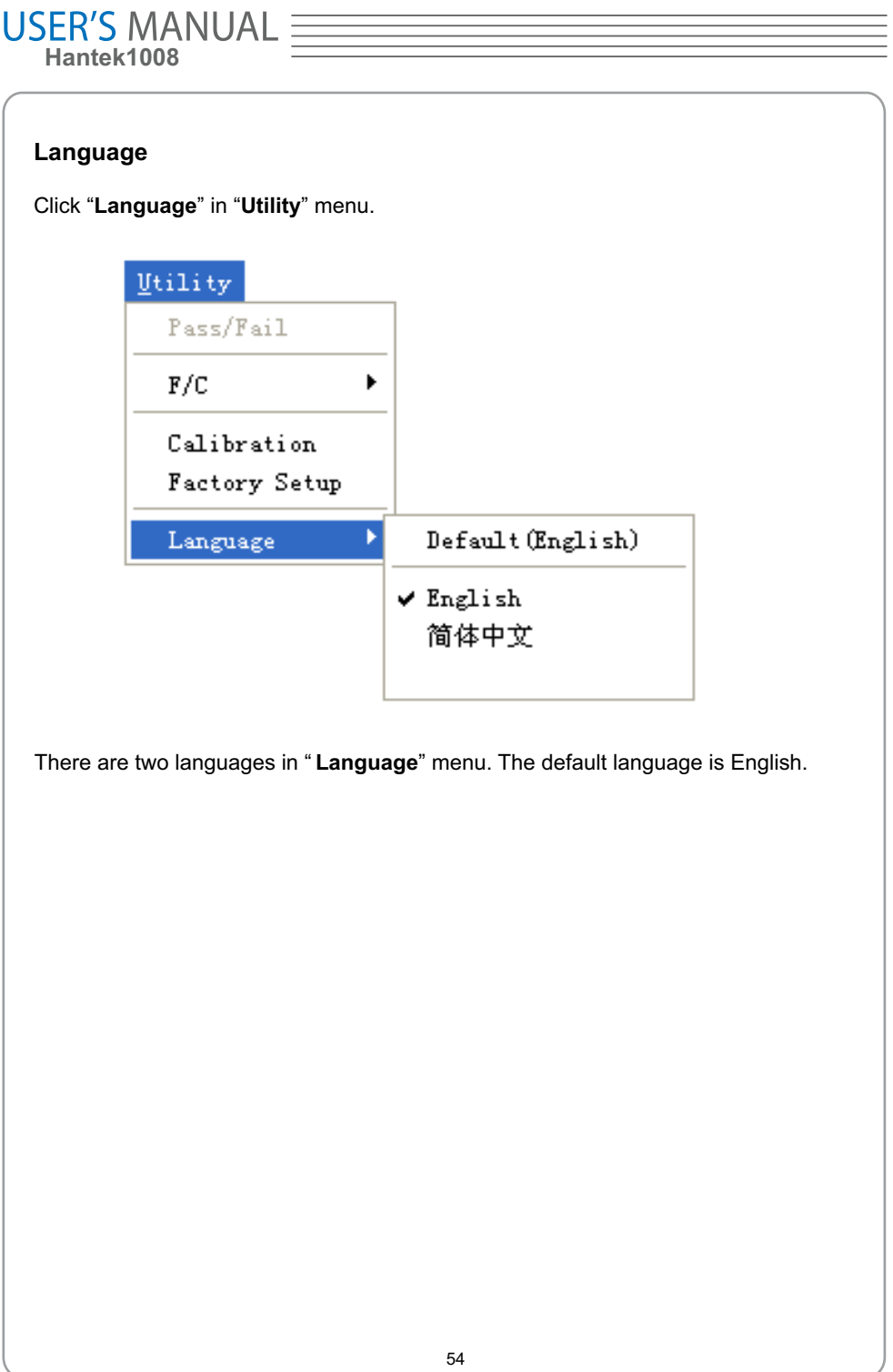

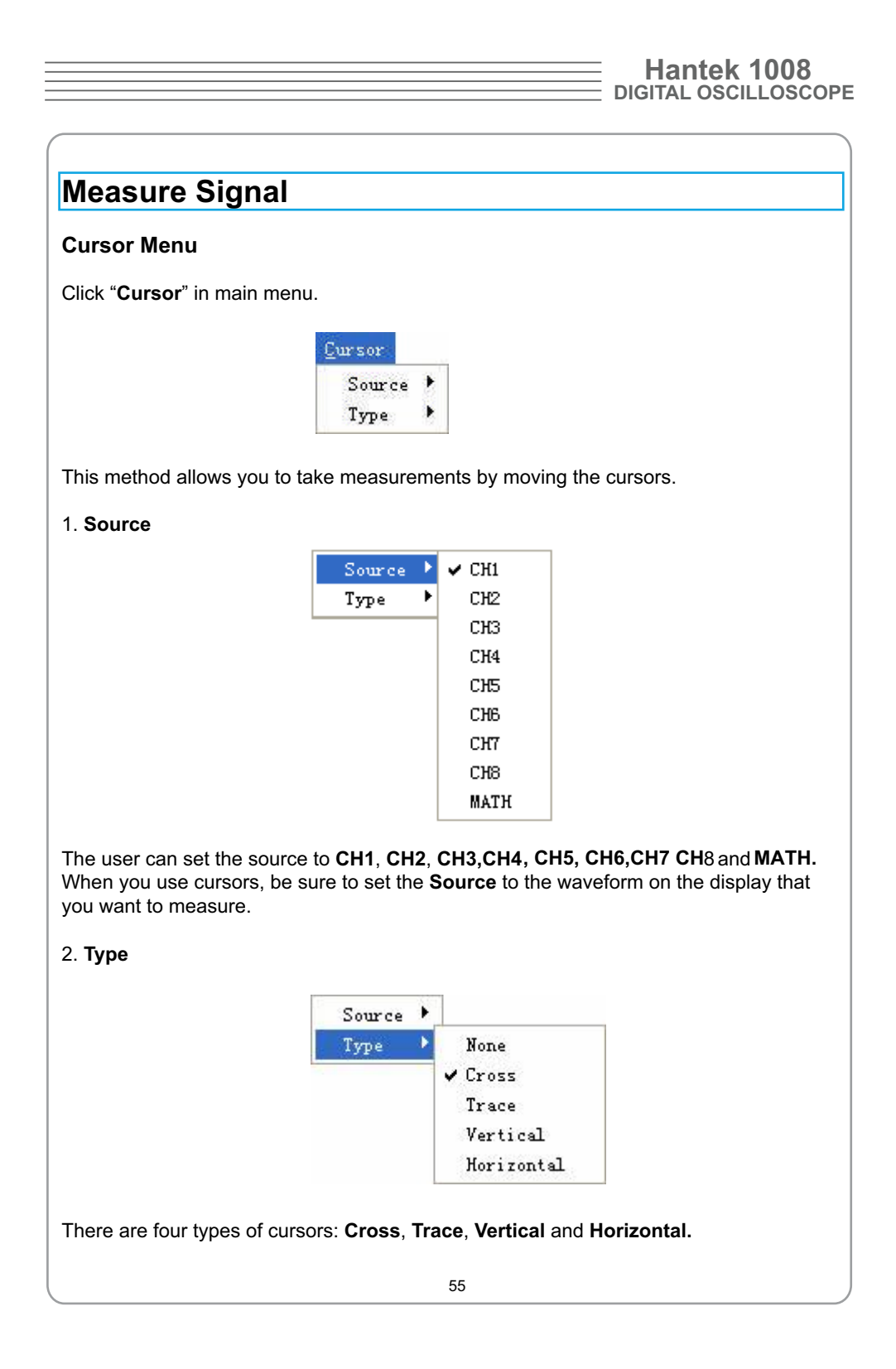

#### 1) **Cross**

horizontal parameters. The **Cross** cursors appear as cross lines on the display and measure the vertical and

The **Cross** cursor display window

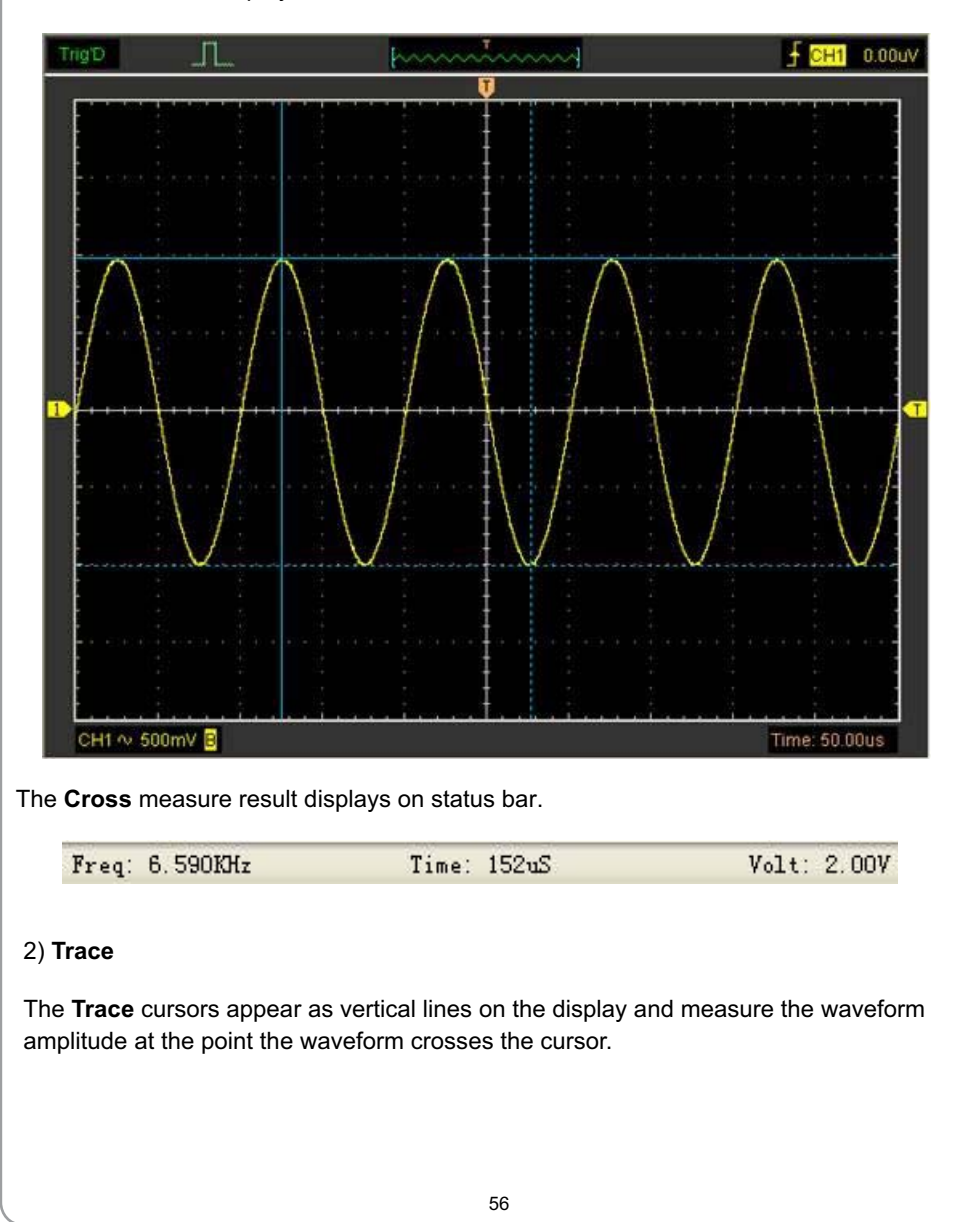

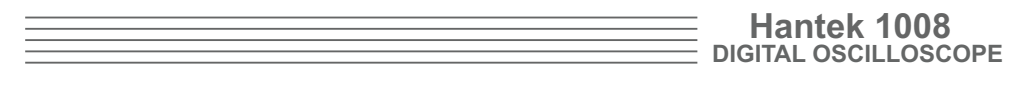

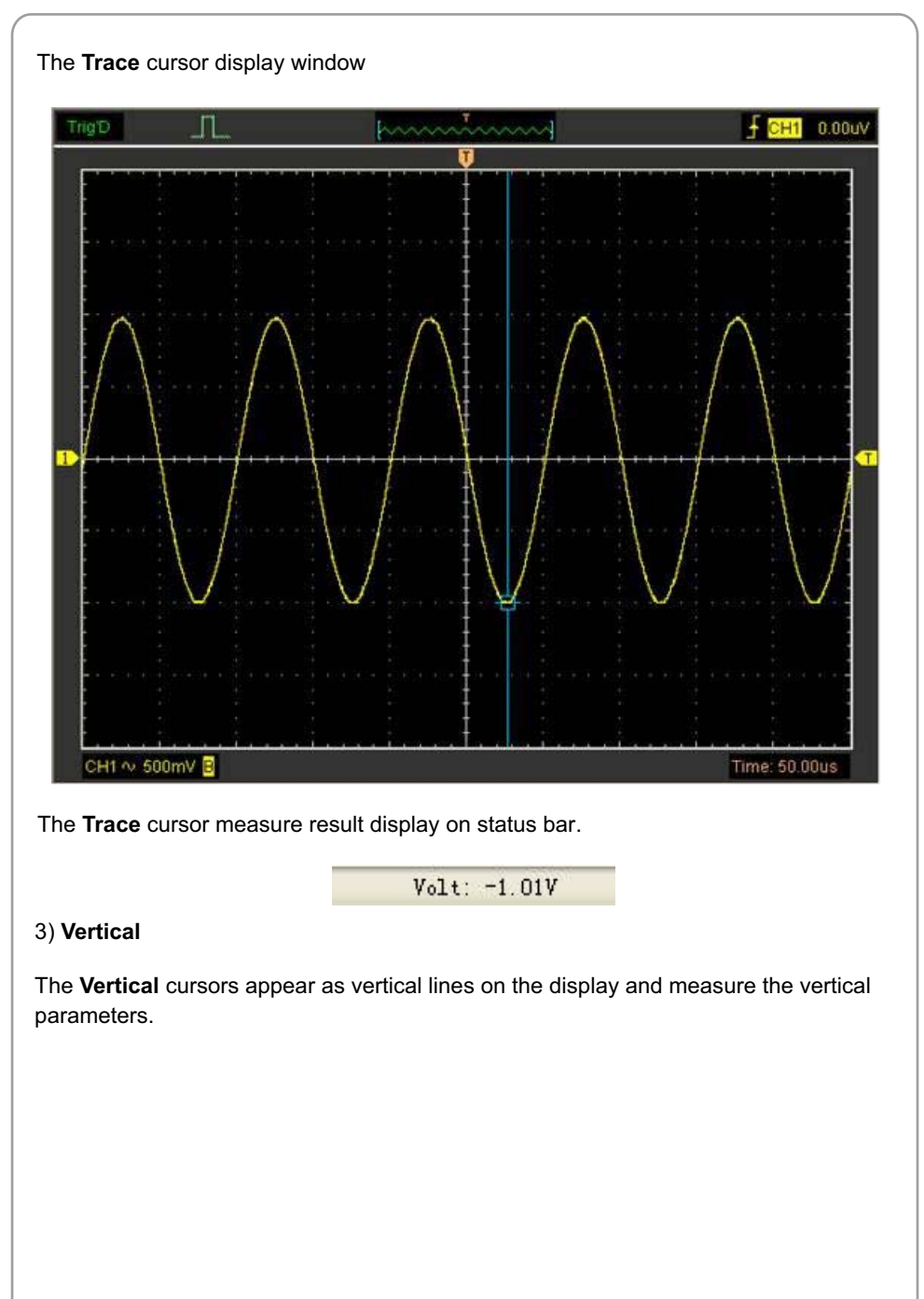

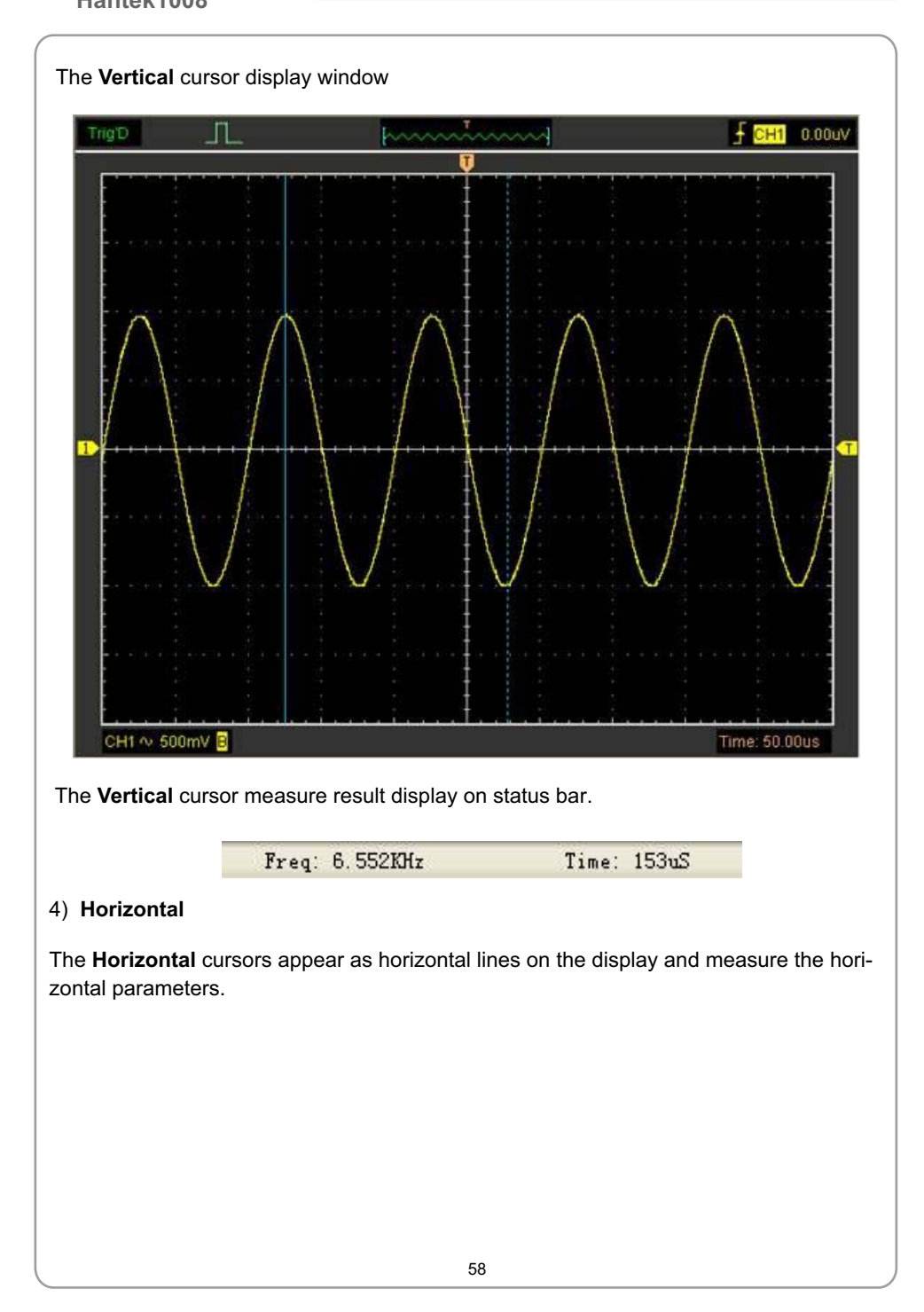

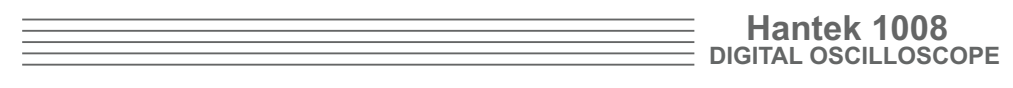

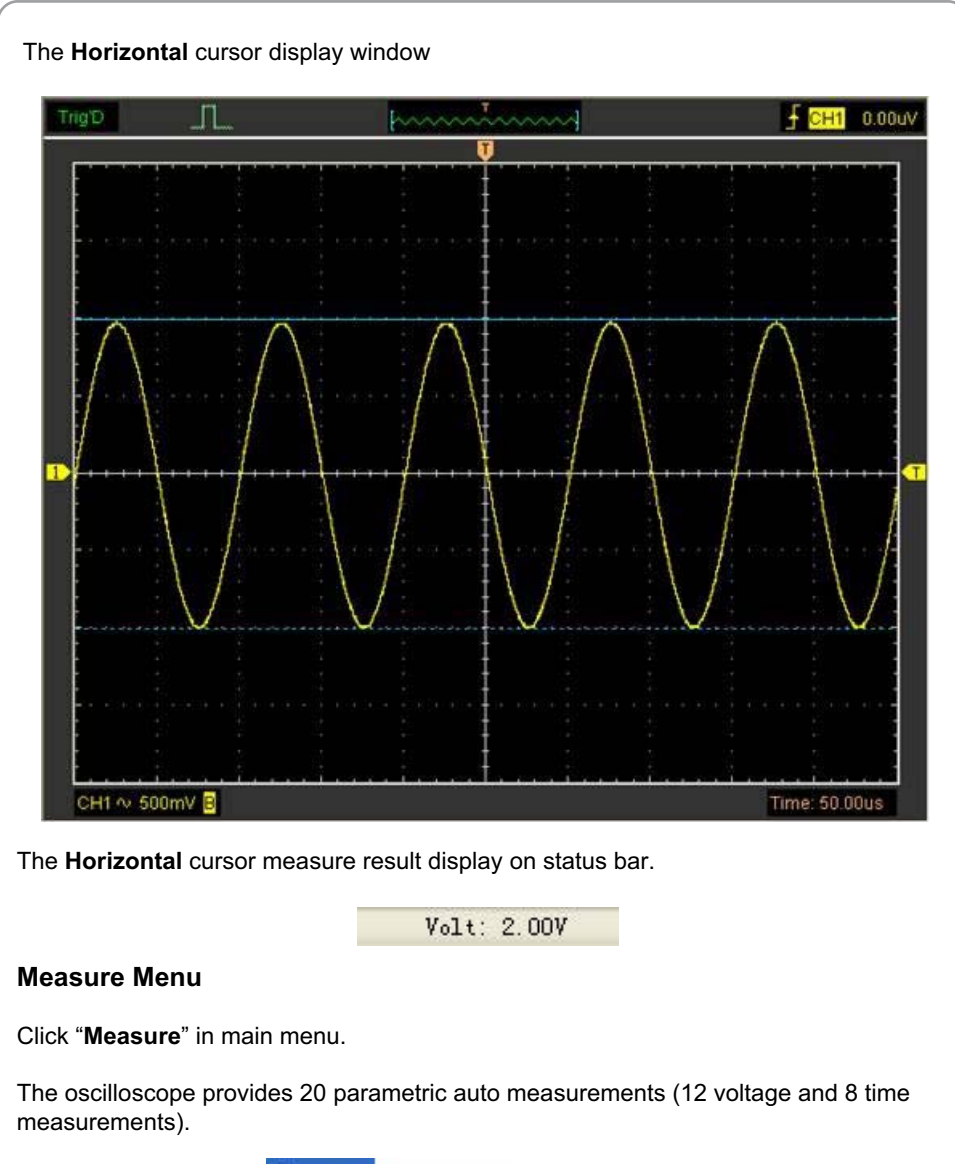

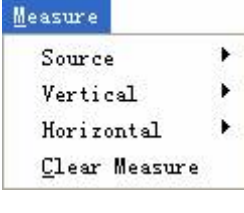

#### **USER'S MANUAL** 1. **Source**  $\checkmark$  CH1 Source Vertical  $\ddot{\phantom{1}}$ CH<sub>2</sub> Horizontal  $\blacktriangleright$ CH<sub>3</sub> Clear Measure Ctrl+M CH<sub>4</sub>  $CH5$ CH<sub>6</sub> CH<sub>7</sub> CH<sub>8</sub> The user can use the "**Source**" menu to select a measure source. 2. **Vertical** Source ٠ Vertical × Maximum Horizontal  $\ddot{\phantom{1}}$ Minimum Clear Measure Peak to Peak Top Base Middle **RMS** Amplitude Mean Cycle Mean Positive Overshoot Negative Overshoot **Maximum**: Voltage of the absolute maximum level, measured over the entire waveform. **Minimum**: Voltage of the absolute minimum level, measured over the entire waveform. **Peak To Peak**: Peak-to-peak = Max – Min, measured over the entire waveform. **Top**: Voltage of the statistical maximum level, measured over the entire waveform. **Base**: Voltage of the statistical minimum level, measured over the entire waveform. **Middle**: Voltage of the 50% level from base to top. 60

**RMS**: The Root Mean Square voltage over the entire waveform.

**Amplitude**: Amp = Base – Top, measured over the entire waveform.

**Mean**: The arithmetic mean over the entire waveform.

**Cycle Mean**: The arithmetic mean over the first cycle in the waveform.

**Preshoot:** Positive Overshoot = (Max - Top)/Amp x 100 %, measured over the entire waveform.

**Overshoot**: Negative Overshoot = (Base - Min)/Amp x 100 %, measured over the entire waveform.

3. **Horizontal**

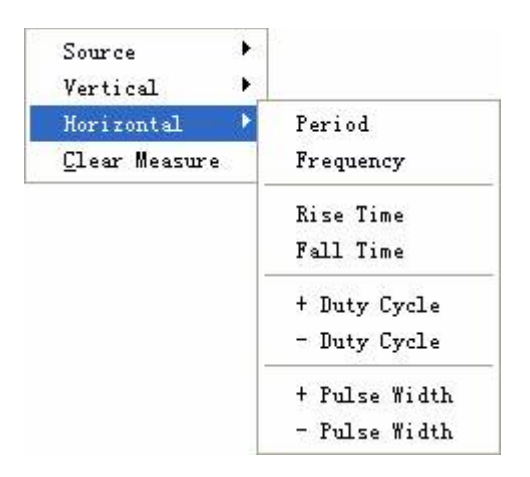

**Period**: Time to take for the first signal cycle to complete in the waveform.

**Frequency**: Reciprocal of the period of the first cycle in the waveform.

**Rise Time**: Time taken from lower threshold to upper threshold.

**Fall Time**: Time taken from upper threshold to lower threshold.

**+Duty Cycle**: Positive Duty Cycle = (Positive Pulse Width)/Period x 100%, measured of the first cycle in waveform.

**-Duty Cycle**: Negative Duty Cycle = (Negative Pulse Width)/Period x 100%, measured of the first cycle in waveform.

**+Pulse Width**: Measured of the first positive pulse in the waveform. The time between the 50% amplitude points.

**-Pulse Width**: Measured of the first negative pulse in the waveform. The time between the 50% amplitude points.

#### 4. **Clear Measure**

Clear all measure items on display screen.

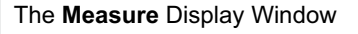

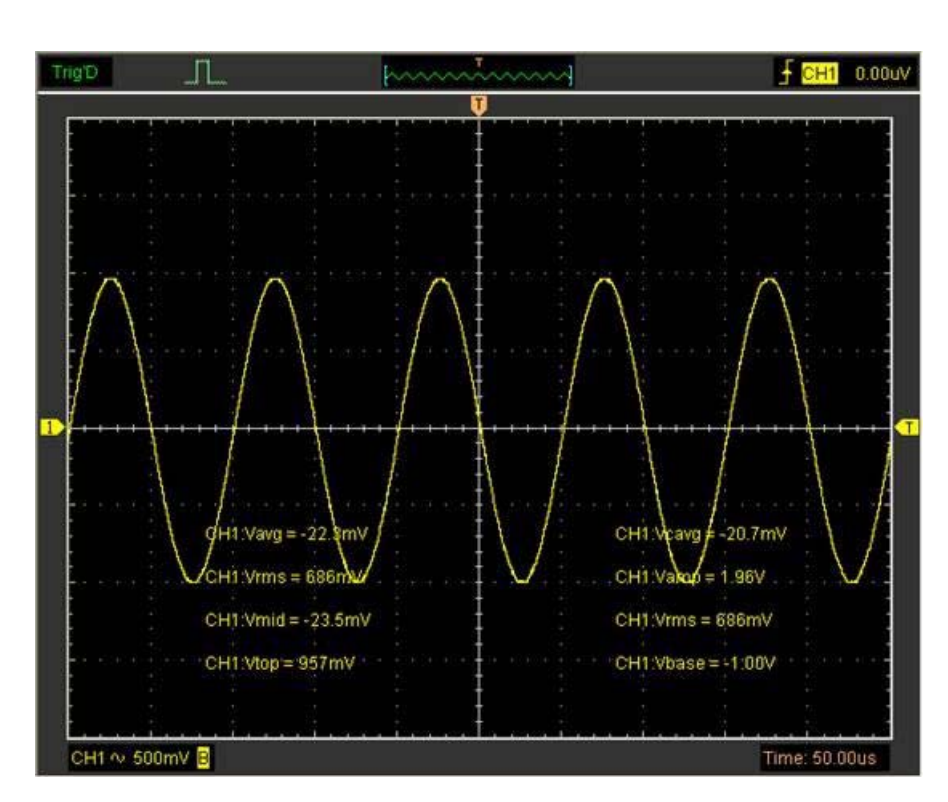

**Note**: The results of the automatic measurements will be displayed on the bottom of the screen. Maximum 8 results could be displayed at the same time. When there is no room, the next new measurement result will make the previous results moving left, out of screen.

Time: 50.00us

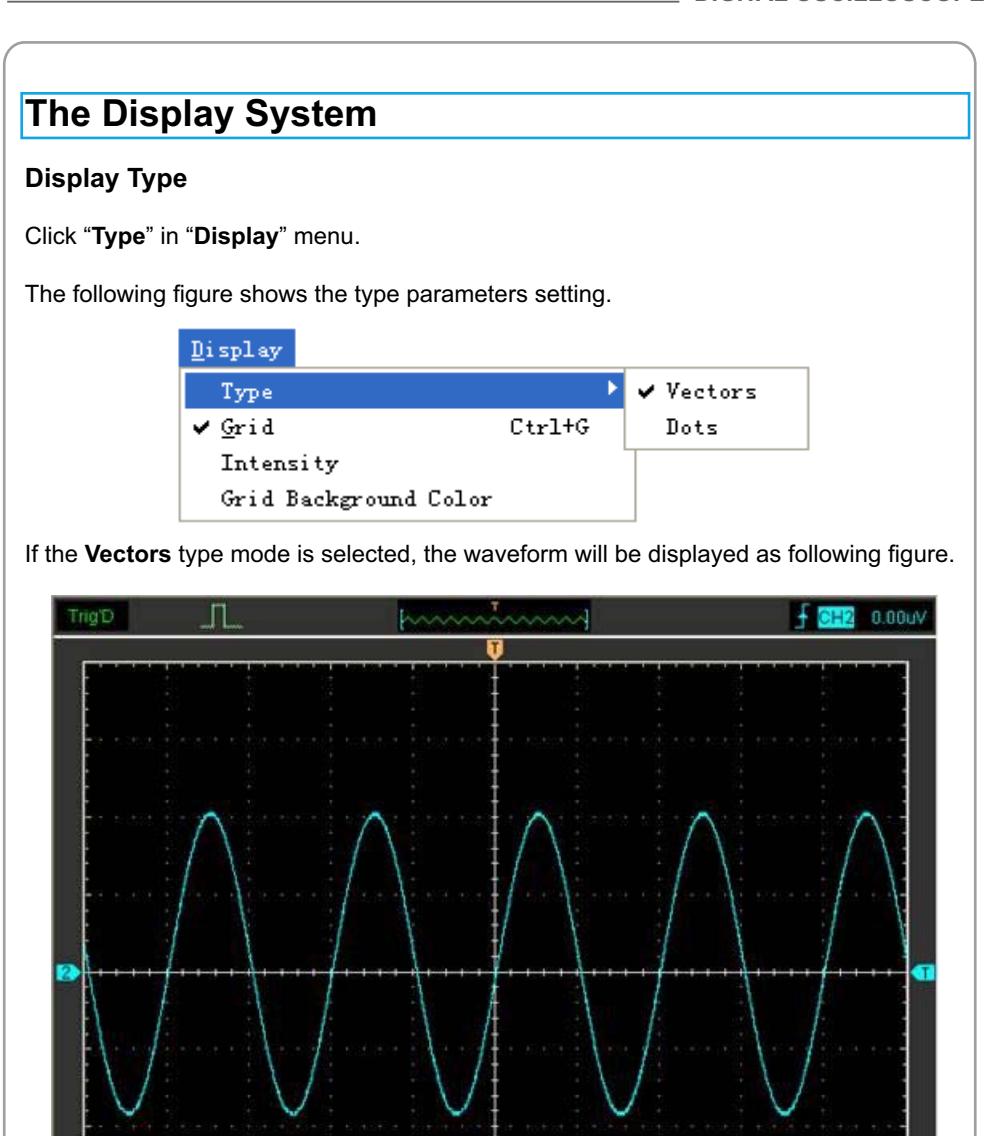

63

 $CFE \sim 500$ mV

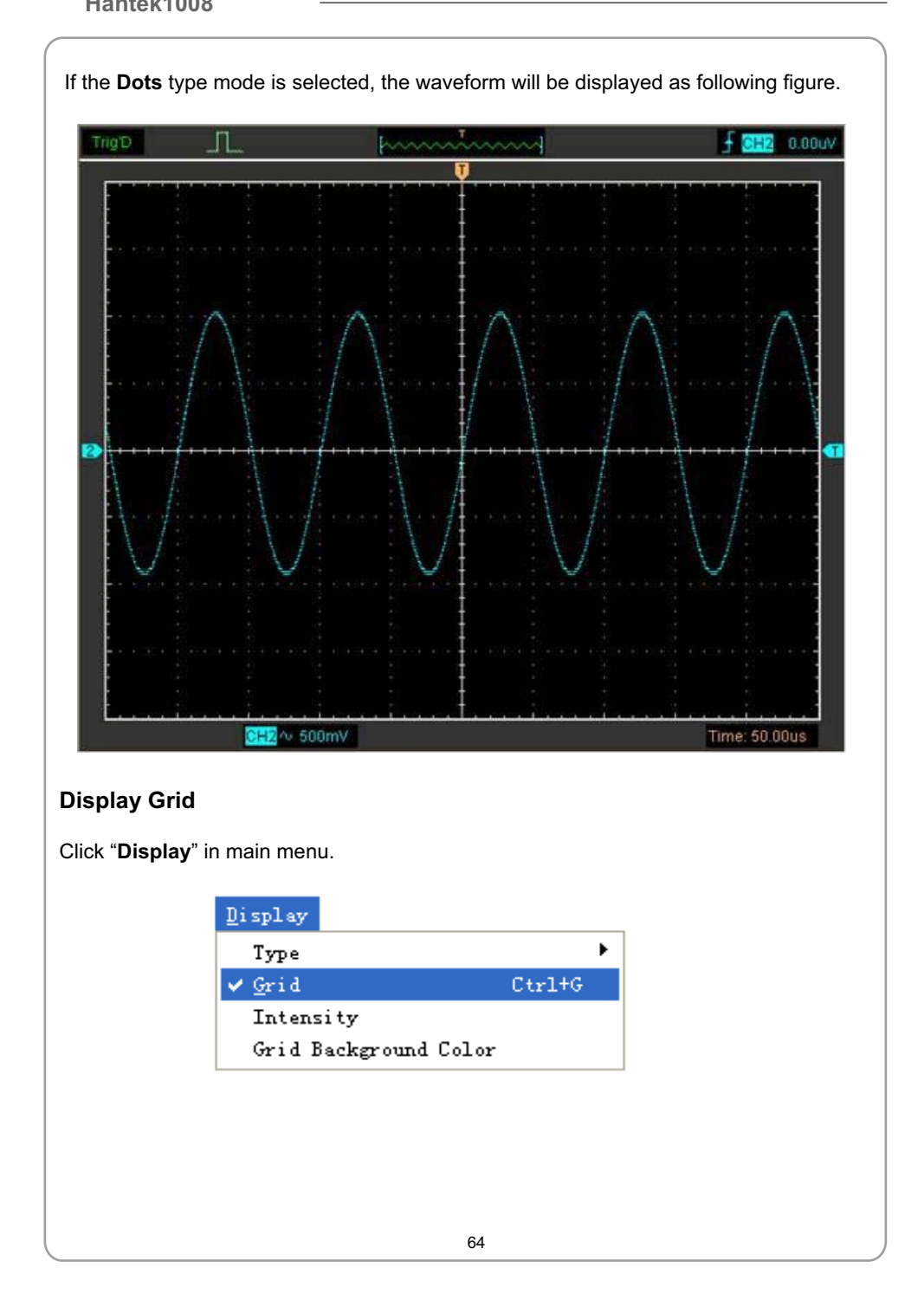

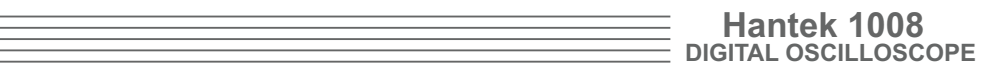

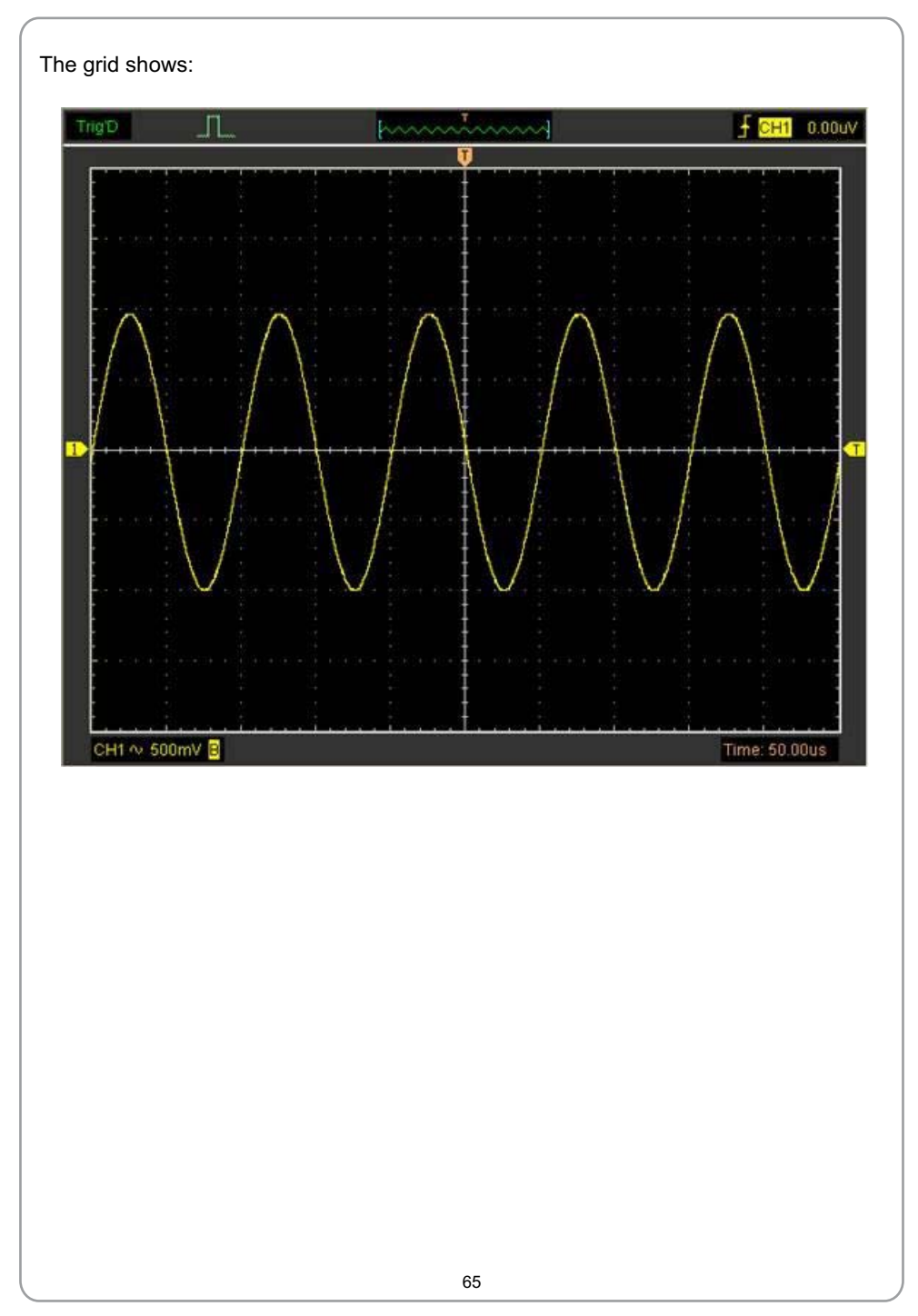

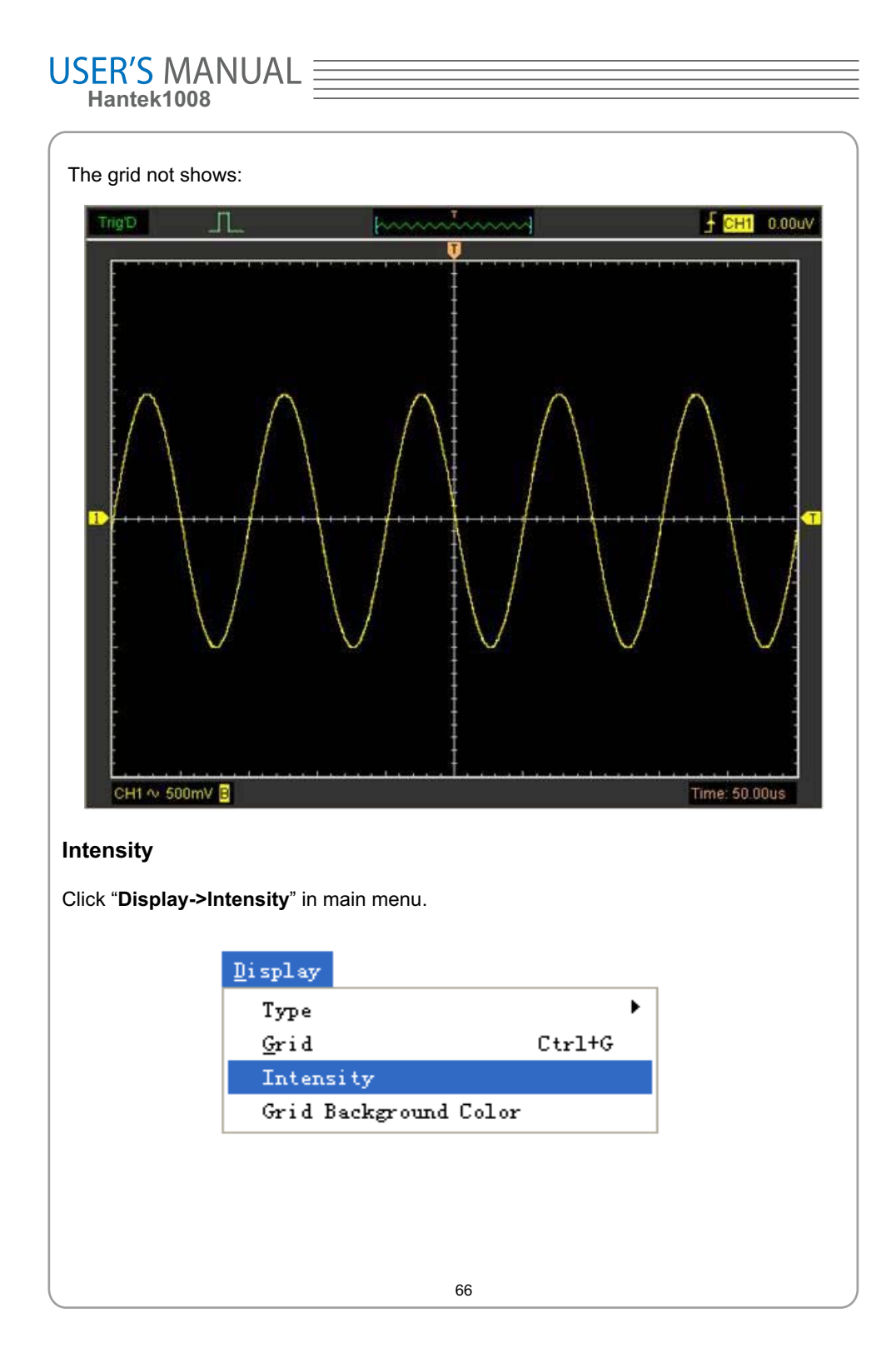

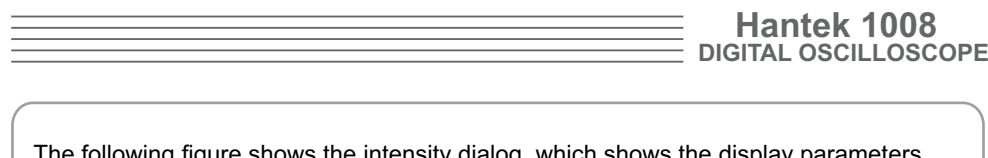

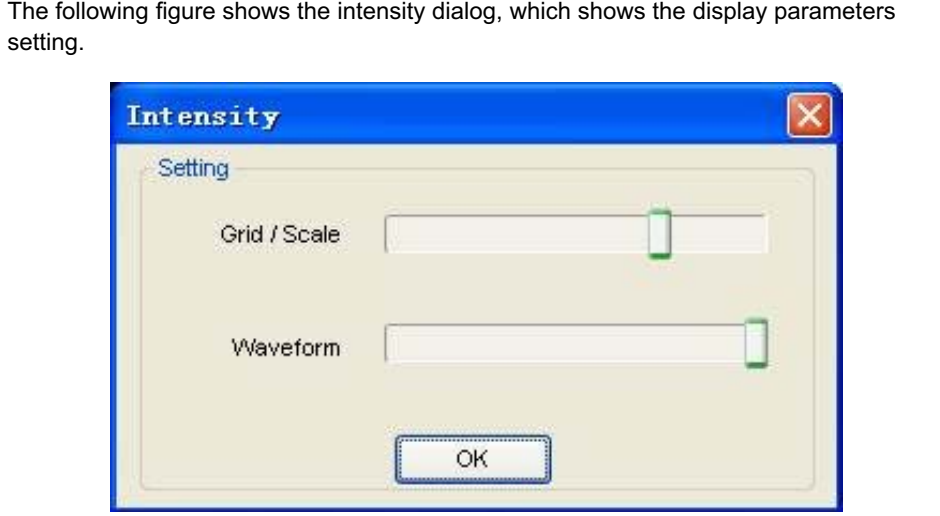

You can change the grid and waveform color intensity in this dialog.

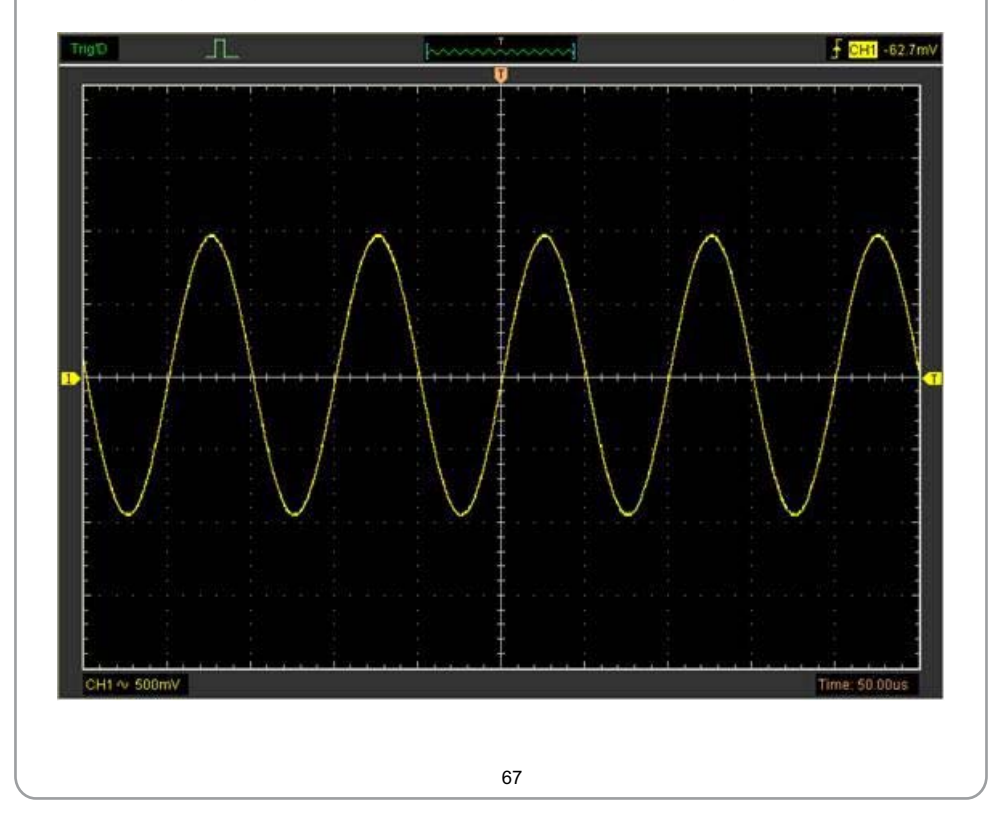

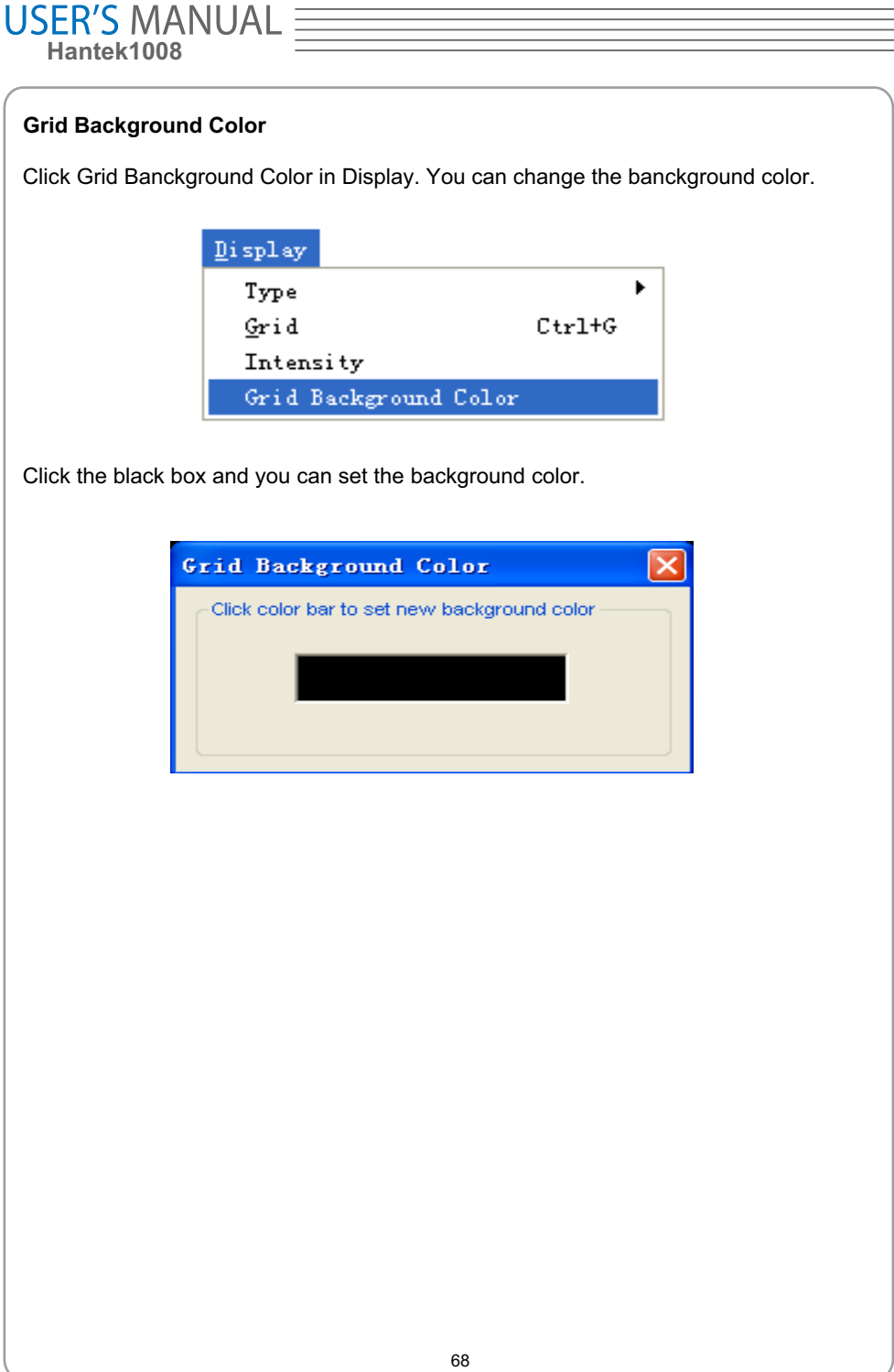

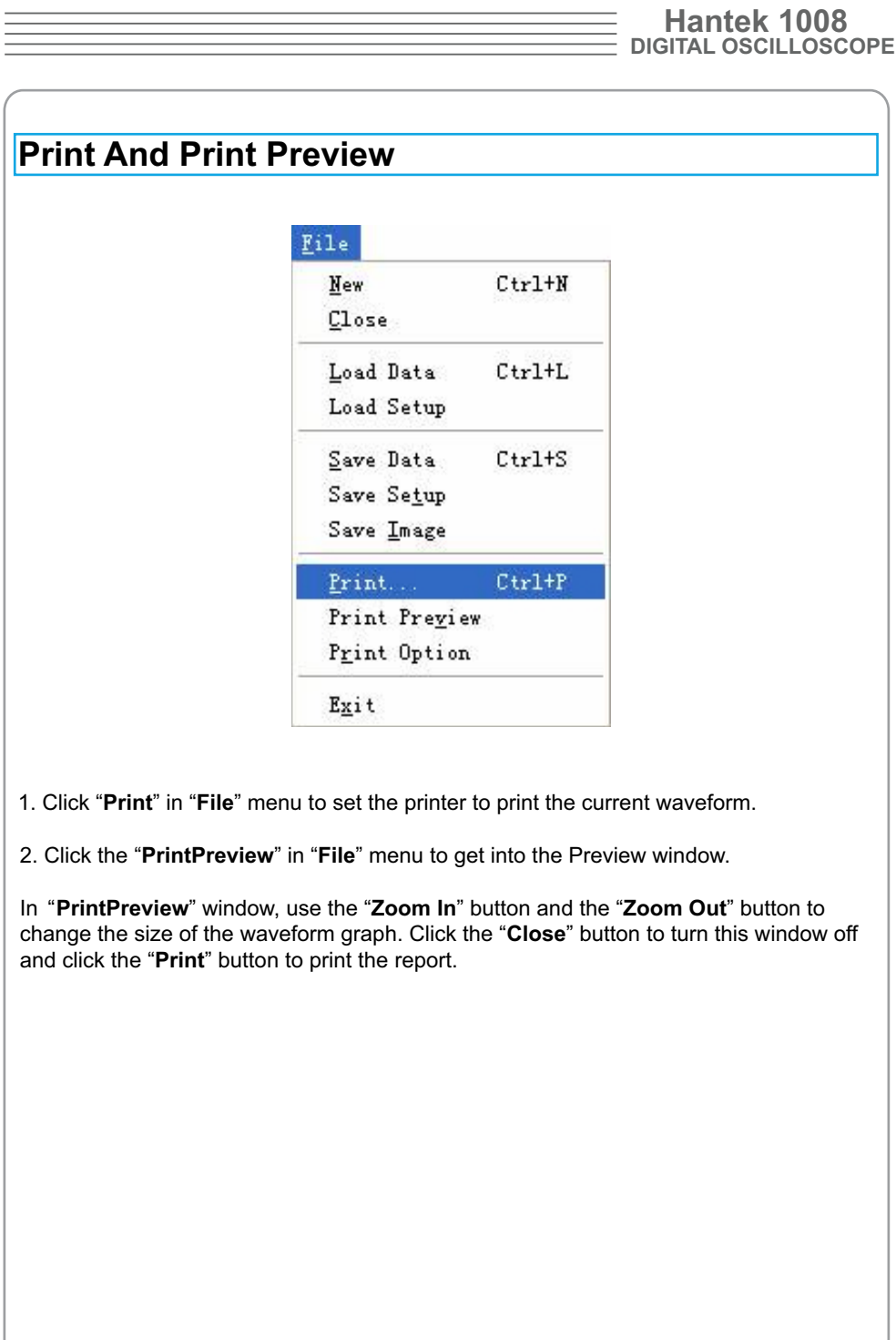

 $=$ 

69

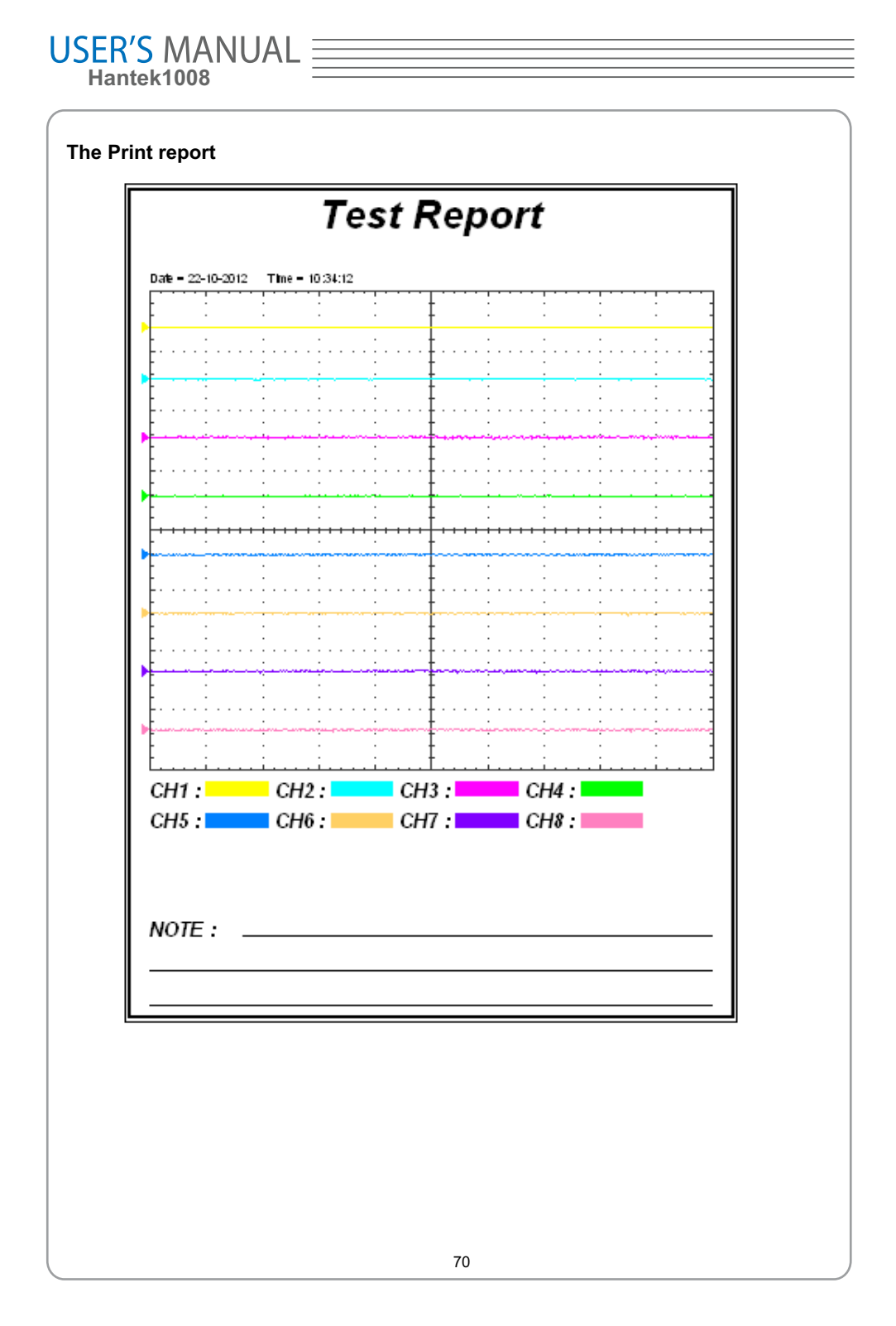

## **Chapter 4 Application Example**

- **Simple Measurement**
- **Capturing a Single-Shot Signal**
- **The Application of the X-Y**
- **Taking Cursor Measurement**
## **Simple Measurement**

User can adjust the controls to meet your measurement to optimize the waveform display.

To measure the frequency and "**Vpp**", you can do these steps as follows:

1. Click the "**Measure->Horizontal->Frequency**" button, the frequency of the signal display on the bottom of the waveform interface.

2. Click the "**Measure->Vertical->Peak-to-Peak**" button, the "**Vpp**" of the signal will also display on the bottom of the waveform interface.

3. To clear the measurement on the waveform interface, click the "**Measure->Clear Measure**" button.

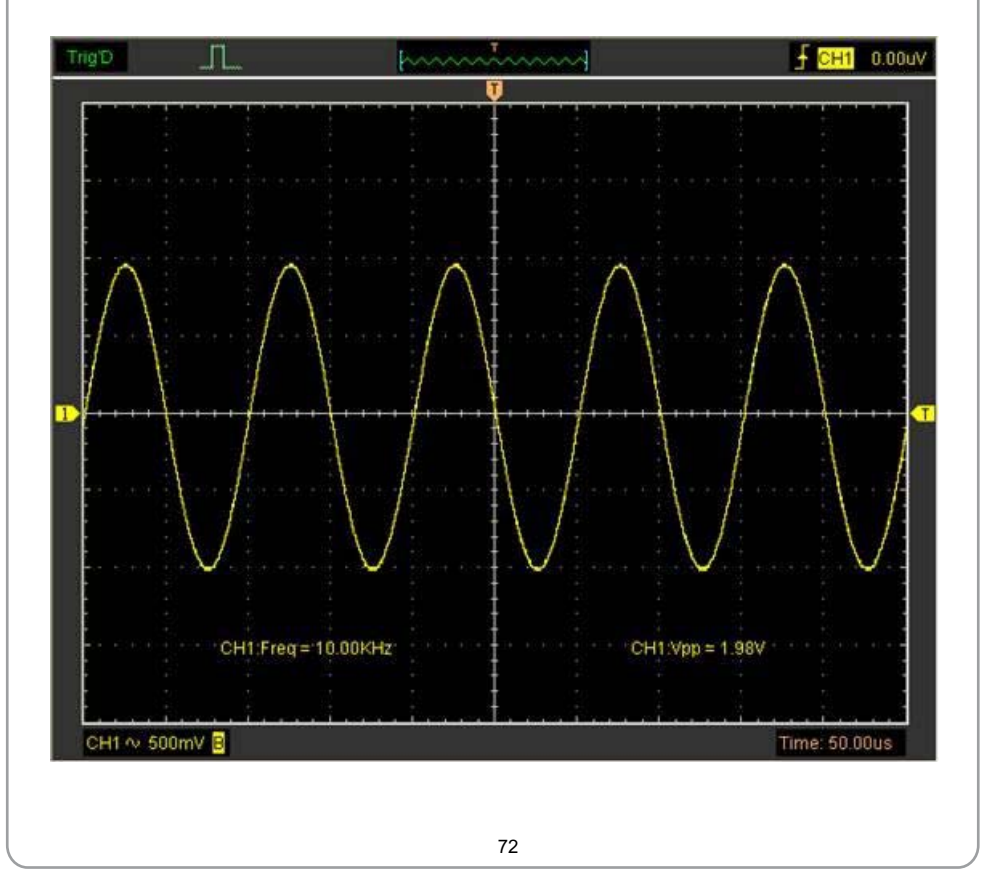

### **Hantek 1008 DIGITAL OSCILLOSCOPE**

## **Capturing a Single-Shot Signal**

To capture a single event, it needs to gather some pre-test knowledge of the signal in order to set up the trigger level and slope correctly. For example, if the event is derived from 3.3V COMS logic, a trigger level of 1.2 or higher Volts should work on a rising edge.

Do these steps as follows:

1. Set the probe and the channel attenuations to X 10.

2. Set up the trigger in the Trigger Menu, or in the Trigger Setting window.

- 1) Adjust the Trigger Mode to Edge.
- 2) Set the Trigger Sweep to Single.
- 3) Set the Trigger Source to CH1.

4) Set the Trigger Slope to "+" which means you select the rising edge.

5) Adjust the Volts/DIV and the time base in a proper range for the signal.

 6) Drag the trigger level sign on the waveform display screen to proper position. It's usually higher a little above the normal level.

7) Click **START** button to start capturing. When the trigger conditions are met, data appears on the display representing the data points that the oscilloscope obtained with one acquisition.

This function helps to capture the signal occurrence easily, such as the noise with large amplitude; set the trigger level higher a little above the normal level and press and wait. When noise occurs, the instrument will record the waveform before and after the trigger.

## **The Application of the X-Y Operation**

**X-Y** Plot acts to analyze correlation of data of two channels. Lissajous diagram is displayed in the screen when you use **X-Y** Plot, which enables to compare frequencies, amplitudes and phases of counterpart waveform against the reference waveform. This makes it possible to compare and analyze frequency, amplitude and phase between input and output.

Do these steps as follows:

1. Set the probe attenuation to "**x10**". Set the switch to "**x10**" on the probes.

2. Connect the CH1 probe to the input of the circuit, and connect the CH2 probe to the output of the circuit.

3. Adjust the vertical scale and offset to display approximately the same amplitude signals on each channel.

4. Select X-Y format at Horizontal window. The oscilloscope will displays a Lissajous pattern representing the input and the output characteristics of the circuit.

5. Adjust the scale and offset of the horizontal and vertical to a desirable waveform display. The following picture shows a typical example.

6. Apply the Ellipse Method to observe the phase difference between the two channels.

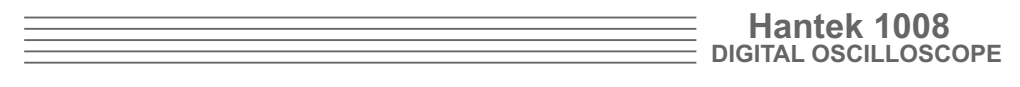

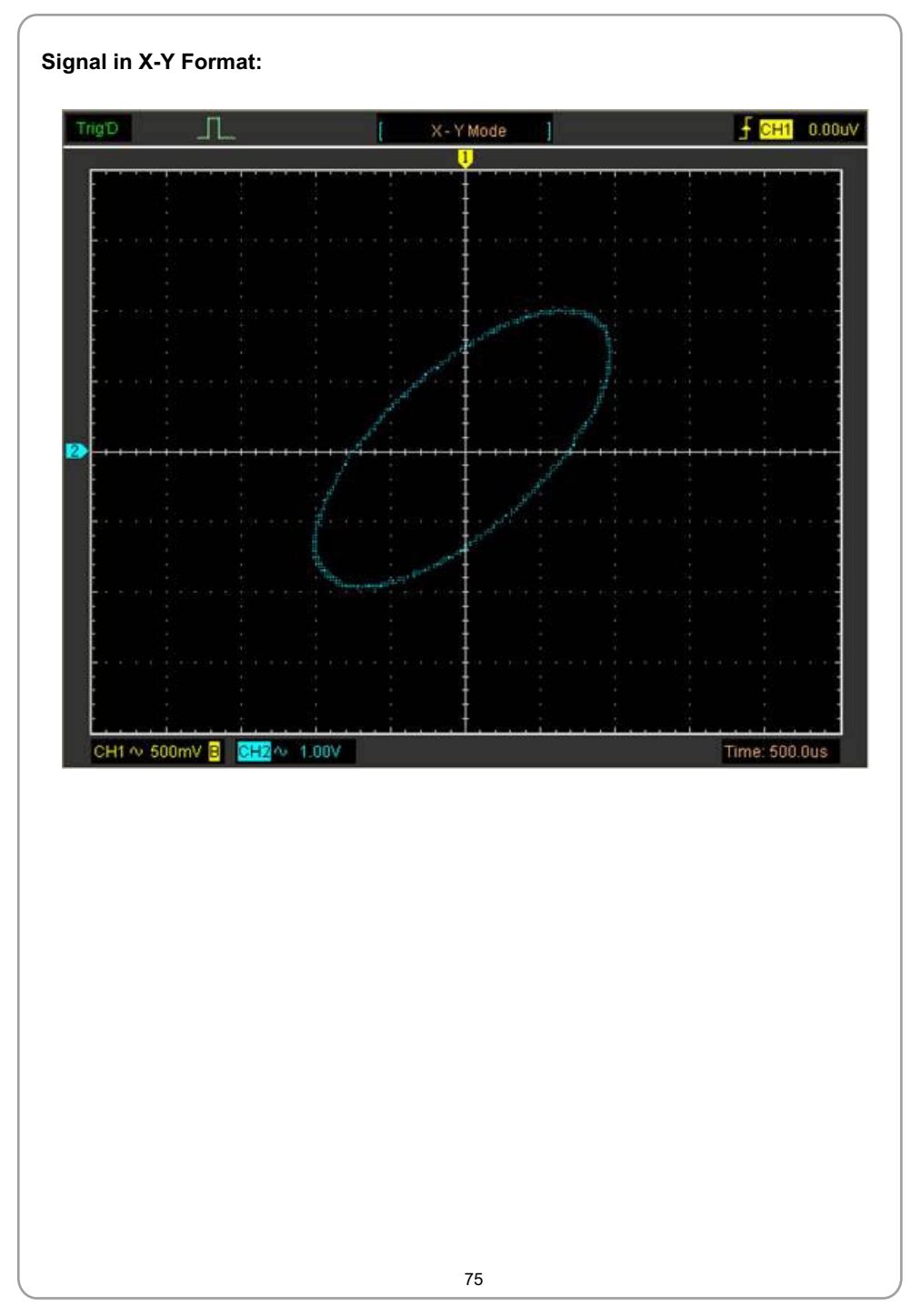

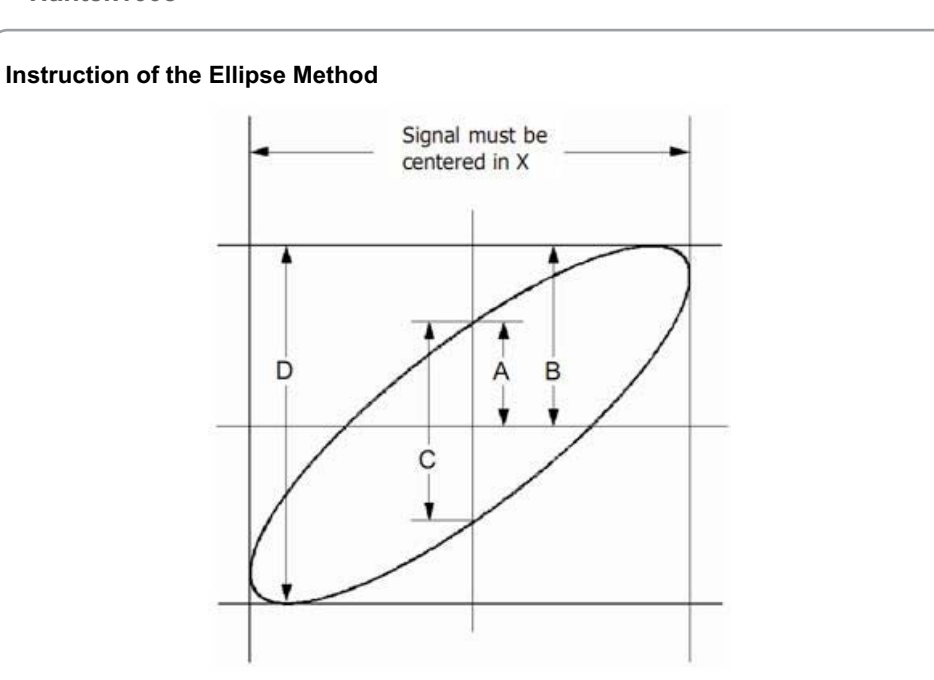

 $\sin\theta = A/B$  or  $C/D$ , where  $\theta =$  phase shift (in degrees) between the two signals.

From the formula above:

### **θ = ±arcsine (A/B) or ±arcsine (C/D)**

If the main axis of the ellipse is between I and III quadrant, θ must be in the range of (0~π/2) or (3π/2~2π).

If the main axis is at II and IV quadrant,  $θ$  must be in the range of  $(π/2~π)$  or  $(π~3π/2)$ .

## **Hantek 1008 DIGITAL OSCILLOSCOPE**

## **Taking Cursor Measurements**

Use cursors to make time and amplitude measurements on a waveform quickly.

**Measure the Peak Frequency or Time of the First Sine Waveform**

Do these steps:

1. Click "Cursor->Source", select CH1(select CH2-CH8 if you want measure CH2-CH8).

- 2. Click "**Cursor->Type**", select Vertical.
- 3. Push left mouse button, and the vertical lines appear.
- 4. Drag the mouse button to the point you want to measure.

 shown at the status bar. 5. Release the left mouse button, the frequency difference and time difference will be

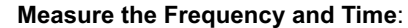

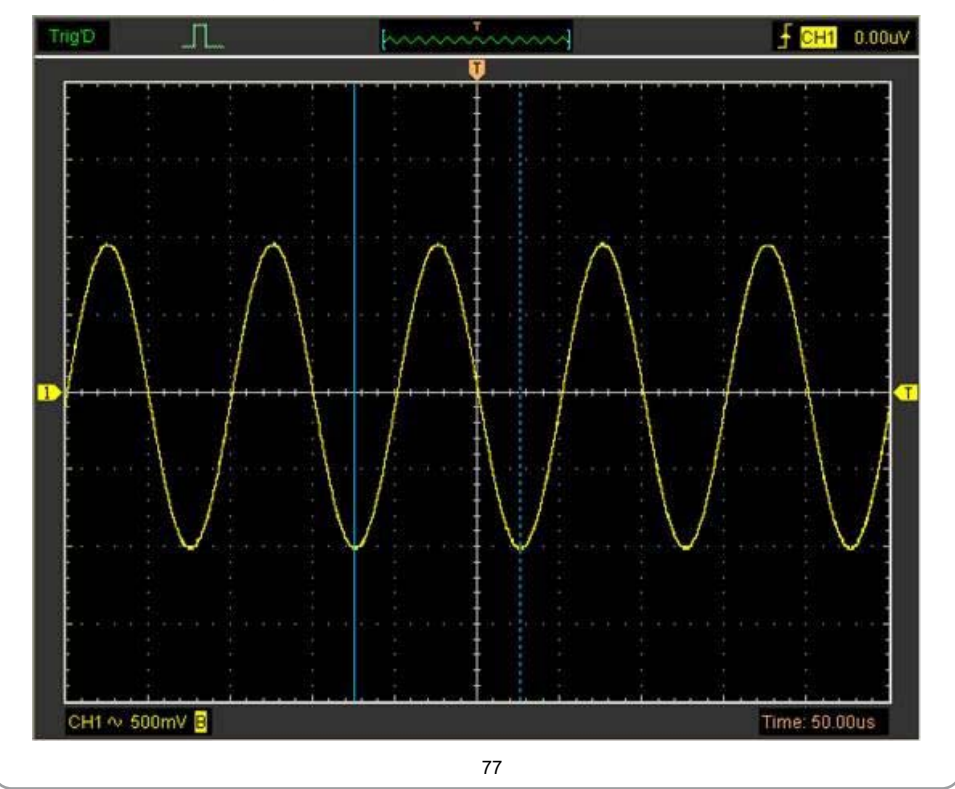

Read the details showing in the status bar.

 $Freq: 9.913KHz$ 

**Measure the Amplitude of the First Waveform Peak of the Waveform**

Do these steps:

1. Click "**Cursor->Source**", select CH1 (select CH2 if you want measure CH2).

Time: 101uS

- 2. Click "**Cursor->Type**", select Horizontal.
- 3. Push left mouse button, and the Horizontal lines appear.

4. Drag the mouse button to the point you want to measure.

5. Release the left mouse button, the voltage difference will be shown at the status bar. **Measure the Amplitude**:

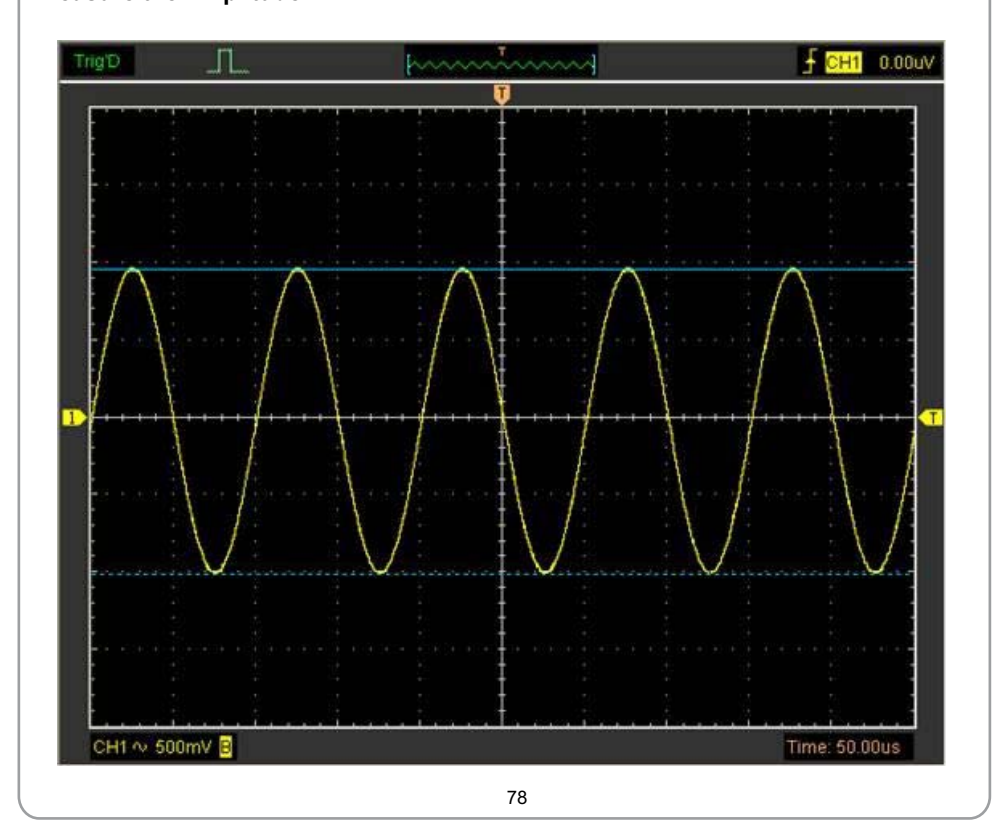

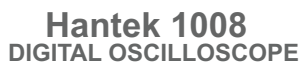

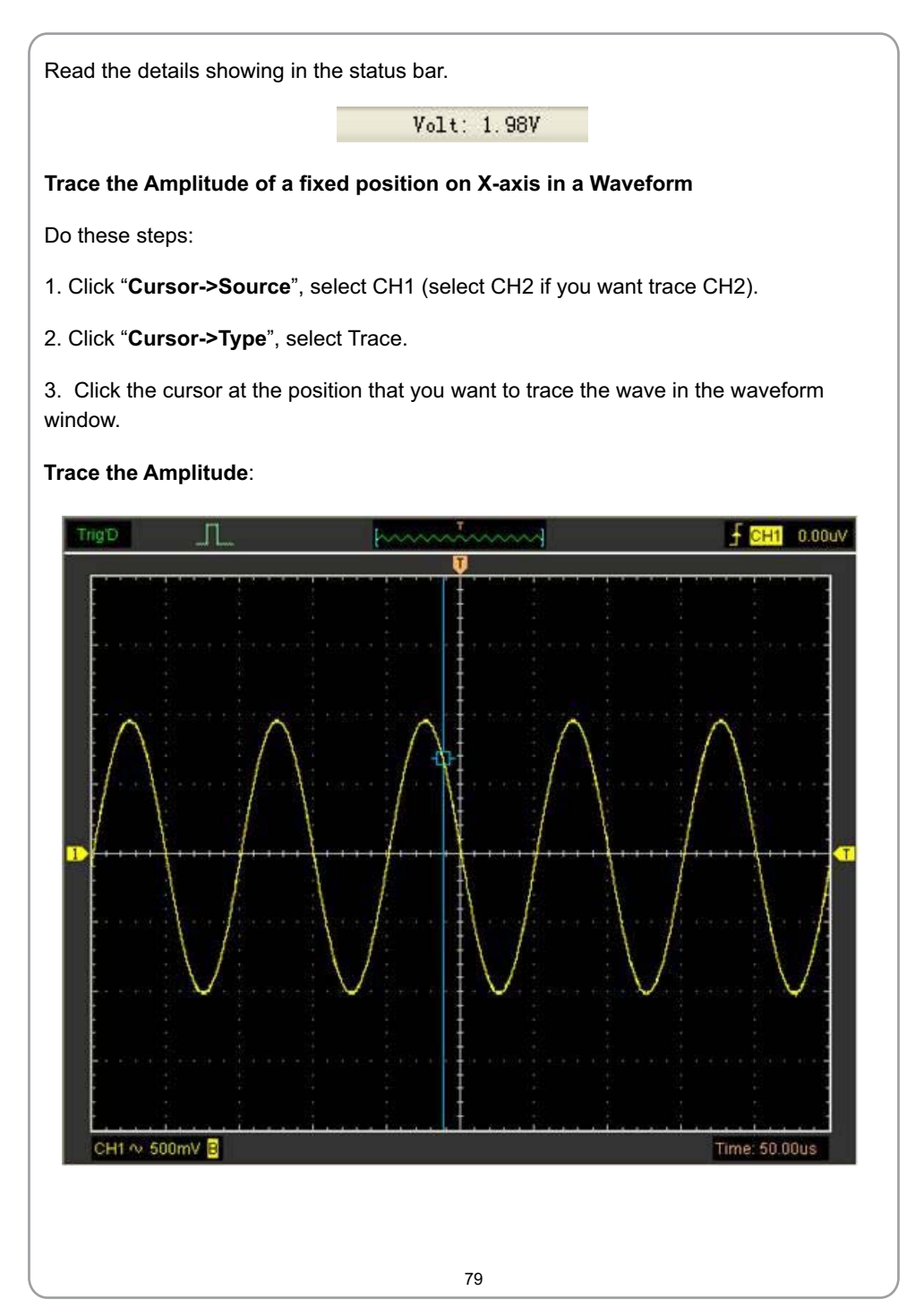

# USER'S MANUAL  $\equiv$

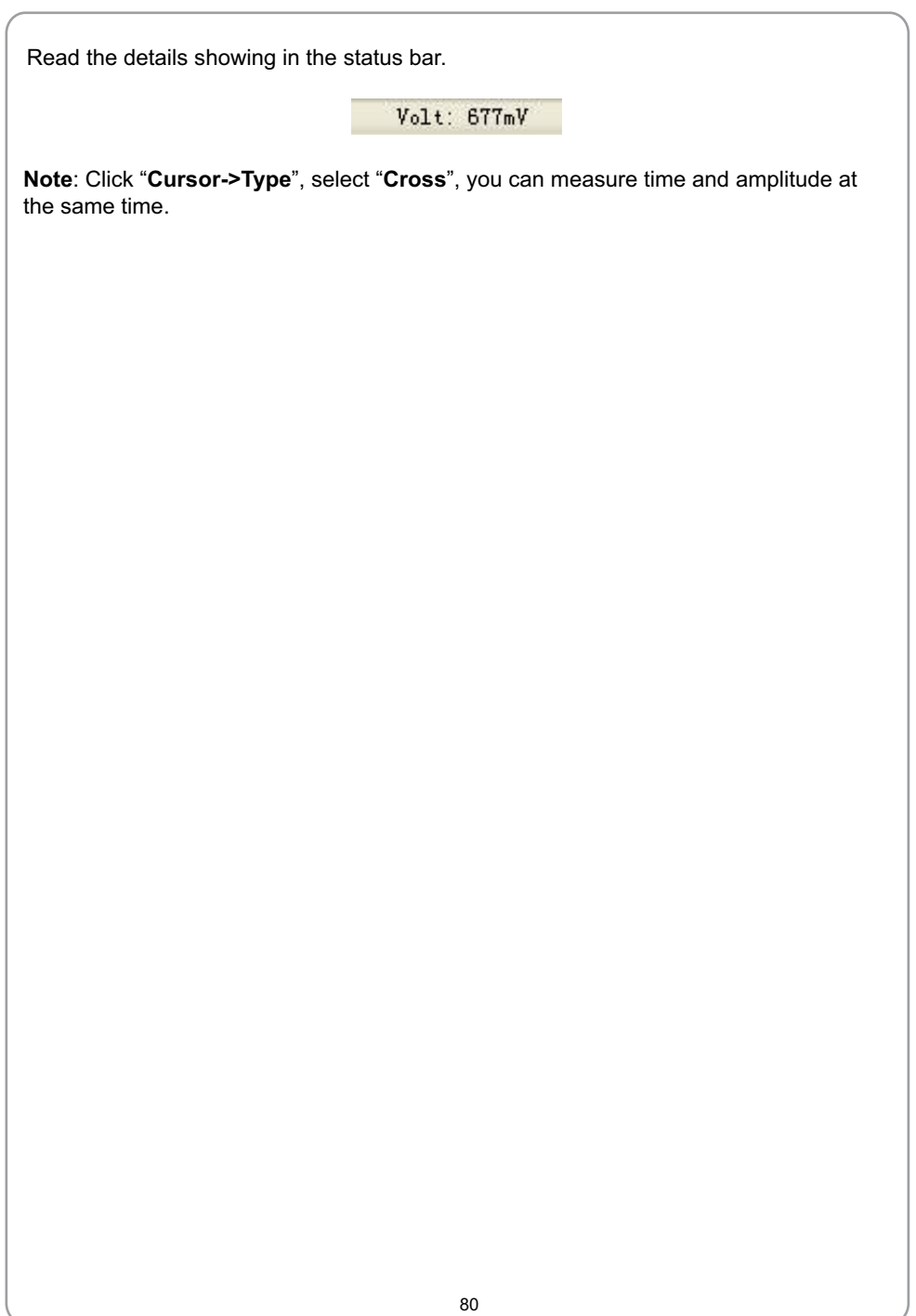

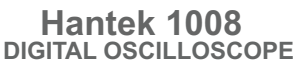

# **Chapter 5 Appendix ■ Appendix A: Specifications ■ Appendix B: General Maintenance**

# USER'S MANUAL

## **Appendix A: Specifications**

Specifications Table:

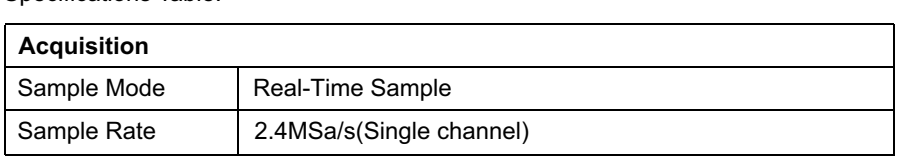

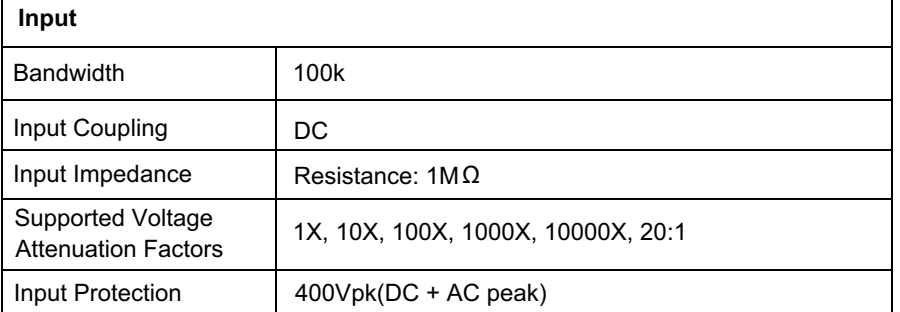

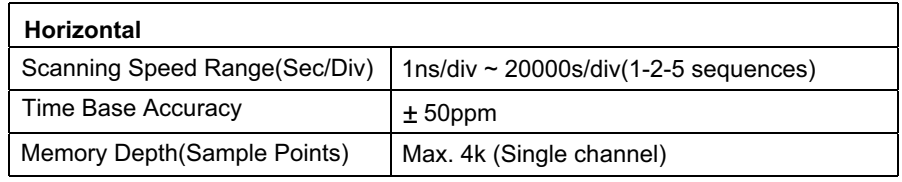

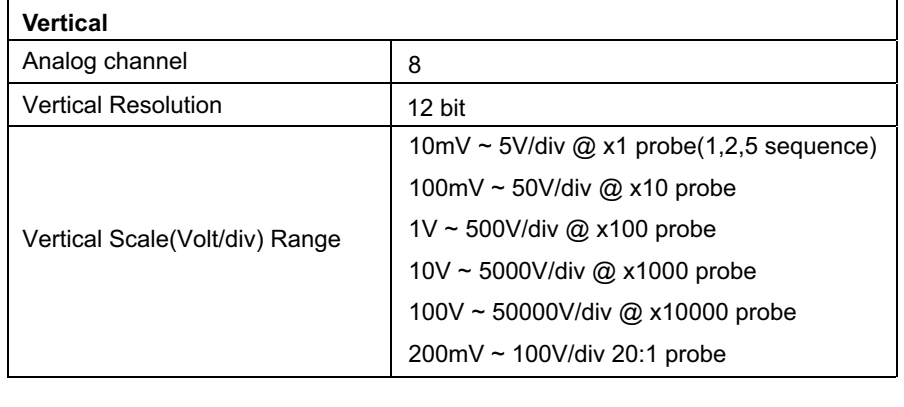

## **Hantek 1008 DIGITAL OSCILLOSCOPE**

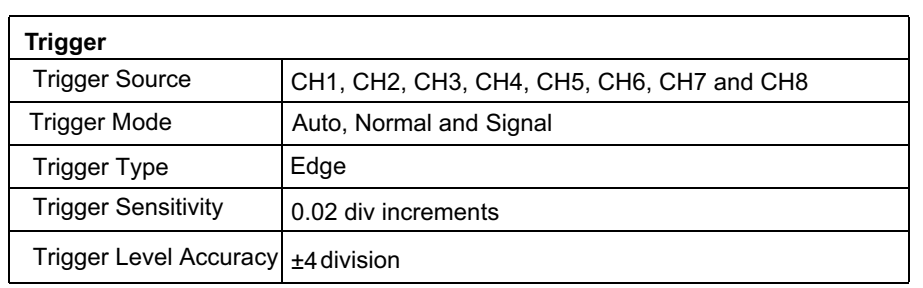

## **Measurement**

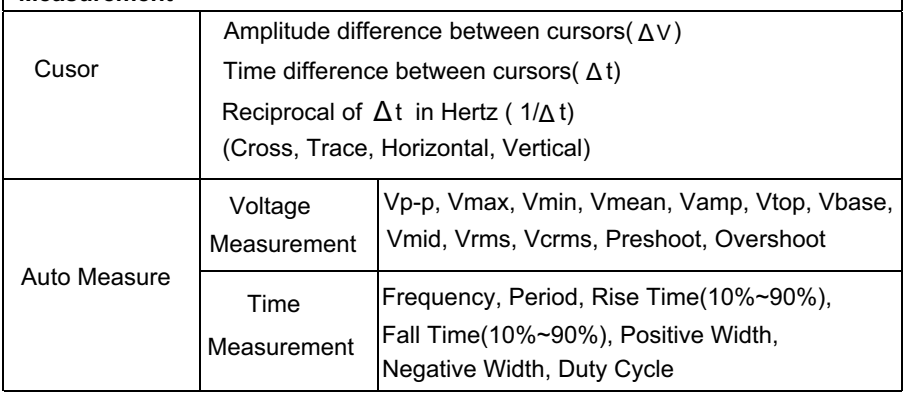

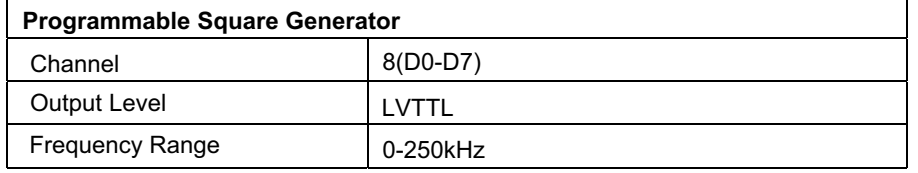

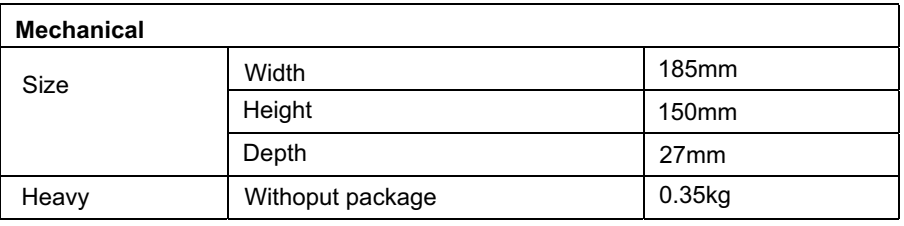

## **Appendix B: General Maintenance**

### **General Care**

Do not store or leave the oscilloscope where the device will be exposed to direct sunlight for long periods of time.

### **Caution**

To avoid damages to the device or probes, do not expose them to spray, liquids or solvents.

To avoid damages to the surface of the device or probes not use any abrasive or chemical cleaning agents.

### **Cleaning**

Inspect the device and probes as often as operating conditions require. Make sure the device disconnect from all power sources.

To clean the exterior surface, perform the following steps:

- 1. Remove loose dust on the outside of the oscilloscope and probes with a lint-free cloth. Use carefully to avoid scratching the glass display.
- 2. Use a soft semi-dry cloth to clean the device.